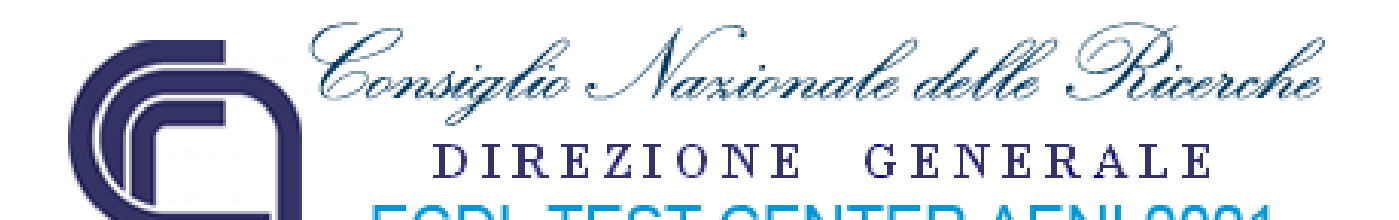

# ECDL - Modulo 2 – Uso del computer e gestione dei file<br>(Windows XP)<br>Syllabus 5.0 **ECDL - Modulo 2 – Uso del computer e gestione dei file (Windows XP)**

**Syllabus 5.0**

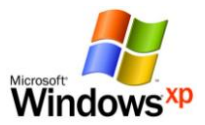

**Roberto Albiero** 

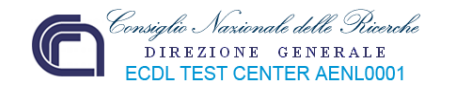

# **Modulo 2 - Uso del computer e gestione dei file**

Questo modulo permetterà al discente di entrare in possesso della competenza necessaria nell'uso delle normali funzioni di un personal computer, quindi, sarà in grado di:

- Utilizzare le funzioni principali del sistema operativo, incluse la modifica delle impostazioni principali e l'utilizzo delle funzionalità di Guida in linea.
- Operare efficacemente nell'ambiente di desktop e utilizzare un ambiente grafico.
- Conoscere i concetti principali della gestione dei file ed essere in grado di organizzare in modo efficace i file e le cartelle in modo che siano semplici da identificare e trovare.
- Utilizzare programmi per comprimere ed estrarre file di grandi dimensioni e utilizzare un software antivirus per proteggere il computer dai virus.
- Utilizzare le Lunzioni principali dei sistema operativo, incluse la modifica delle<br>impostazioni principali el l'utilizzo delle funzionalità di Guida in linea.<br>Operare efficacemente nell'ambiente di destop e utilizzare un a Dimostrare la capacità di utilizzare dei semplici strumenti di elaborazione testi e di gestione stampe disponibili nel sistema operativo.

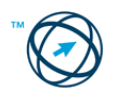

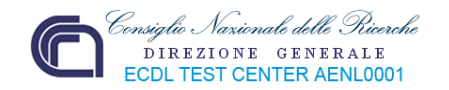

# **2.1 Sistema operativo**

Come già spiegato nel corso "*Concetti di base delle tecnologie ICT*", l'hardware, da solo, non è altro che un aggregato di schede e circuiti elettronici perfettamente inutili se non gestiti dal software che, identificato con il termine Sistema Operativo, è in grado di coordinare le varie componenti circuitali e relazionarle con l'operatore umano ed il restante software applicativo (programmi), in modo da realizzare un sistema informatico operante ed in grado di svolgere l'attività lavorativa richiesta.

Tra le varie tipologie e versioni di sistemi operativi, la presente dispensa si basa sull'utilizzo di uno dei Sistemi Operativi, al momento, più diffuso nel settore informatico:

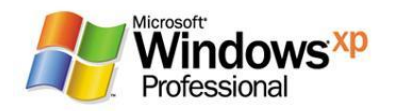

Windows XP è un'evoluzione di Windows 2000. Di esso mantiene le seguenti caratteristiche:

- restante software applicativo (programm), in modo da realizzare un sistema informatico<br>
operante ed lingvado di svolger l'attività lavorativa richissta.<br>
Tra le varie tipologie e versioni di sistemi operativi, a presente d **Active Directory** –è un insieme di strumenti utilizzati per gestire ed amministrare reti di computer in modo centralizzato tramite server. L'active directory è definibile come una struttura gerarchica in cui l'interazione tra i vari oggetti che la compongono, sono regolate dalle impostazioni di sicurezza, dalle regole d'accesso e dalle modalità di condivisione delle risorse, definite dall'amministratore.
	- **File system** utilizzato dal sistema operativo per la memorizzazione dei dati su dischi ed altri tipi di memoria di massa. I file system si diversificano a seconda dei vari sistemi operativi ma, fondamentalmente, servono per organizzare il contenuto dei dischi in **File** e **Cartelle**.
	- **Plug and Play** tecnologia che facilita l'installazione delle unità periferiche, in quanto sia il BIOS che il Sistema Operativo si fanno carico di assegnare le risorse necessarie alla configurazione dell'hardware.
	- **Supporto energetico** grazie alle funzioni APM (attivazione automatica della sospensione del sistema), consente un risparmio energetico estendendo la durata delle batterie dei sistemi portatili.
	- **USB** Universal Serial Bus rappresenta uno standard di collegamento seriale delle le periferiche permettendone l'hot plug (collegamento e/o scollegamento di un dispositivo anche a computer avviato).
	- **Multimedialità** che supporta DirectX, i nuovi driver WDM Windows Driver Model (definisce lo standard dei driver per i sistemi operativi Windows) e le periferiche multimediali.

Di seguito saranno spiegate le funzionalità di Windows Xp che ci permettono di gestire sia le applicazioni che vogliamo eseguire e le informazioni che ci necessitano, che l'hardware da utilizzare per avvalersi dei risultati ottenuti. Per fare questo è necessario, prima di tutto, conoscere alcune funzioni di base quali: l'accensione e la chiusura del computer, l'eventuale riavvio (senza passare dalla fase di spegnimento fisico) e la chiusura di un'applicazione che non risponde.

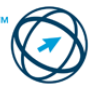

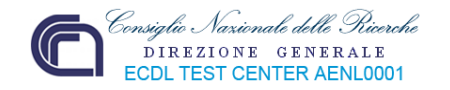

# **2.1.1 Primi passi col computer**

# *2.1.1.1 Avviare il computer e collegarsi in modo sicuro utilizzando un nome utente e una password.*

Per accendere il computer si agisce sul **pulsante di accensione** posto, di norma, nella parte frontale del personal computer. Sul monitor appaiono delle schermate in DOS che riepilogano le caratteristiche del sistema ed i passi della sequenza di caricamento del BIOS e dei file di configurazione.

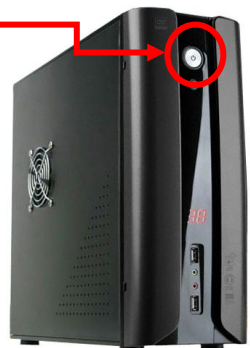

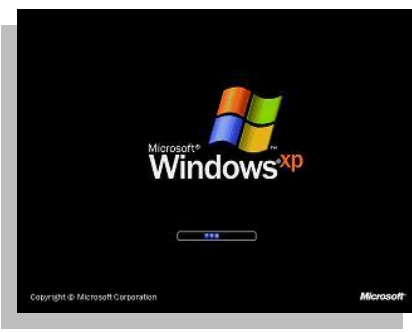

Successivamente viene visualizzata la **finestra di carica-**

**mento** del sistema operativo Windows XP che si concluderà con la richiesta di selezione dell'account con cui lavorare<sup>1</sup> e la richiesta di digitazione della password d'accesso:

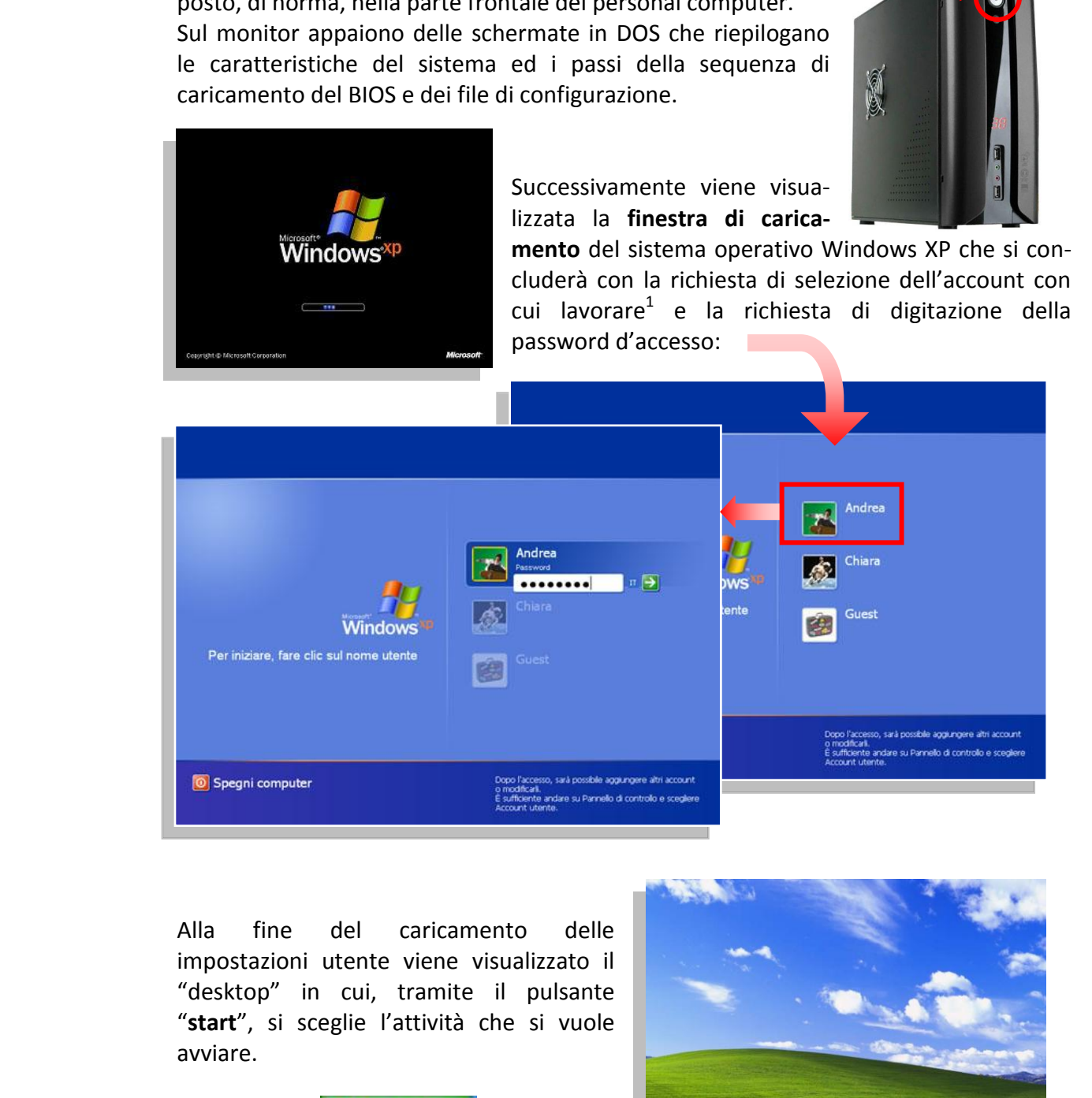

Alla fine del caricamento delle impostazioni utente viene visualizzato il "desktop" in cui, tramite il pulsante "**start**", si sceglie l'attività che si vuole avviare.

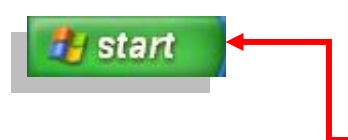

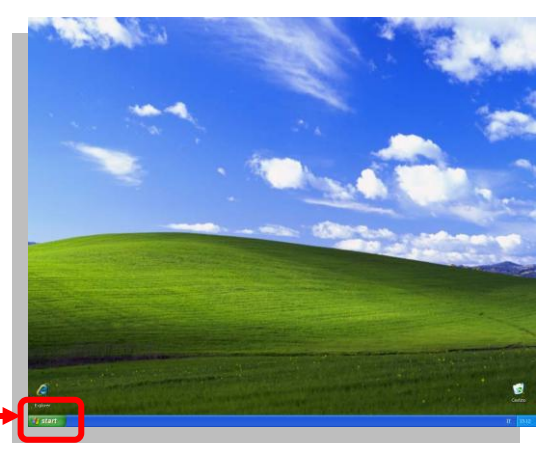

 $^1$  Si ricorda che il S.O. Windows XP è un sistema multiutente ovvero, sullo stesso computer, possono essere configurati diversi utenti (account utente), ognuno dei quali può avere accesso solo ai file ed alle risorse a lui assegnate.

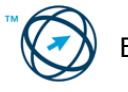

.

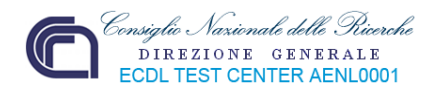

# *2.1.1.2 Spegnere il computer impiegando la procedura corretta.*

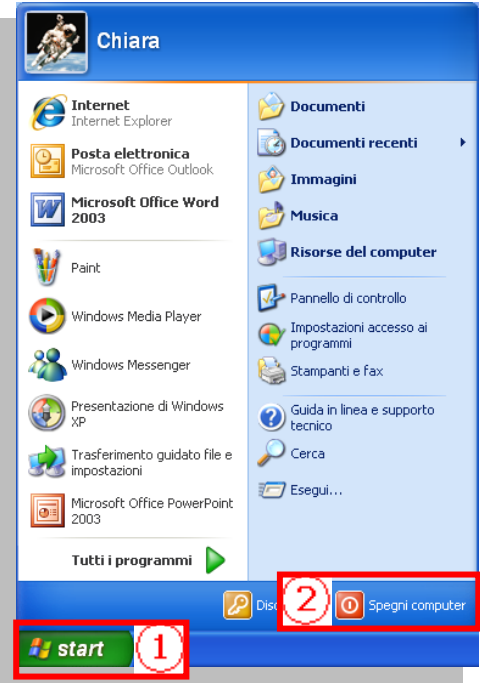

Scegliendo il pulsante "**Spegni**" (**3**) sono visualizzate le schermate di segnalazione dello scollegamento e della chiusura del

Per spegnere correttamente il computer si suggerisce, per primo, di chiudere tutte le applicazioni attive (in esecuzione nella memoria RAM), quindi cliccare, con il tasto sinistro del mouse, sul pulsante "**start**" (**1**) presente nella barra delle applicazioni. Si apre il menù di avvio dove è presente il tasto "**Spegni computer**" (**2**) che, attivato con mouse, provoca la visualizzazione della casella di riepilogo "**Spegni computer**". In questa casella sono possibili tre funzioni.

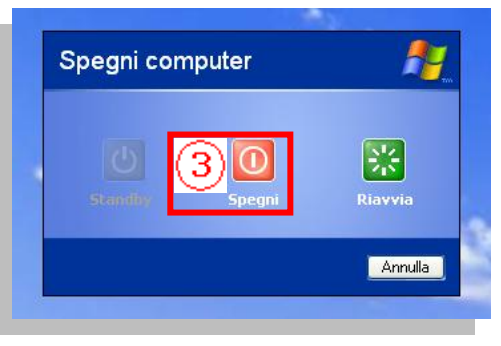

sistema; alla fine, a seconda dell'hardware utilizzato, il computer si spenge automaticamente.

### *2.1.1.3 Riavviare il computer impiegando la procedura corretta.*

Valgono gli stessi passi effettuati per la chiusura del computer fino alla casella di riepilogo "**Spegni computer**" in cui si deve cliccare sul pulsante "**Riavvia**". Come per la chiusura sono visualizzate le schermate di segnalazione dello scollegamento e della

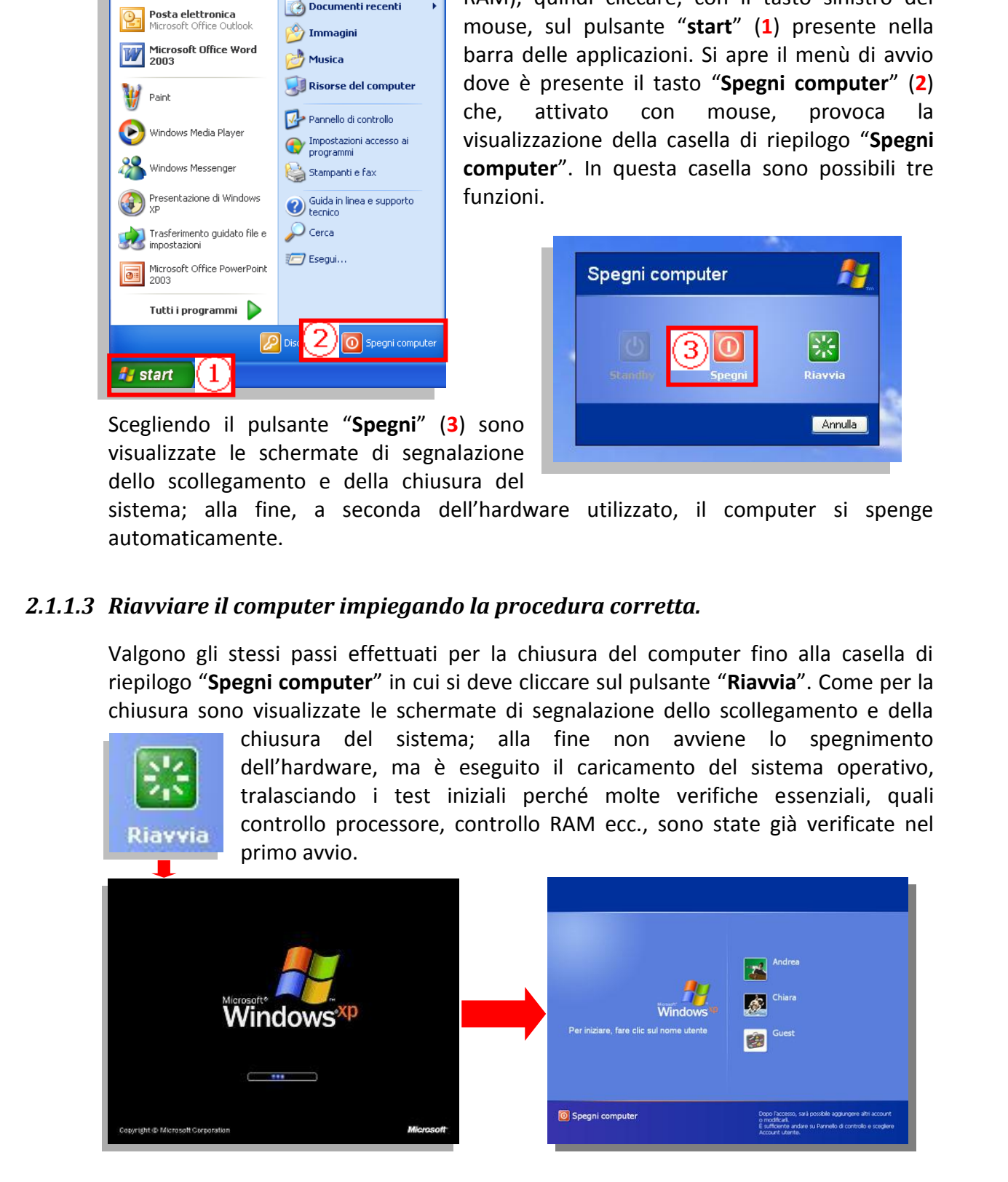

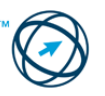

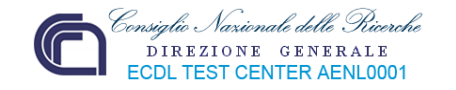

# *2.1.1.3 Chiudere un'applicazione che non risponde.*

Può capitare che un'applicazione rimane bloccata e, accanto al nome, appare la scritta "**(Non risponde)**" (**1**). Per ripristinare una situazione corretta, il rilascio delle risorse impegnate e, eventualmente, far ripartire l'applicazione bloccata, è necessario intervenire con la sua chiusura.

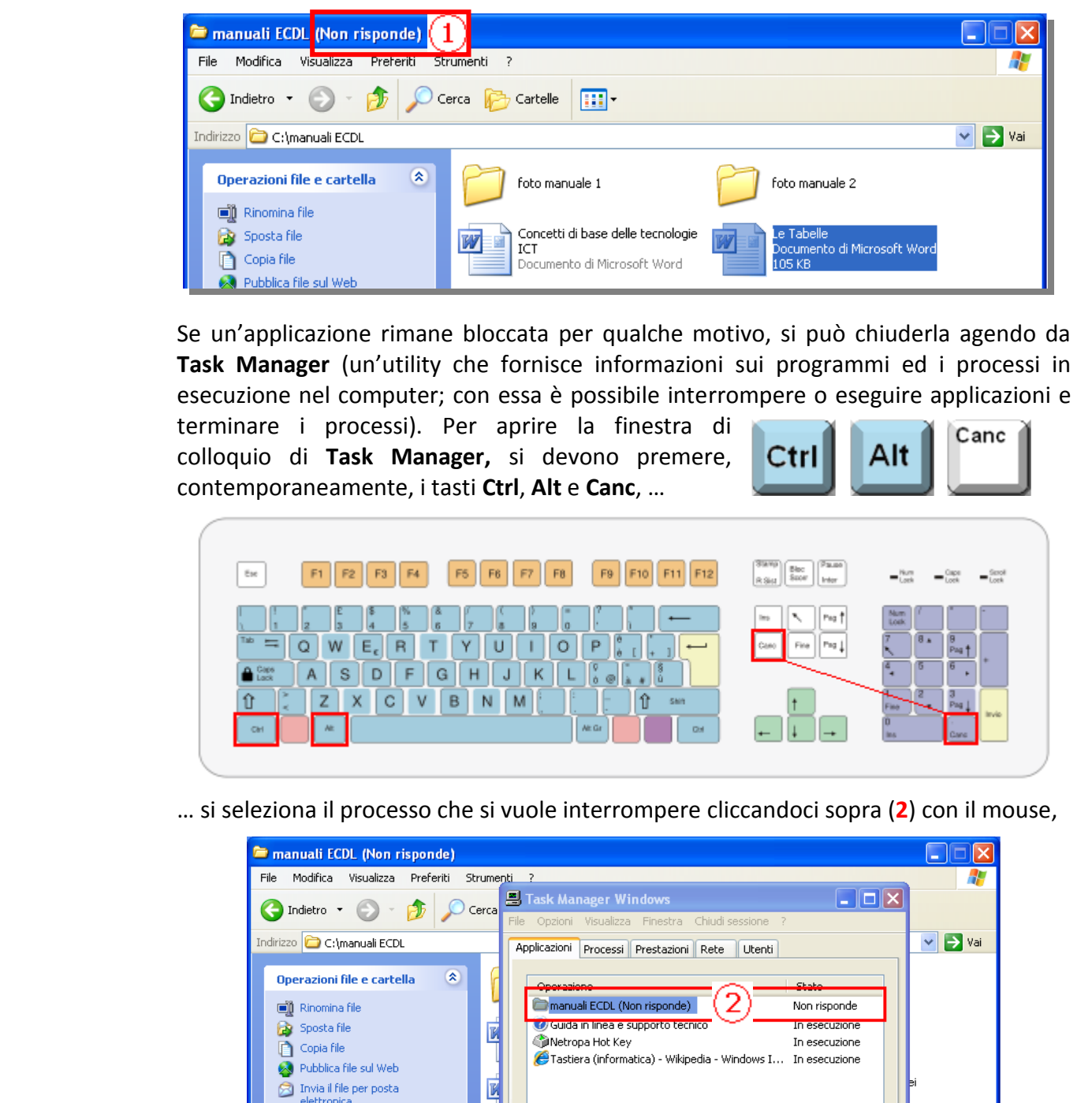

Se un'applicazione rimane bloccata per qualche motivo, si può chiuderla agendo da **Task Manager** (un'utility che fornisce informazioni sui programmi ed i processi in esecuzione nel computer; con essa è possibile interrompere o eseguire applicazioni e

terminare i processi). Per aprire la finestra di colloquio di **Task Manager,** si devono premere, contemporaneamente, i tasti **Ctrl**, **Alt** e **Canc**, …

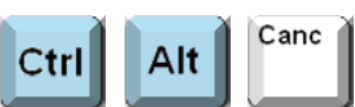

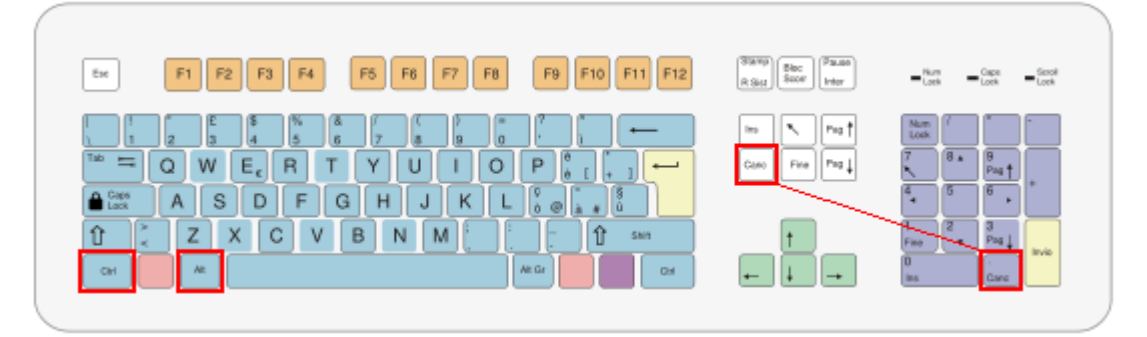

… si seleziona il processo che si vuole interrompere cliccandoci sopra (**2**) con il mouse,

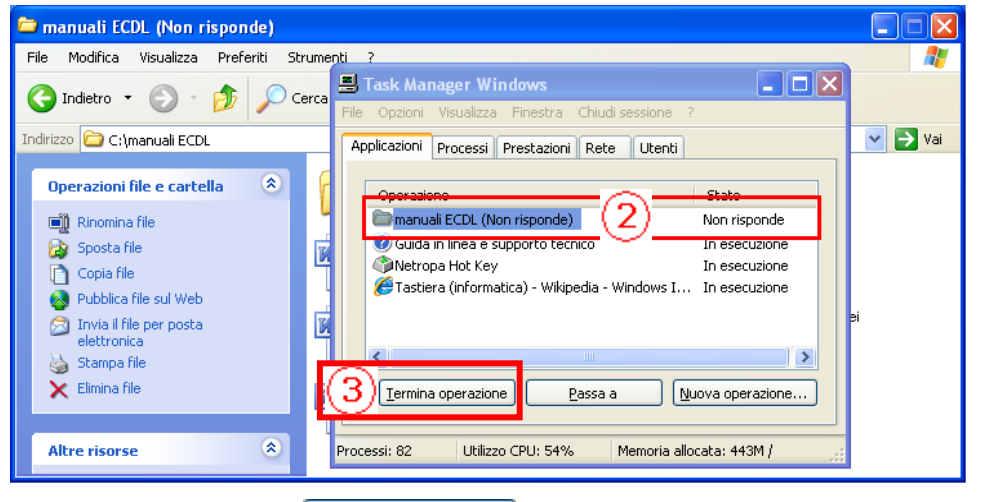

quindi si clicca sul tasto (**3**) che interrompe immediatamente l'esecuzione della applicazione.

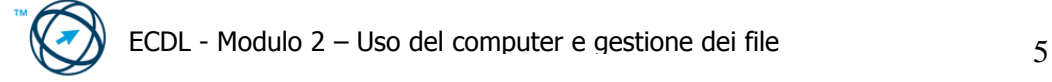

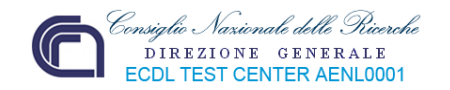

# *2.1.1.5 Utilizzare le funzioni di Guida in linea (help) disponibili.*

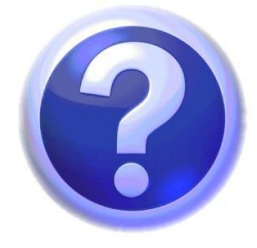

La "**Guida in linea e supporto tecnico**" è un sistema di risorse integrate da consultare per ricevere assistenza e ottenere informazioni sull'uso e sulla configurazione del computer, delle periferiche hardware, del software installato e su come risolvere eventuali problemi. La guida presenta funzionalità di ricerca estese, tra cui la possibilità di cercare nell'intero testo e in più siti remoti oltre che nei file presenti sul disco rigido. È possibile

stampare un intero capitolo della guida con un singolo comando di stampa. Gli utenti possono inoltrare commenti e suggerimenti direttamente a Microsoft al fine di migliorare la qualità delle informazioni incluse nella documentazione. È contenuta la funzionalità "Preferiti" in modo da trovare rapidamente gli argomenti di consultazione frequente.

Per aprire la Guida in linea e supporto tecnico, fare clic sul pulsante Start (**1**), quindi scegliere "**Guida in linea e supporto tecnico**" (**2**).

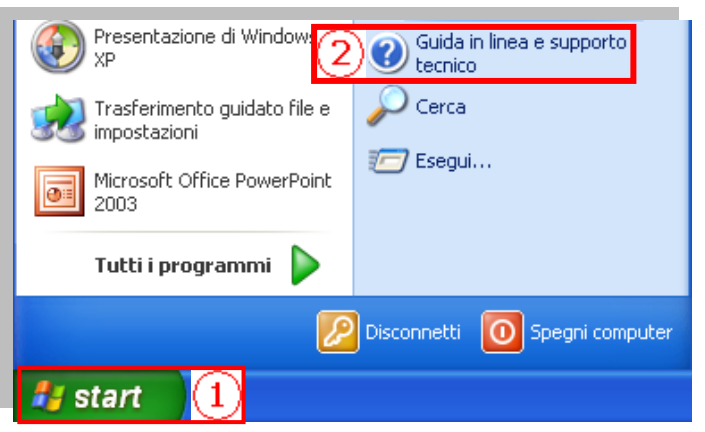

Dalla pagina iniziale è possibile avviare una ricerca

(**3**) o selezionare un argomento (**4**) per accedere ad argomenti contenenti informazioni e procedure relative all'uso del computer.

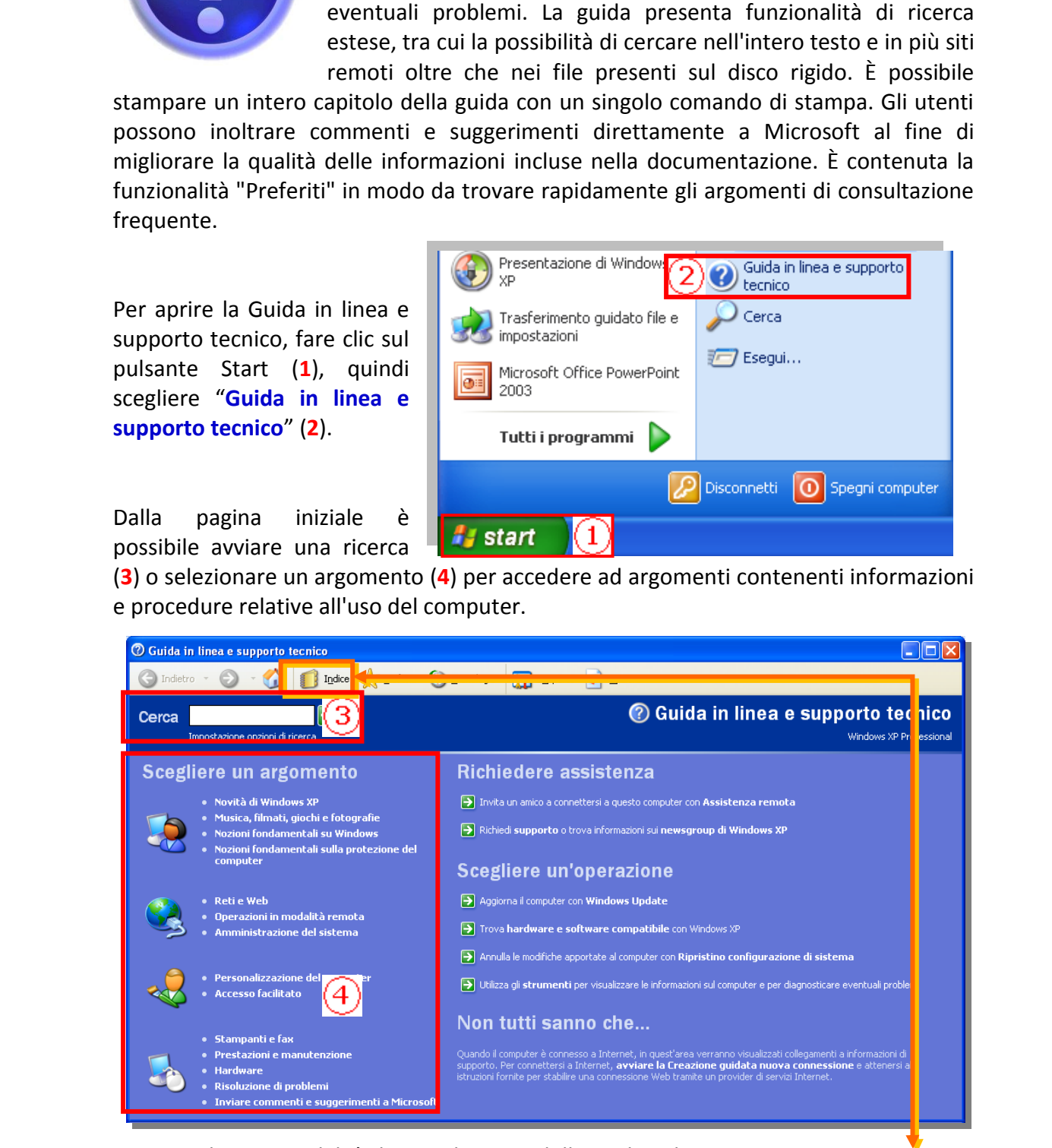

Esistono diverse modalità di consultazione della guida in linea.

Cliccando sull'icona relativa alla ricerca dell'argomento per indice si visualizza la finestra di scorrimento (**5**) con l'elenco, in ordine alfabetico crescente, delle voci di Indice.

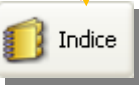

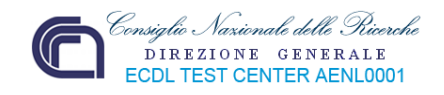

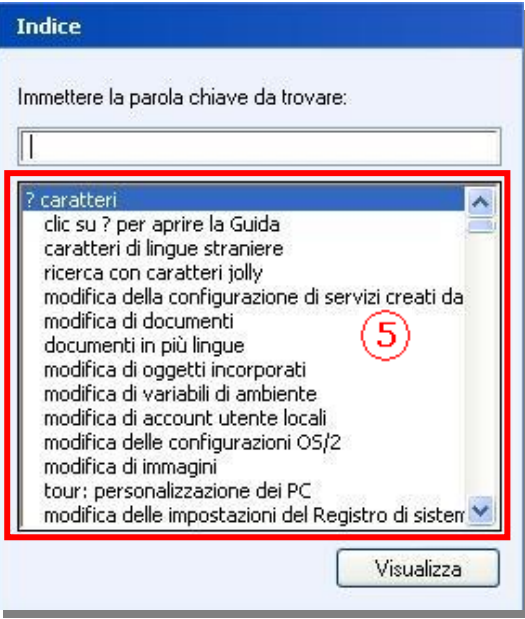

Fare doppio clic su una voce di indice per visualizzare l'argomento corrispondente. Per cercare una parola o una frase,

selezionare la scheda **Cerca**, digitare la

parola o la frase e quindi fare clic su che avvia la ricerca e visualizza l'elenco dei risultati. Fare doppio clic su una voce dei risultati della ricerca per visualizzare l'argomento corrispondente.

Si può scorrere l'elenco tramite la barra di scorrimento o digitando i primi caratteri del testo cercato. In questo modo l'elenco si posiziona automaticamente sugli argomenti il cui nome inizia con quei caratteri (**6**). Gli argomenti, spesso, sono indicati sotto più voci di indice.

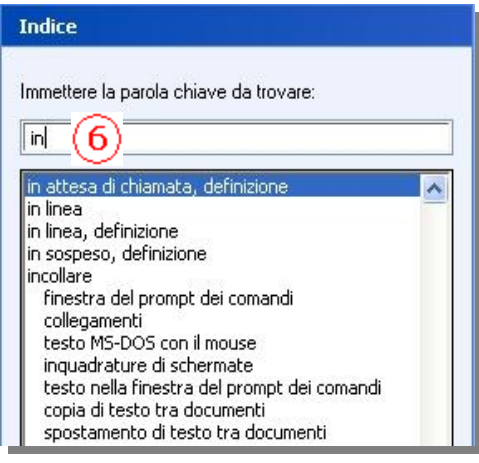

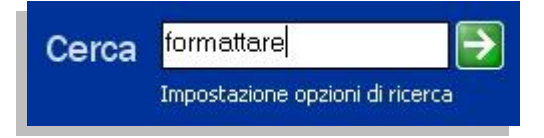

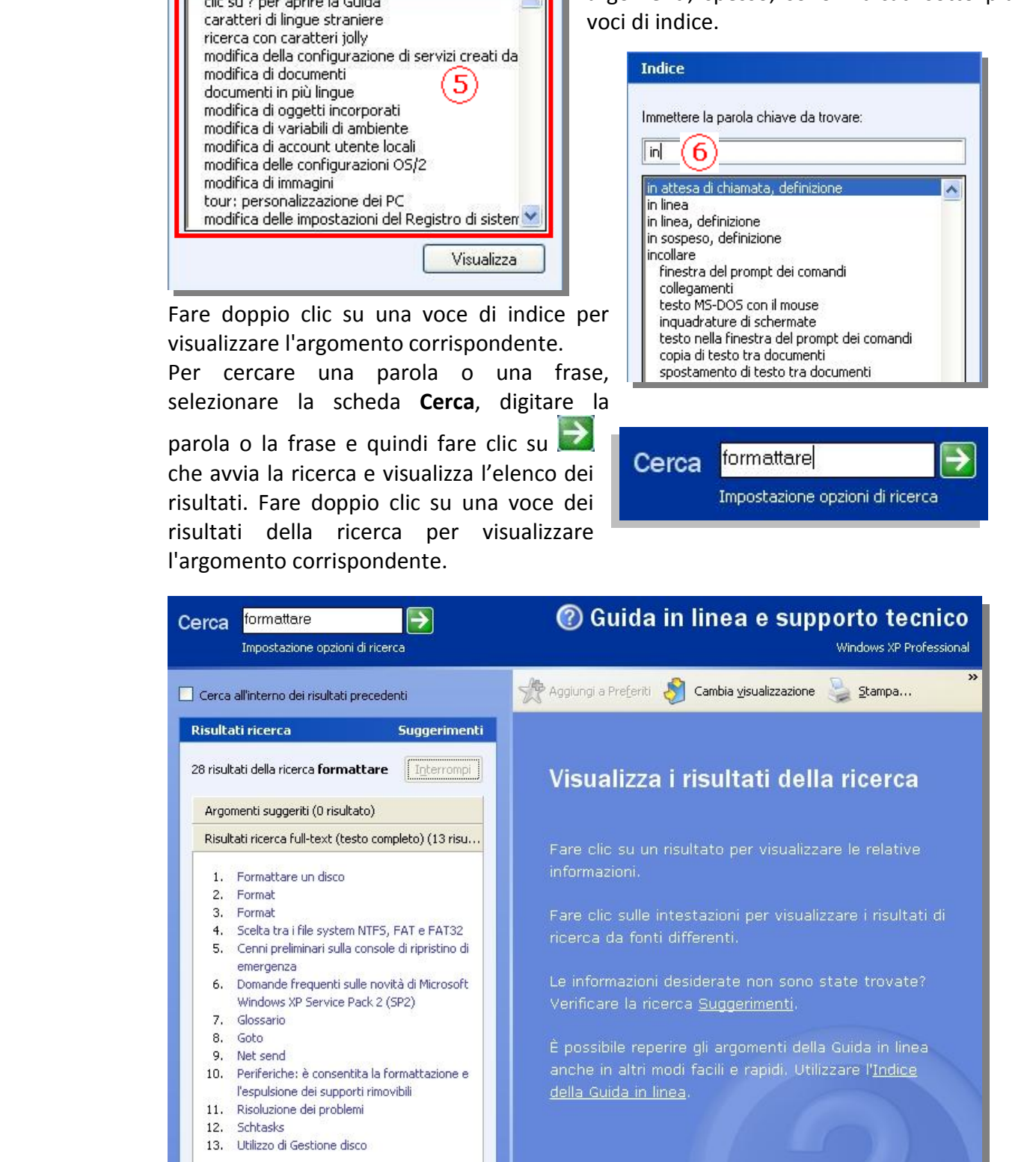

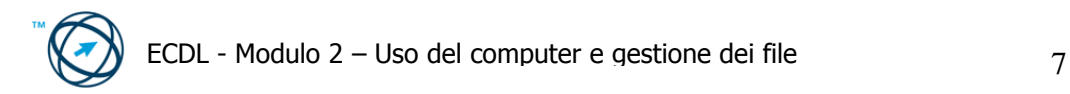

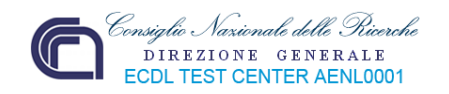

La terza modalità di consultazione è quella di selezionare l'argomento e procedere tra i sottomenù successivamente proposti:

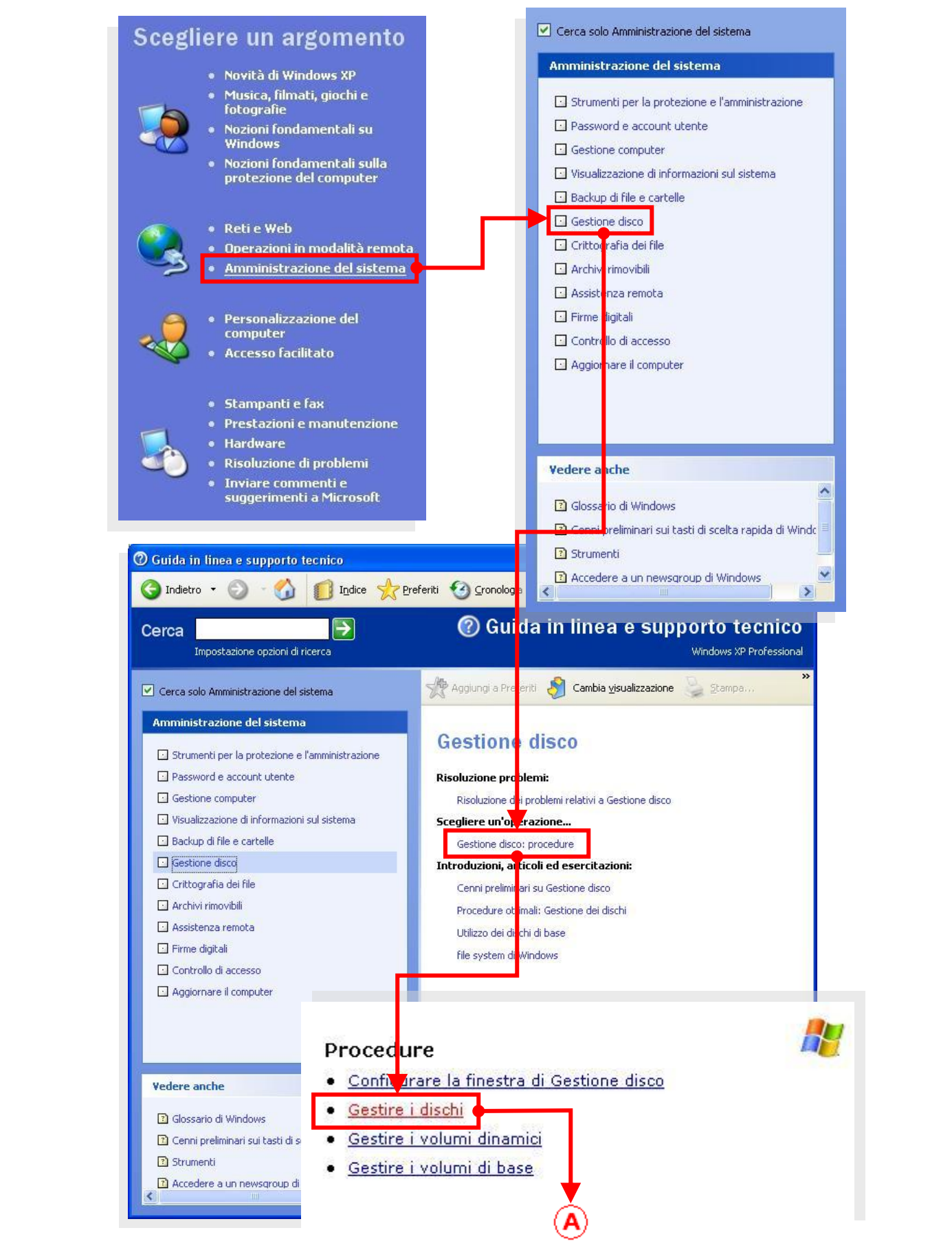

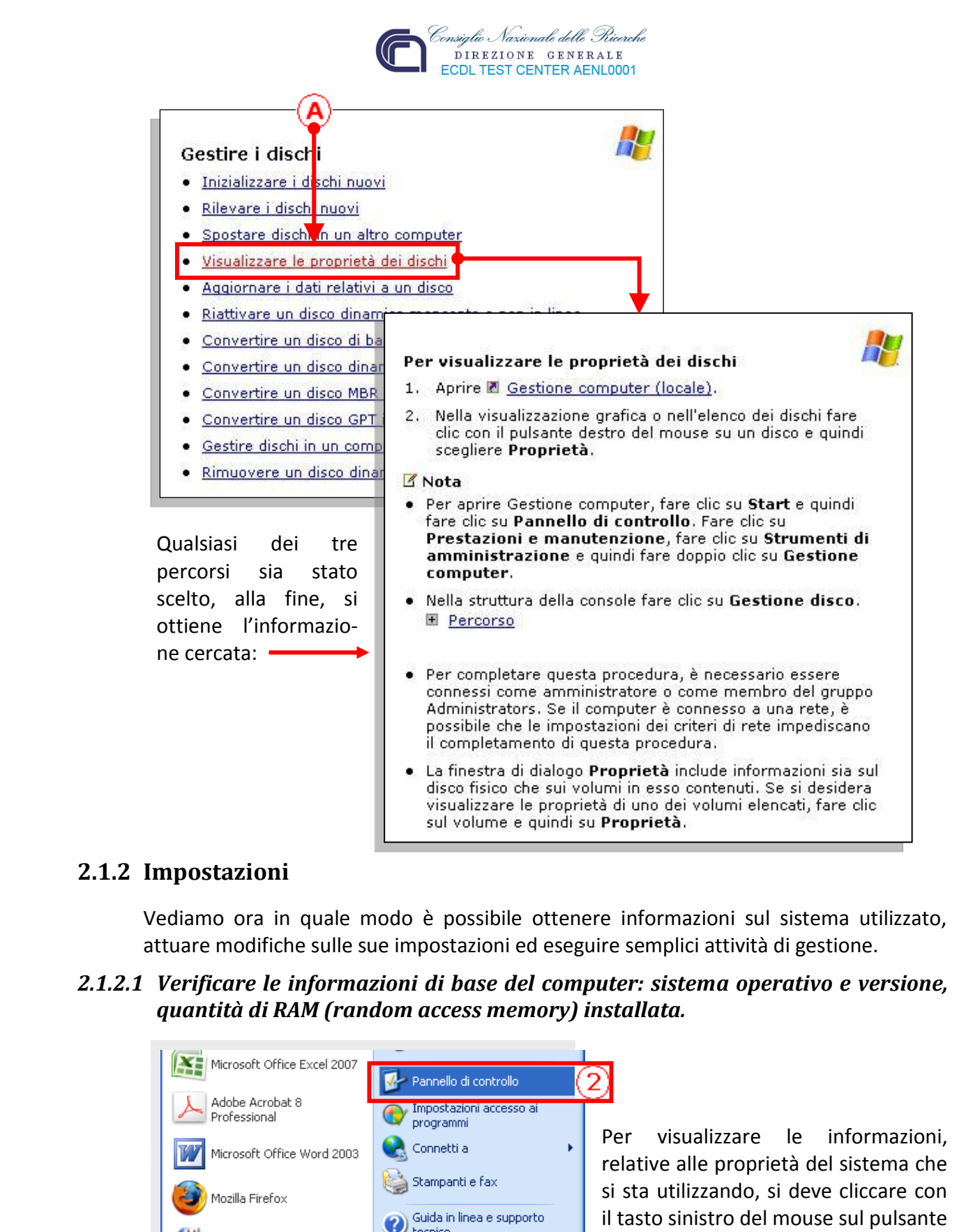

# **2.1.2 Impostazioni**

Vediamo ora in quale modo è possibile ottenere informazioni sul sistema utilizzato, attuare modifiche sulle sue impostazioni ed eseguire semplici attività di gestione.

*2.1.2.1 Verificare le informazioni di base del computer: sistema operativo e versione, quantità di RAM (random access memory) installata.* 

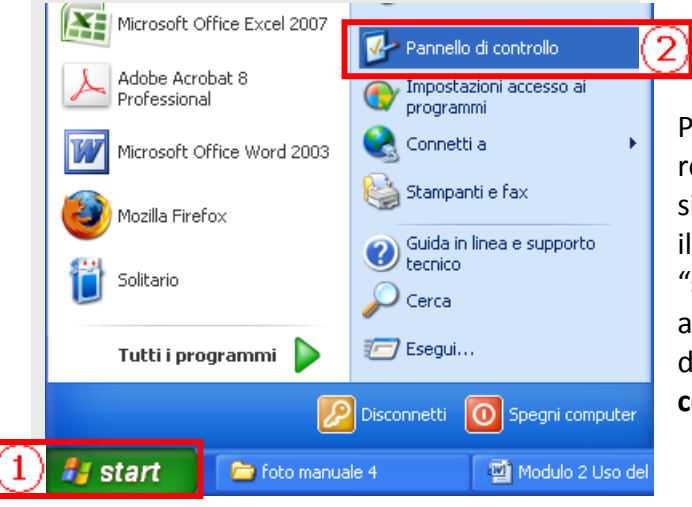

Per visualizzare le informazioni, relative alle proprietà del sistema che si sta utilizzando, si deve cliccare con il tasto sinistro del mouse sul pulsante "**start**"(**1**) presente nella barra delle applicazioni. Si apre il menù di avvio dove è presente l'icona "**Pannello di controllo**"(**2**).

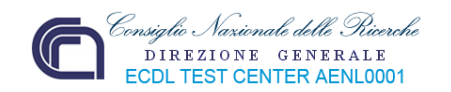

Facendo clic su questo pulsante, è visualizzata la finestra relativa al menù di scelta degli strumenti, suddivisi per categorie, che ci permettono di verificare e personalizzare il computer.

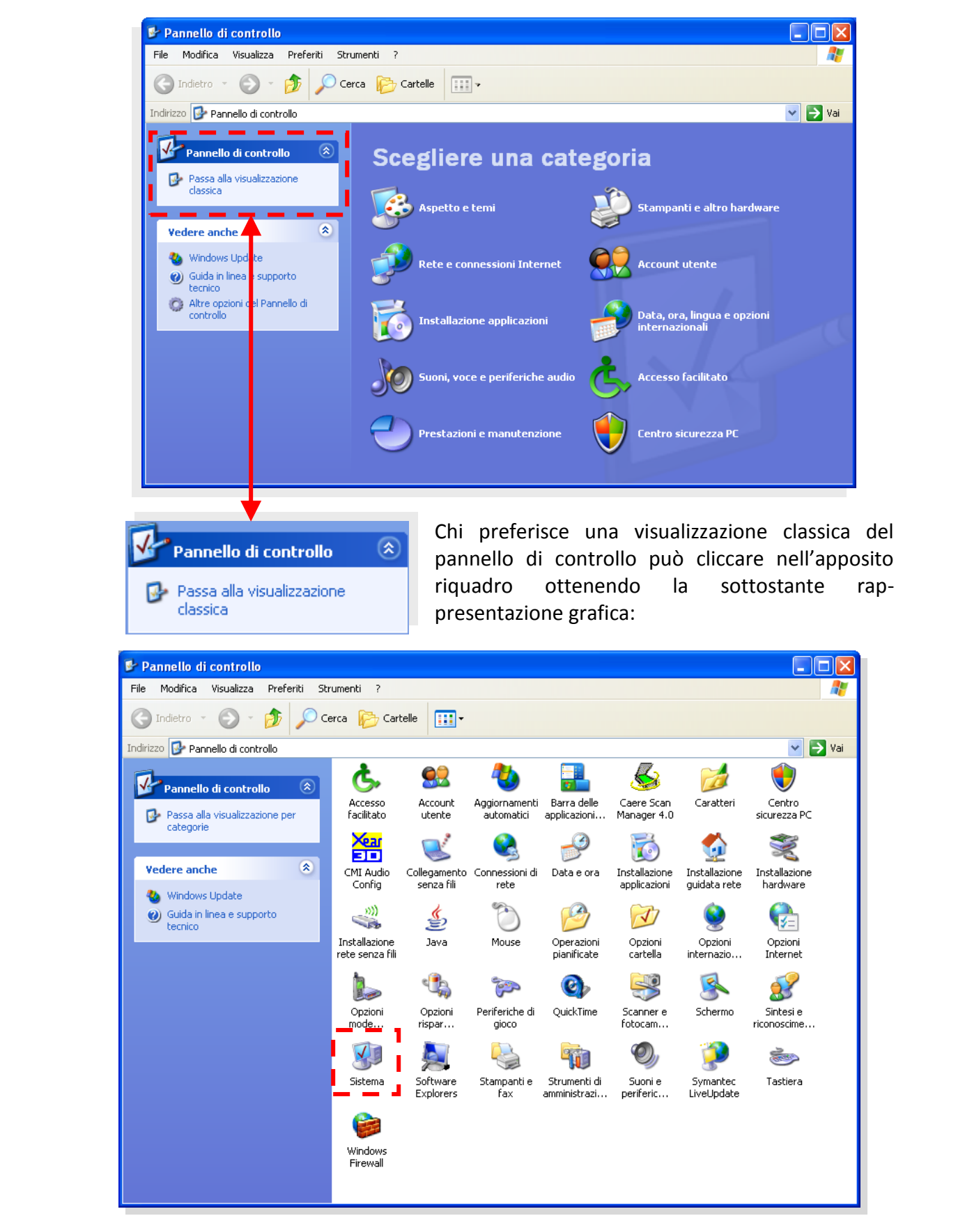

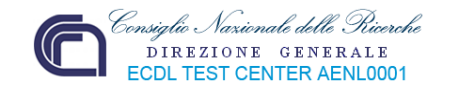

Tra le varie icone, ognuna delle quali rappresenta una specifica azione atta ad ottenere informazioni e/o modificare configurazioni o gestire applicazioni o hardware, si deve scegliere quella denominata "**Sistema**".

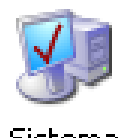

nella sezione

Ritornando alla visualizzazione della versione XP di Windows, si sceglie la categoria "**Prestazioni e manutenzione**" cliccandoci sopra.

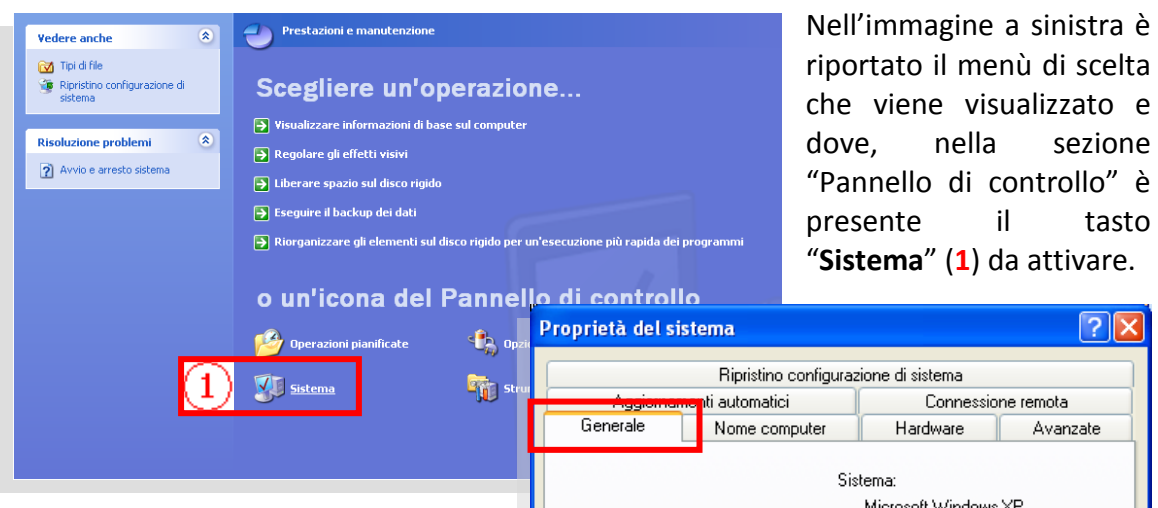

L'attivazione di questo tasto permette la visualizzazione della finestra "**Proprietà del sistema**", raffigurata qui a lato, in cui sono presenti diverse schede selezionabili in base alle informazioni da ottenere o modifiche da effettuare.

Dalla scheda "**Generale**" si ottengono informazioni sul tipo di sistema operativo, il numero di licenza, le caratteristiche della CPU utilizzata e la quantità di memoria RAM installata nel computer.

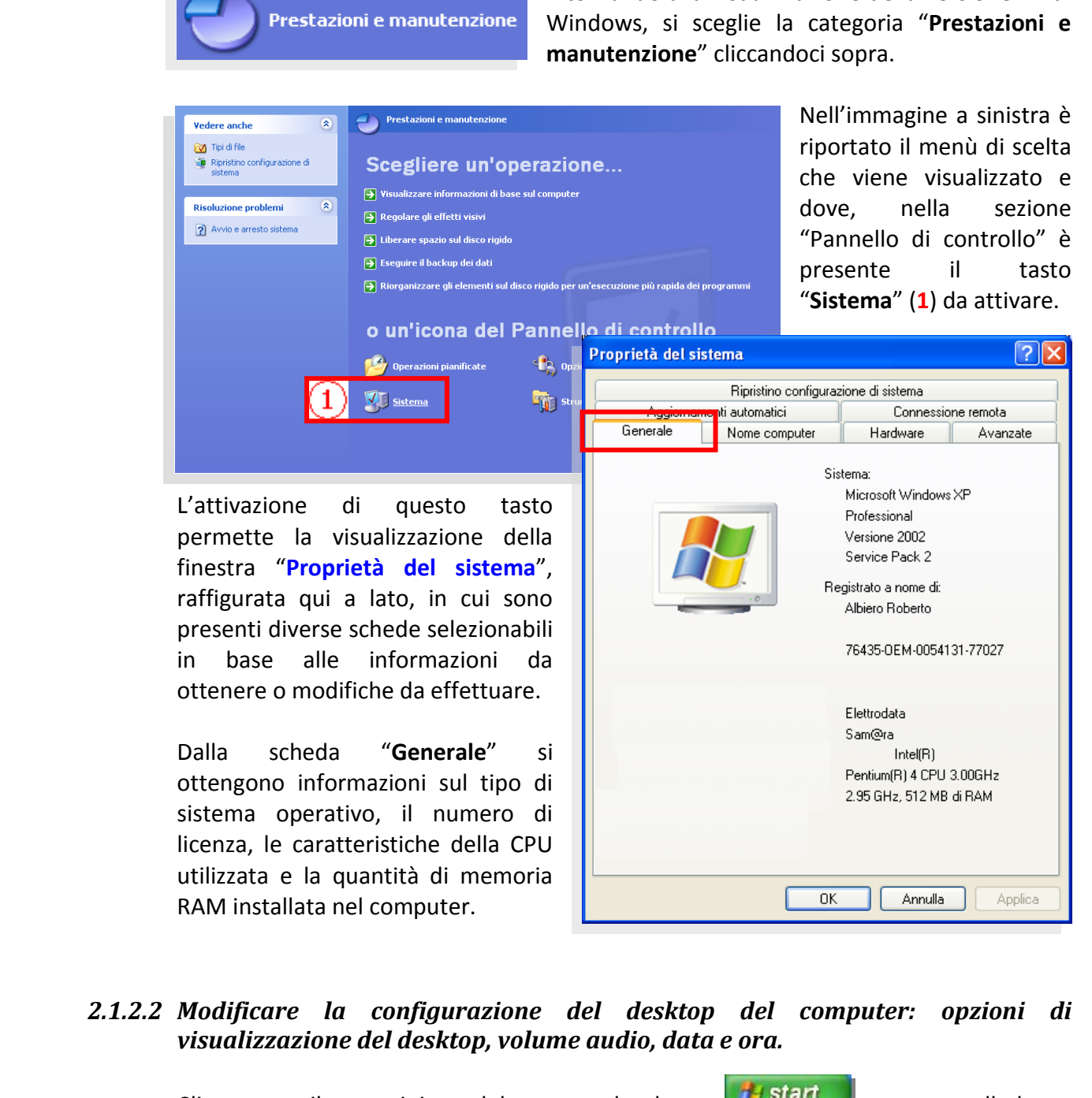

# *2.1.2.2 Modificare la configurazione del desktop del computer: opzioni di visualizzazione del desktop, volume audio, data e ora.*

Cliccare con il tasto sinistro del mouse sul pulsante **di start** presente nella barra delle applicazioni.

Si apre il menù di avvio dove è presente l'icona "**Pannello di controllo**" (**A**).

Facendo clic su questo pulsante, è visualizzata la finestra relativa al menù di scelta degli strumenti suddivisi per categorie, dove si seleziona la categoria "**Aspetto e temi**"…

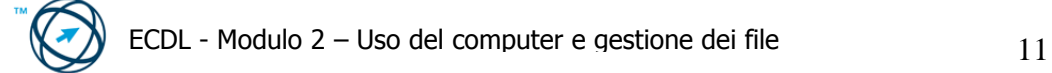

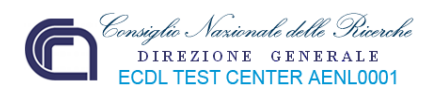

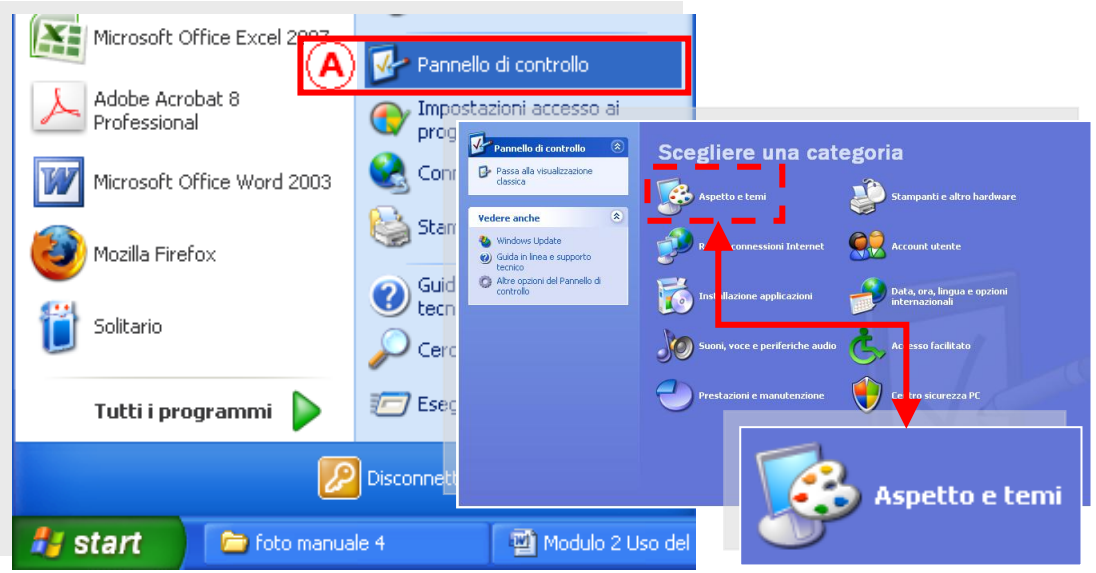

… che apre la finestra del menù di scelta relativo ad **Aspetto e temi** in cui è possibile scegliere direttamente una delle quattro operazioni (**1**) o accedere ad una delle tre icone del **Pannello di controllo**.

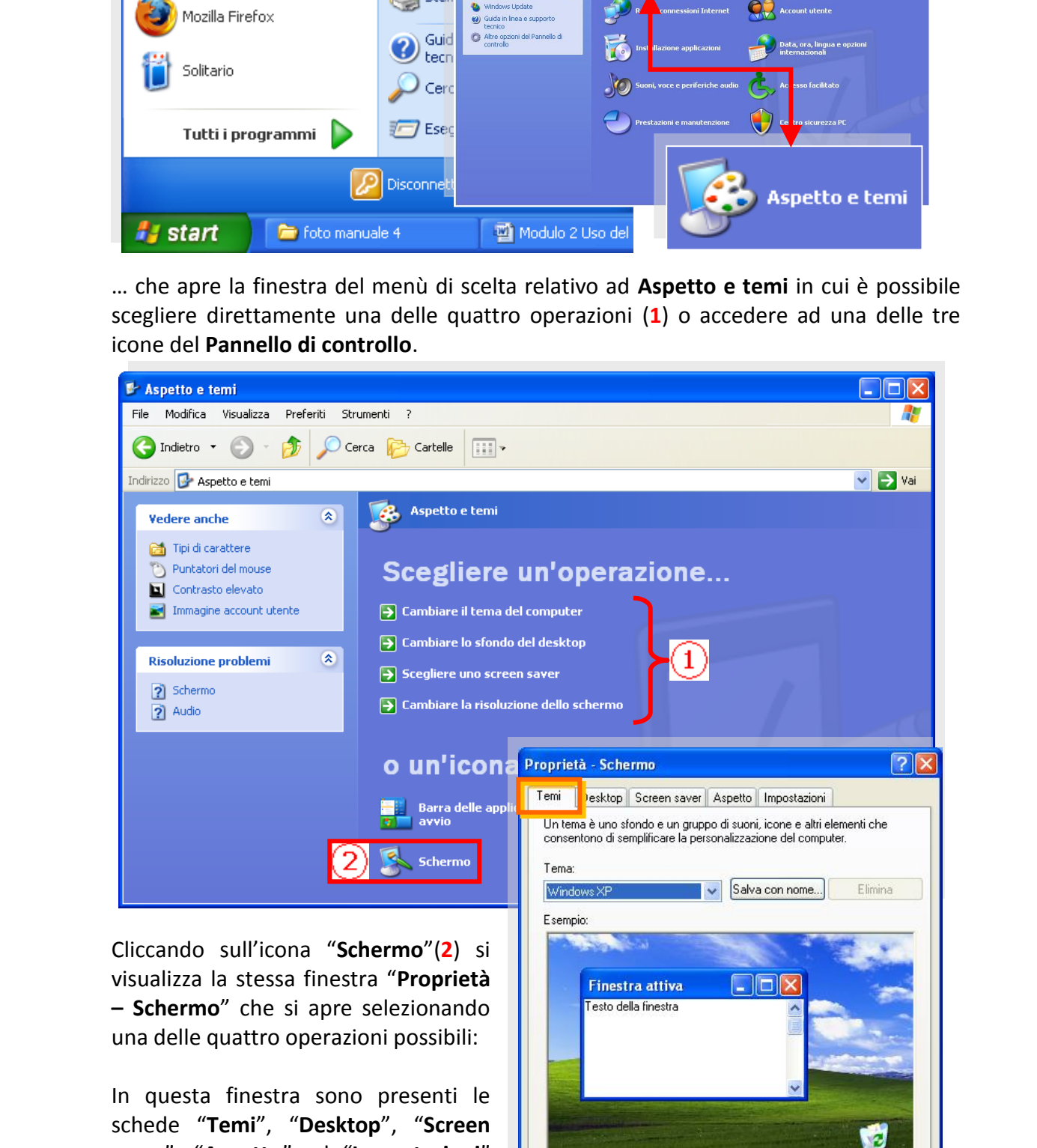

schede "**Temi**", "**Desktop**", "**Screen saver**", "**Aspetto**" ed "**Impostazioni**" per la gestione di argomenti specifici della visualizzazione sul monitor.

12 **ECDL** - Modulo 2 – Uso del computer e gestione dei file

 $OK$ 

Annulla

Applica

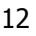

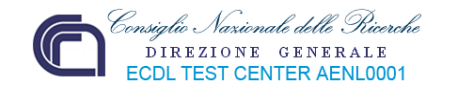

La scheda "**Temi**", visualizzata cliccando su "**cambiare il tema del computer**", permette di cambiare l'insieme sfondo, suoni ed icone.

La scheda "**Desktop**", visualizzata cliccando su "**Cambiare lo sfondo del desktop**", permette di modificare od eliminare l'immagine utilizzata come sfondo del desktop.

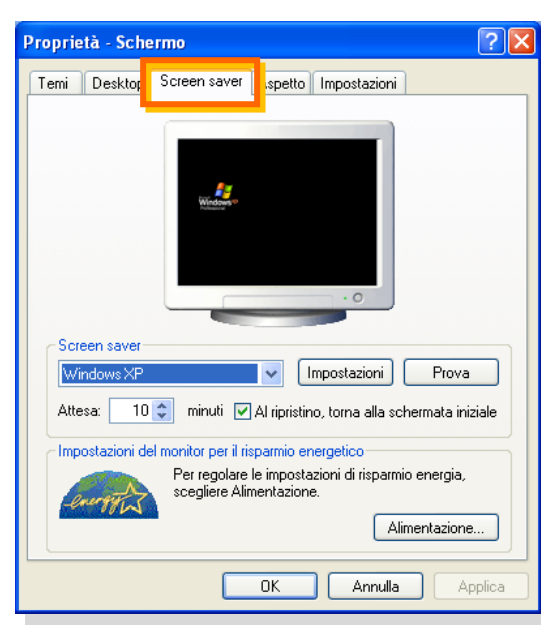

La scheda "**Impostazioni**", visualizzata cliccando su "**Cambiare la risoluzione dello schermo**", permette di modificare la gamma dei colori e la risoluzione dello schermo.

Una diversa modalità per visualizzare la finestra "**Proprietà – Schermo**" è quella di posizionarsi con il puntatore del mouse in una parte qualsiasi dello sfondo del desktop e cliccare con il **tasto destro del mouse**; viene visualizzato un menù di scelta rapida ove si seleziona la voce "**Proprietà**":

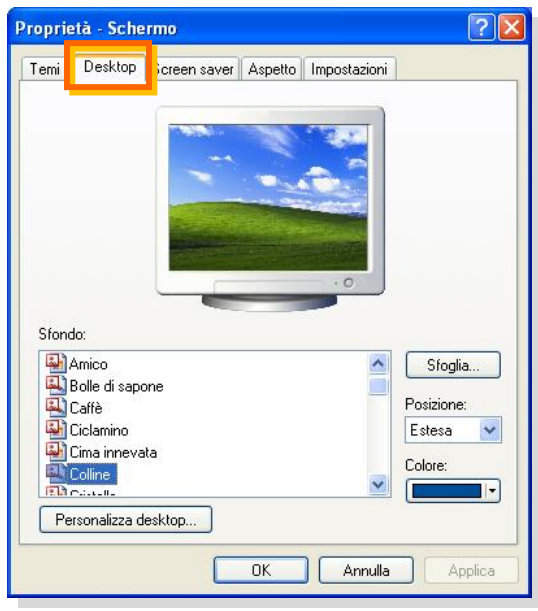

La scheda "**Screen saver**", visualizzata cliccando su "**Scegliere uno screen saver**", permette d'inserire il salvaschermo e regolare le impostazioni di risparmio energetico.

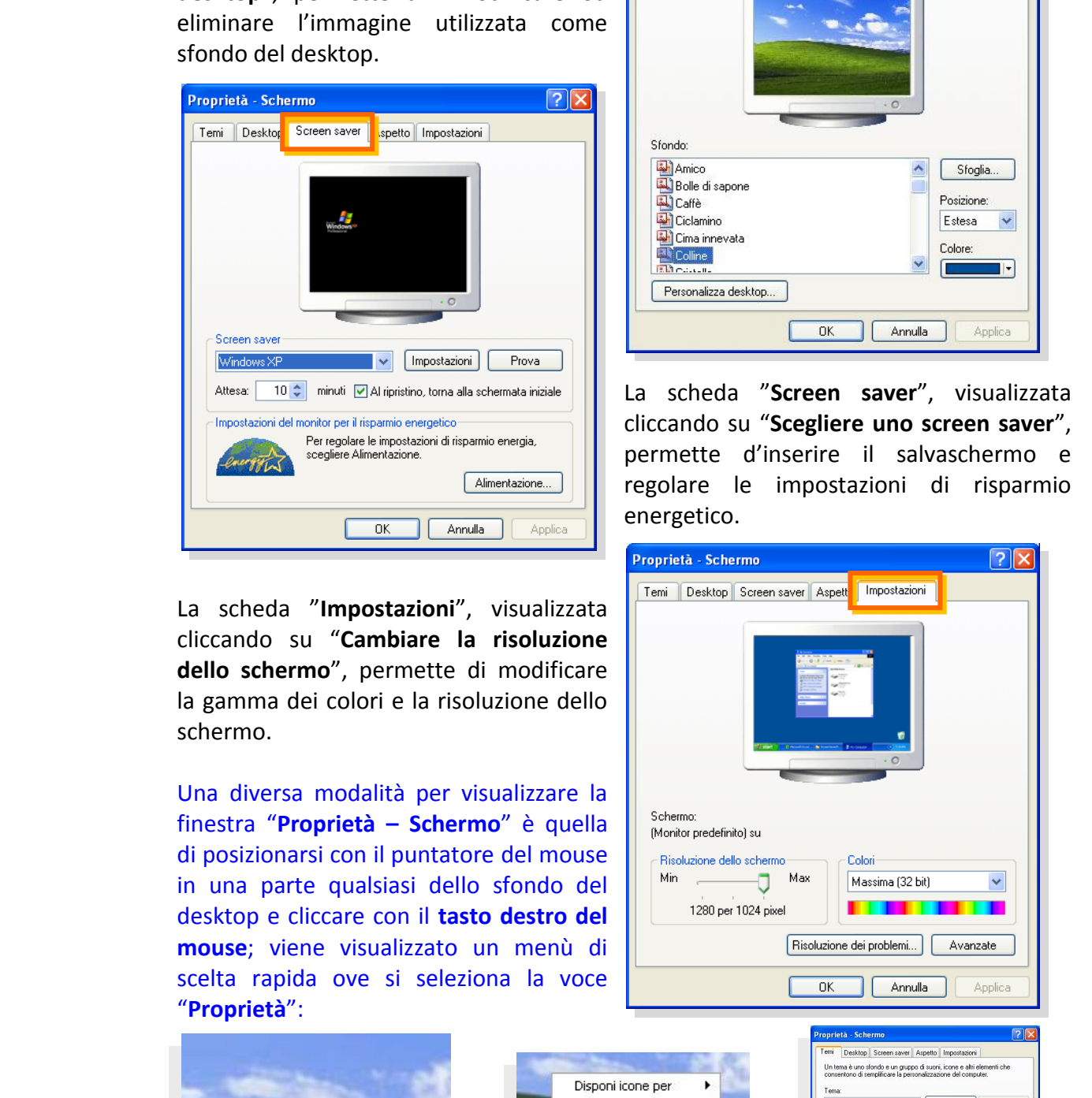

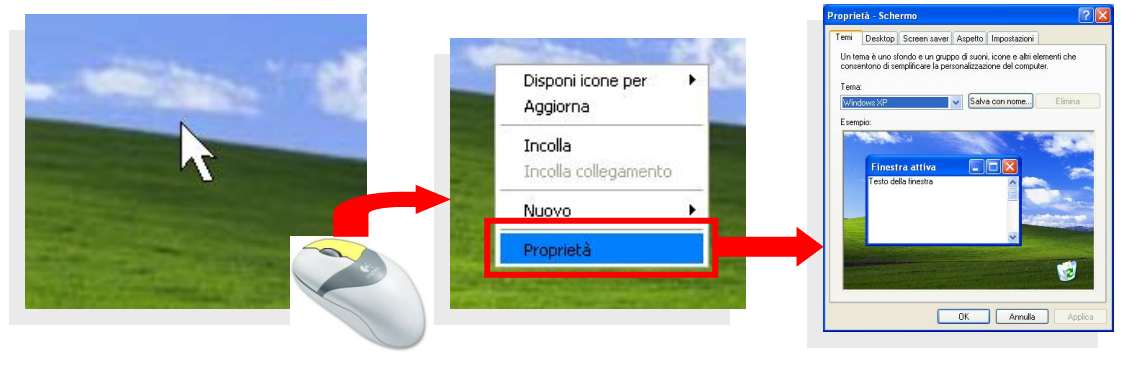

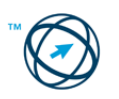

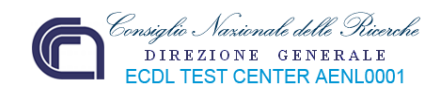

 $\mathbf{P}$  Pann

Per modificare le impostazioni relative al suono, dalla finestra "**Pannello di controllo**" si seleziona l'icona "**Suoni, voce e periferiche audio**" …

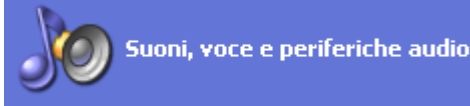

… che provoca la visualizzazione dell'omonimo menù in cui è possibile scegliere tra le

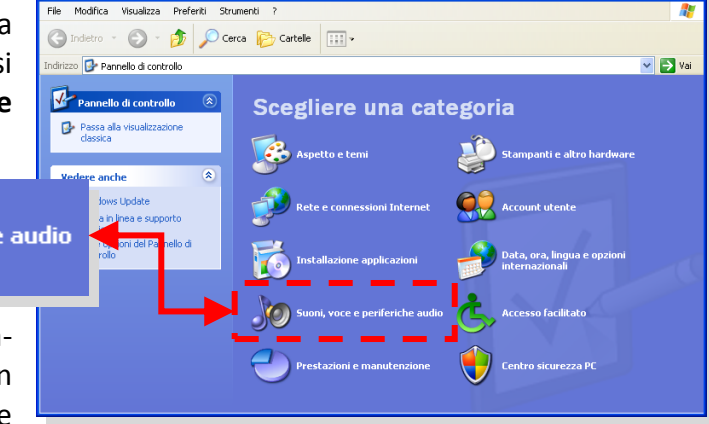

voci "**Regolare il volume di sistema**", "**Cambiare le combinazioni di suoni**" e "**Cambiare le impostazioni degli altoparlanti**":

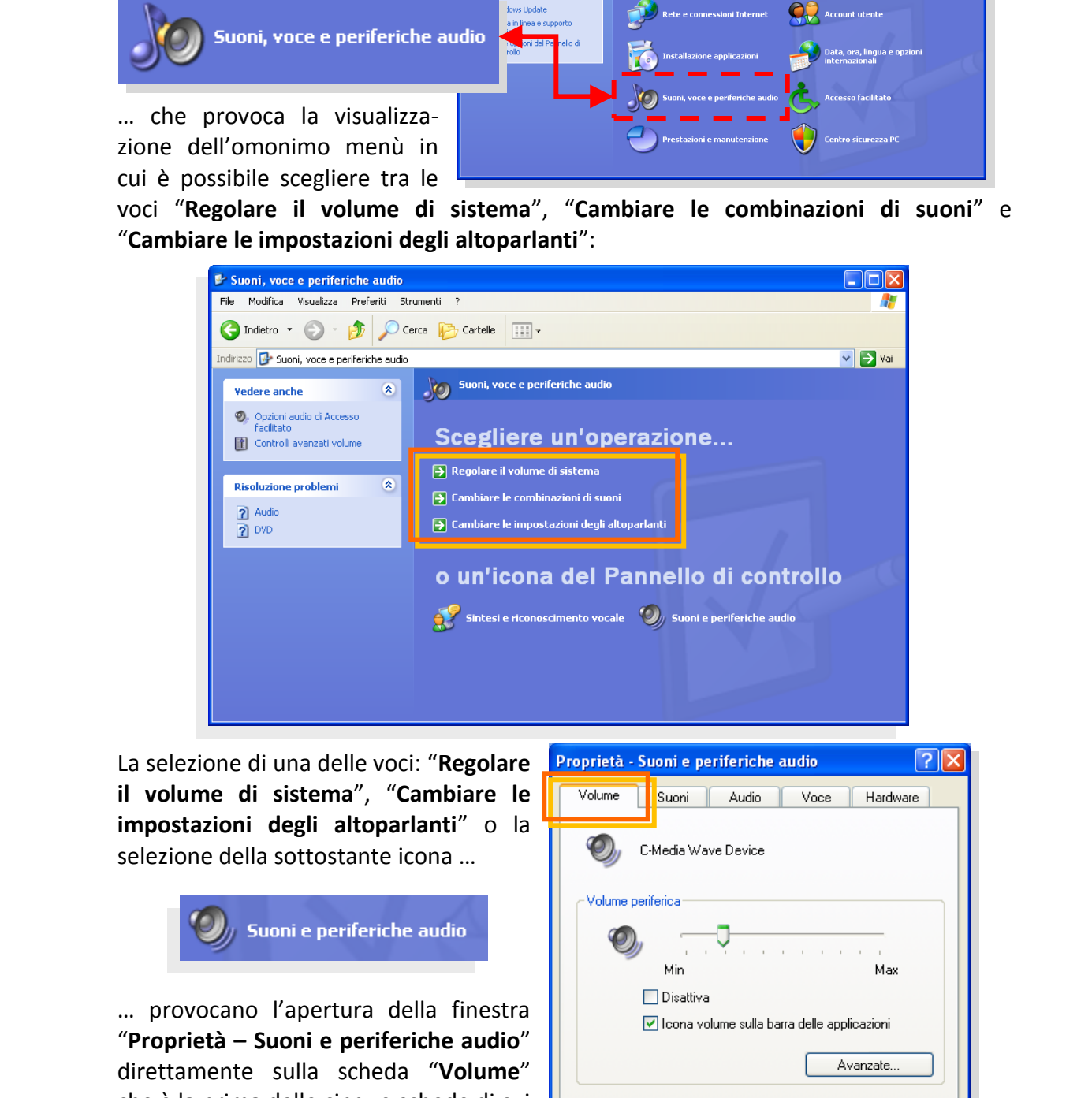

La selezione di una delle voci: "**Regolare il volume di sistema**", "**Cambiare le impostazioni degli altoparlanti**" o la selezione della sottostante icona …

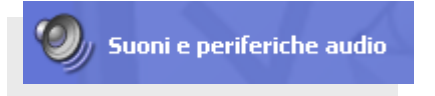

… provocano l'apertura della finestra "**Proprietà – Suoni e periferiche audio**" direttamente sulla scheda "**Volume**" che è la prima delle cinque schede di cui è composta.

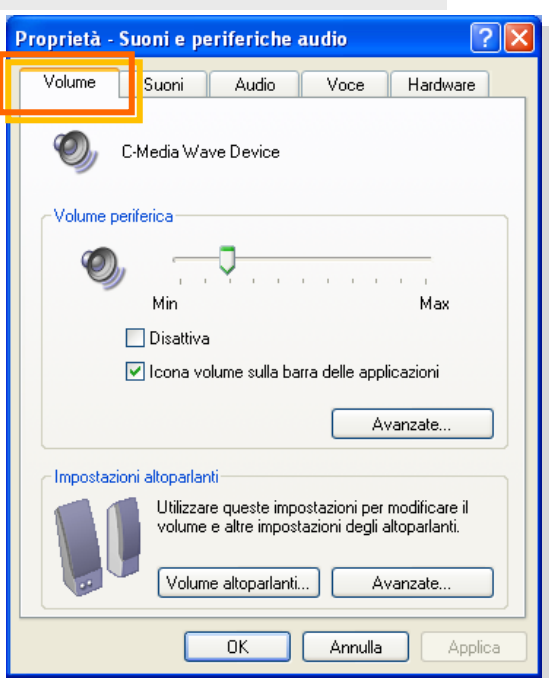

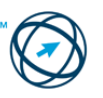

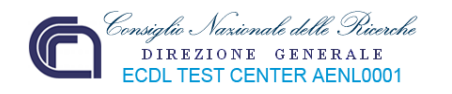

La selezione del bottone "**Cambiare le combinazioni di suoni**":

 $\overline{\rightarrow}$  Cambiare le combinazioni di suoni

… visualizza la scheda "**Suoni**" della finestra delle proprietà da dove è possibile assegnare una combinazione di suoni o musiche ad ogni evento di Windows.

Per impostare la data, l'ora o l'impostazione della lingua, dalla finestra "**Pannello di controllo**" si seleziona l'icona "**Data, ora, lingua e opzioni internazionali**"…

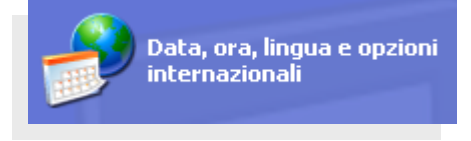

 $\overline{?}$   $\overline{\mathsf{X}}$ Proprietà - Suoni e periferiche audio Suoni Volume Audio Voce Hardware <u>Hna combinazione di suoni è un insieme di suoni annlicato adli</u> eventi in Windows e nei programmi. È possibile scegliere una combinazione esistente o salvare una combinazione modificata. Combinazione:

… che apre la finestra del menù di scelta relativo a **Data, ora, lingua e opzioni internazionali** in cui è possibile scegliere una delle tre operazioni

od accedere ad una delle due icone del Pannello di controllo.

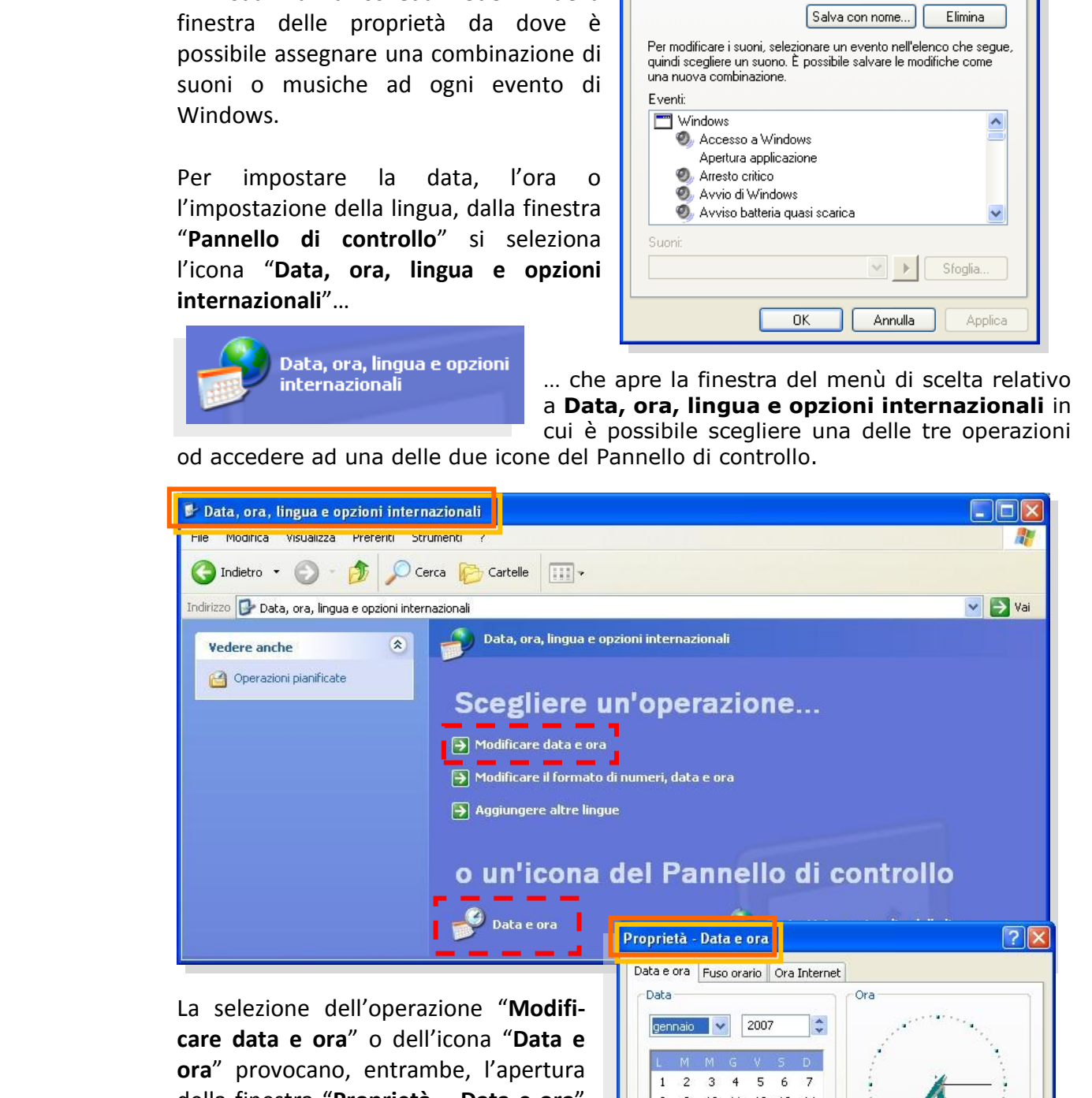

La selezione dell'operazione "**Modificare data e ora**" o dell'icona "**Data e ora**" provocano, entrambe, l'apertura della finestra "**Proprietà – Data e ora**" in cui sono presenti tre etichette rappresentanti altrettanti schede i cui campi permettono l'impostazione dalla data, dell'ora e del fuso orario.

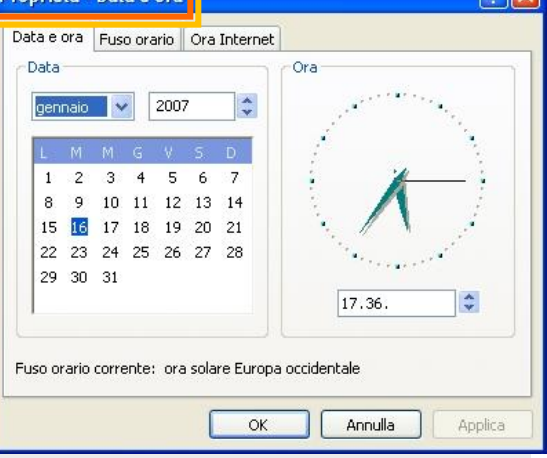

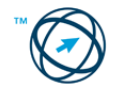

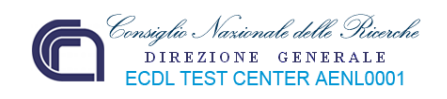

 $\sqrt{2}$ 

La selezione dell'operazione Opzioni internazionali e della lingua "**Modificare il formato di numeri,**  Opzioni internazionali Lingue Avanzate **data e ora**" o dell'icona "**Opzioni**  Standard e formati Questa opzione determina la formattazione di numeri, valute, ora e date in **internazionali e della lingua** … alcuni programmi Selezionare l'elemento corrispondente alle preferenze oppure fare clic su Modificare il formato di numeri, data e ora Personalizza per scegliere formati personalizzati: … permette la visualizzazione della finestra "**Opzioni internazionali e della lingua**" che, tramite le tre schede "**Opzioni internazionali**", "**Lingue**" e "**Avanzate**", che la costituiscono, agisce sulle impostazioni locali di data, ora, numeri, valuta, lingua e loro formato.

### *2.1.2.3 Impostare, aggiungere una lingua della tastiera.*

L'ultima operazione delle tre presenti nella finestra del menù di scelta relativo a **Data,** 

**ora, lingua e opzioni internazionali.** E Aggiungere altre lingue visualizza la scheda "**Lingue**" della finestra "**Opzioni internazionali e della lingua**" tramite la quale è possibile visualizzare o modificare le lingue e i metodi che si possono utilizzare per l'immissione del testo od aggiungere ulteriori lingue.

A questa scheda si arriva anche cliccando sull'icona

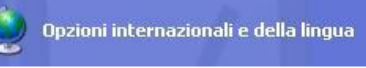

Nella sezione *Servizi di testo e lingue di input* è presente il pulsante  $\Box$  Dettagli...  $\Box$  che, se attivato, determina la visualizzazione della scheda "**Impostazioni**" presente nella finestra "**Servizi di testo e lingue di input**":

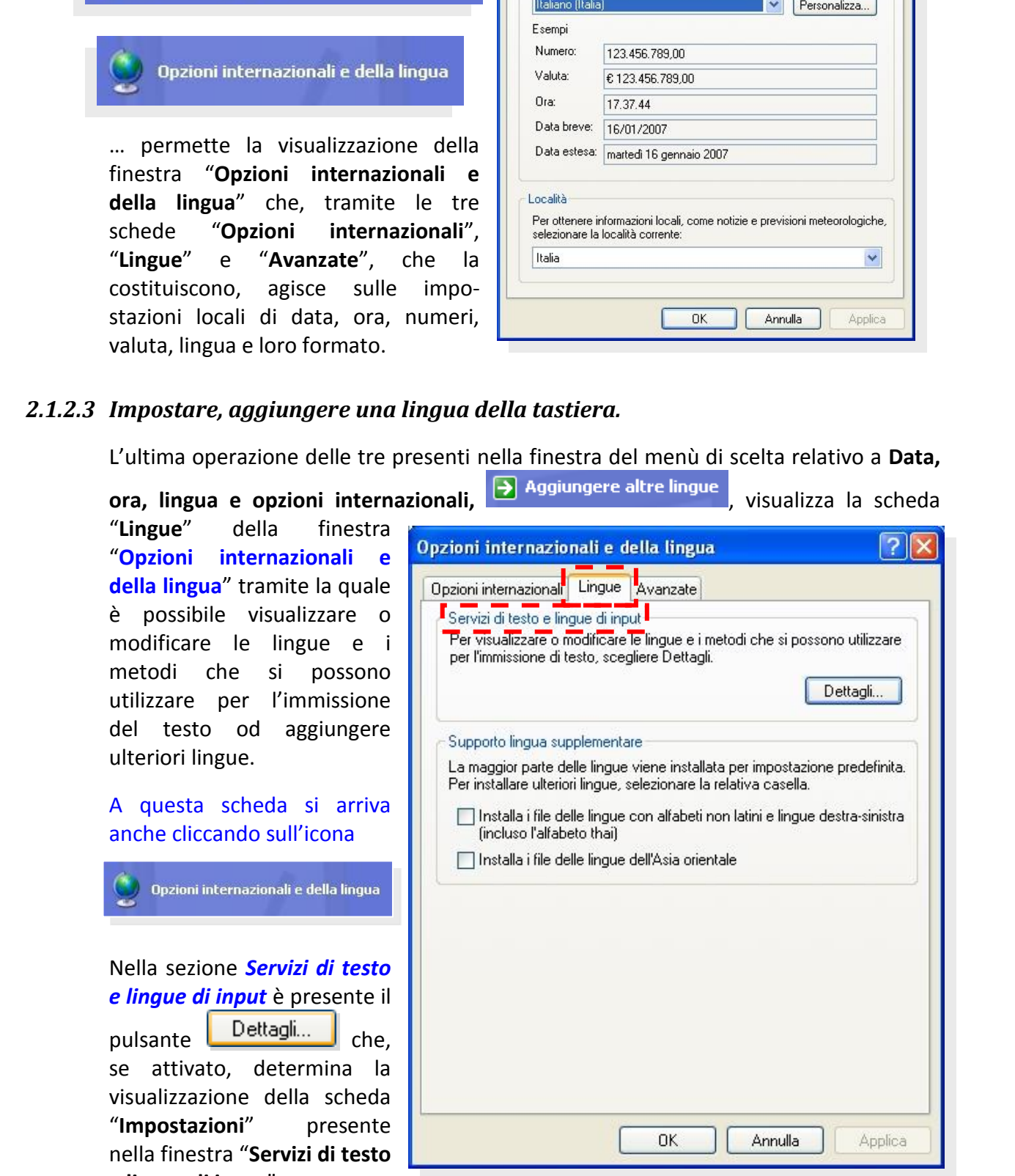

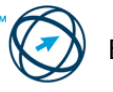

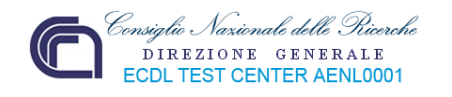

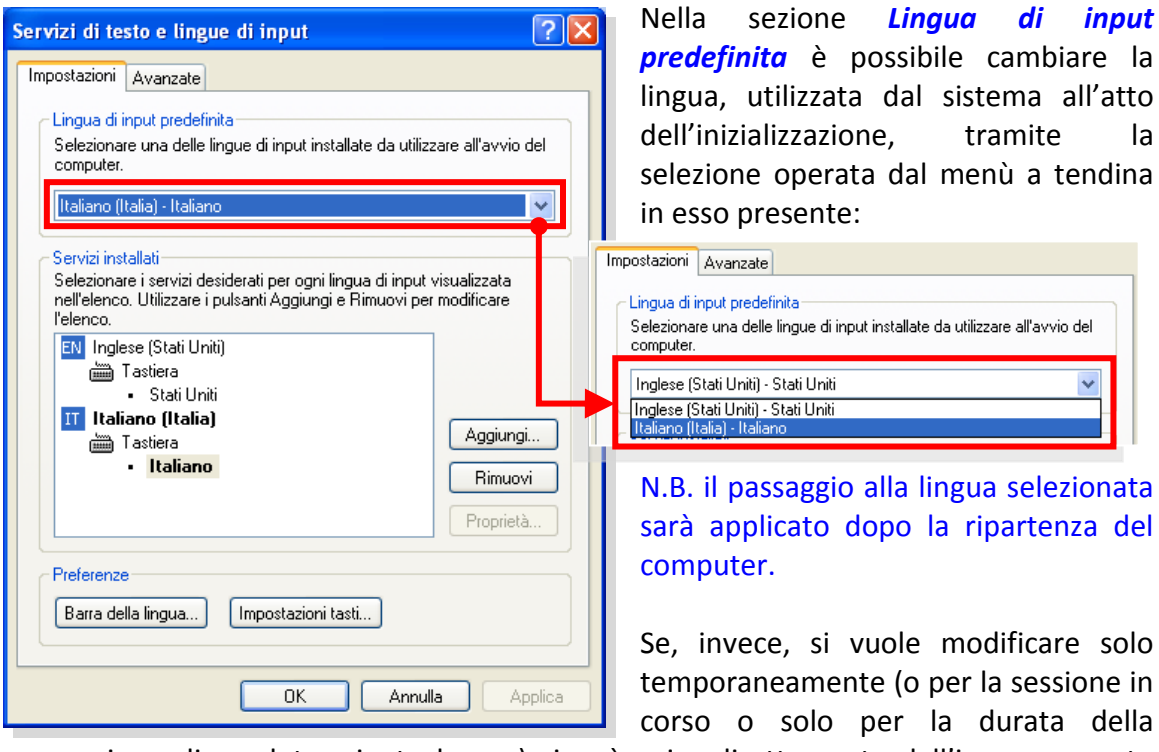

o per la durata della esecuzione di un determinato lavoro) si può agire direttamente dall'icona presente nella barra delle applicazioni:

Cliccando su di essa si apre il menù di scelta (qui a destra), in cui selezionare la lingua utilizzata in input, dalla tastiera, e che sarà attiva, al massimo, fino alla chiusura del computer.

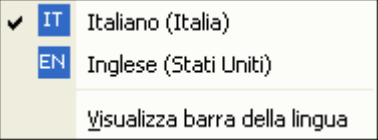

possibile cambiare la

Da questa finestra, volendo aggiungere un'ulteriore lingua di input, si clicca sull'icona che provoca l'apertura della finestra di colloquio "**Aggiungi lingua di** 

Franchise (States and control in the method of the method states and control in the method of the method of the method of the method of the method of the method of the method of the method of the method of the method of **input**". Nell'elenco a tendina, della sezione **Lingua di input**, si seleziona la lingua che si desidera aggiungere. Quando si aggiunge una nuova lingua, è necessario selezionare Kirghiso cirillico  $\checkmark$ Kirghiso cirillico almeno un servizio di testo, ad Latino-americano μĻ esempio **layout di tastiera**. Lettone

> Aggiungere soltanto le lingue che verranno utilizzate. Ogni lingua aggiunta viene caricata in memoria all'avvio del computer, con conseguenti effetti sulle prestazioni.

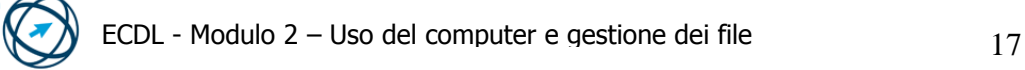

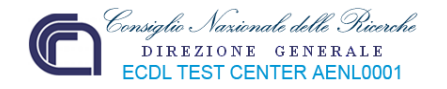

### *2.1.2.4 Installare, disinstallare un'applicazione.*

Per gestire le applicazioni e i componenti nel computer in uso, esiste la funzione "**Installazione applicazioni**" che Consente di aggiungere applicazioni, ad esempio Microsoft Excel o Word, da CD-ROM o rete oppure di aggiungere aggiornamenti e nuove funzioni di Windows da Internet.

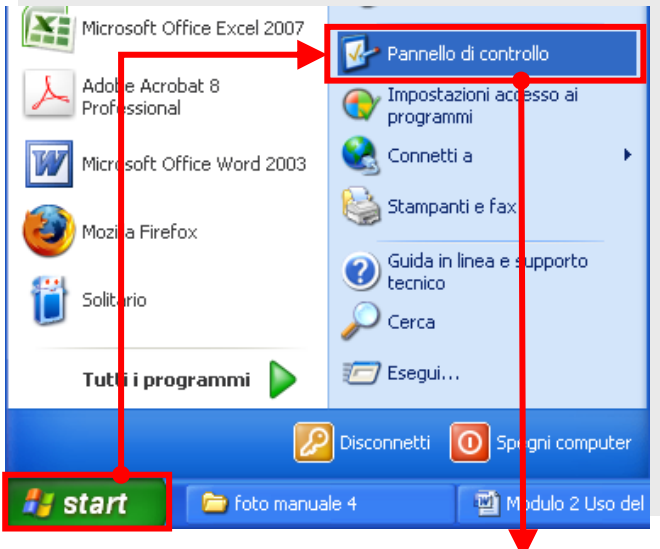

Cliccare sul pulsante "**start**" presente nella barra delle applicazioni.

Si apre il menù di avvio dove è presente l'icona "**Pannello di controllo**".

Cliccando su questo pulsante, viene visualizzata la finestra relativa al menù di scelta degli strumenti in cui è presente la categoria "**Installazione applicazioni**".

La funzione "**Installazione applicazioni**" consente, inoltre, di aggiungere o rimuovere componenti di Windows non inclusi nell'installazione originale.

Con questa funzione è possibile installare solo applicazioni sviluppate per i sistemi operativi Windows.

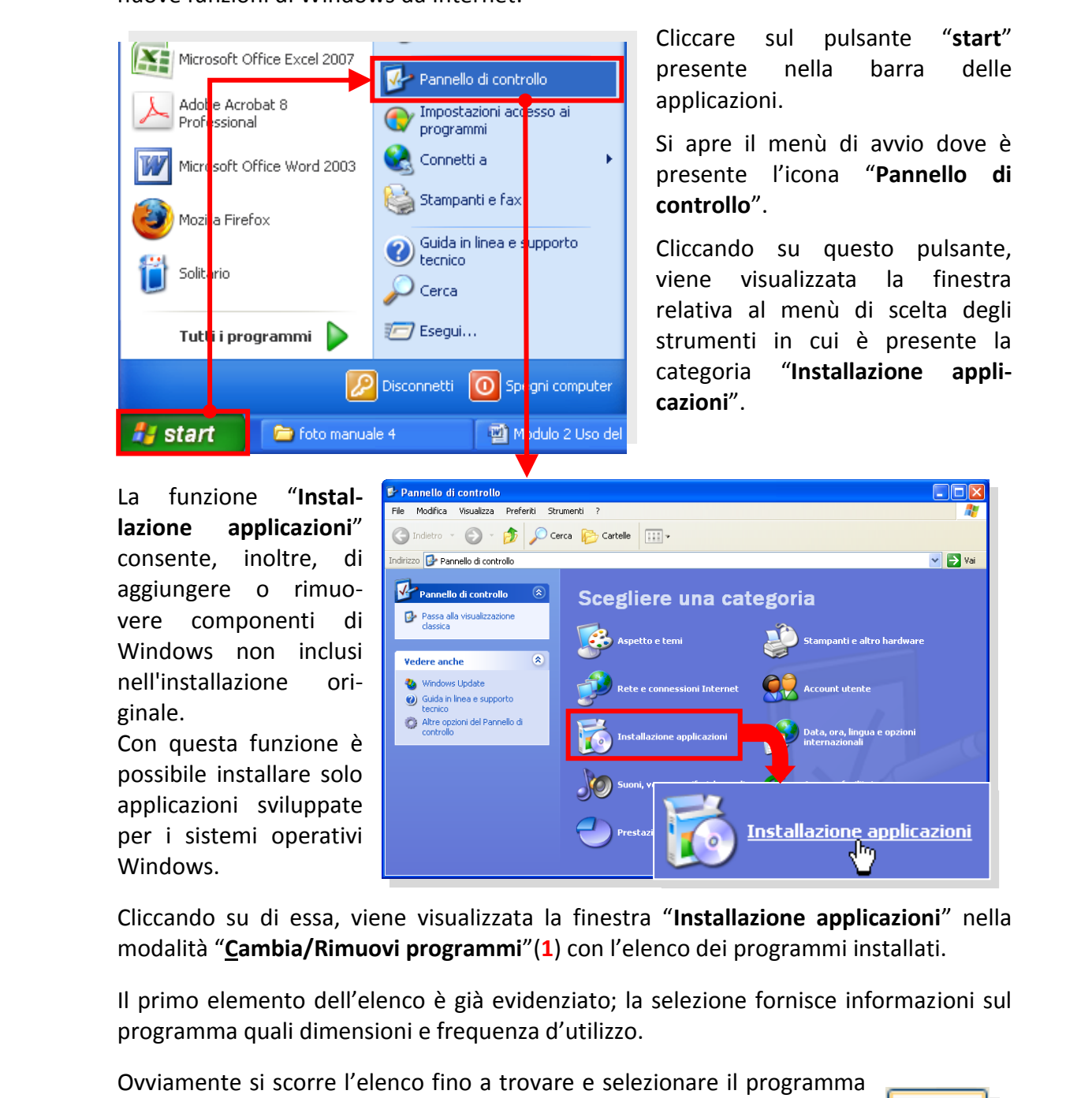

Cliccando su di essa, viene visualizzata la finestra "**Installazione applicazioni**" nella modalità "**Cambia/Rimuovi programmi**"(**1**) con l'elenco dei programmi installati.

Il primo elemento dell'elenco è già evidenziato; la selezione fornisce informazioni sul programma quali dimensioni e frequenza d'utilizzo.

Ovviamente si scorre l'elenco fino a trovare e selezionare il programma che si ha intenzione di rimuovere e si clicca sul bottone "**Rimuovi**" che ne provocherà la disinstallazione.

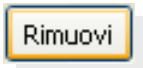

Il pulsante "**Cambia**" avvia la specifica procedura d'installazione ove è possibile procedere con la modifica dell'attuale configurazione del programma o la disinstallazione.

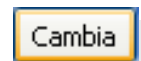

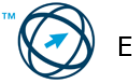

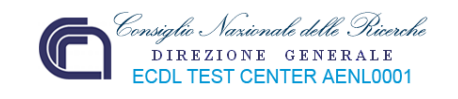

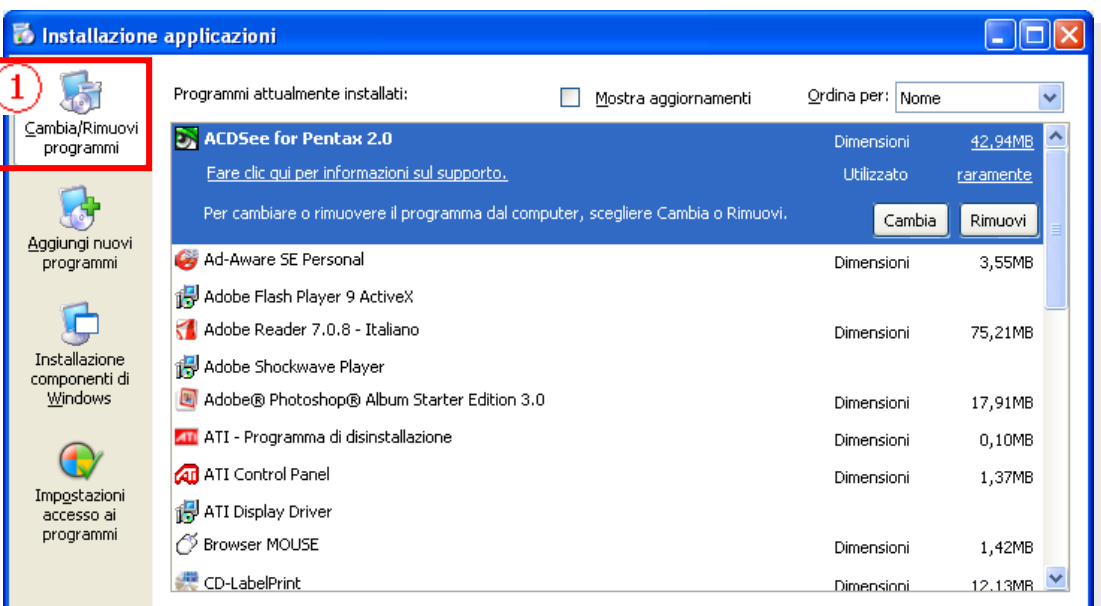

**N.B. Se l'applicazione è stata installata da CD, è bene averlo a portata di mano per soddisfare l'eventuale richiesta d'inserimento per poter procedere (anche selezionando "Installazione componenti di Windows".**

Normalmente i programmi da installare, forniti su CD, sono autoinstallanti ovvero

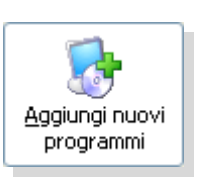

basta inserire il disco nel lettore perché inizi, automaticamente, la routine d'installazione.

Nel caso la nuova applicazione non sia autoinstallante, è necessario selezionare la funzione "**Aggiungi nuovi programmi**" che aprirà la sottostante finestra di colloquio:

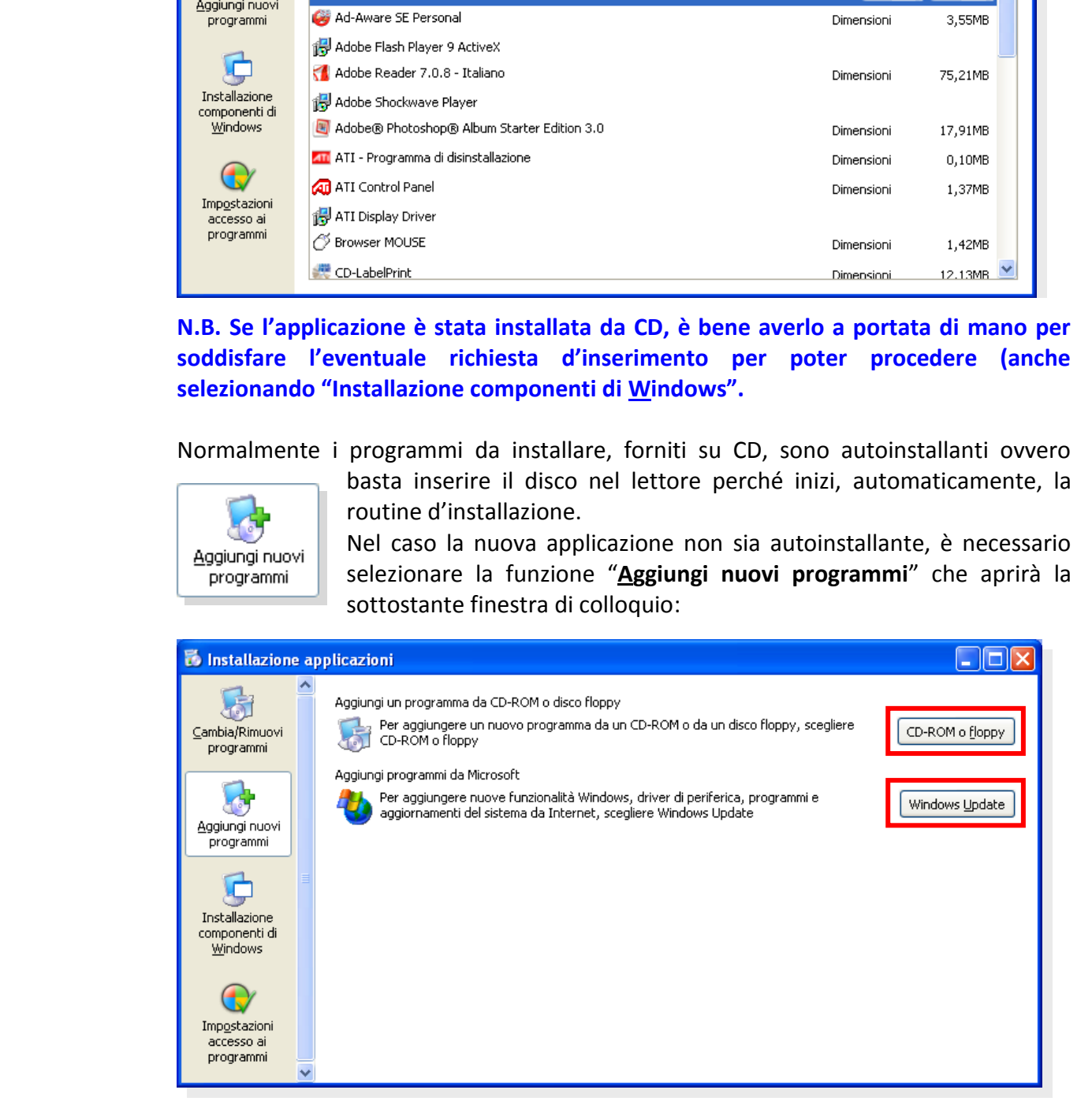

In questa finestra è presente la funzione di aggiornamento del sistema operativo, che si attiva cliccando su **Windows Update** , aprendo il collegamento con il sito della Microsoft per la ricerca e lo scarico di nuovi aggiornamenti. Una seconda possibilità permette l'installazione di un'applicazione da CD o da floppy, cliccando sul pulsante CD-ROM o floppy seguendo, poi, le istruzioni delle successive finestre:

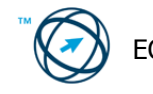

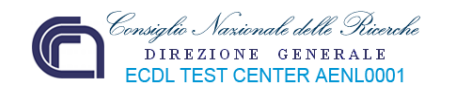

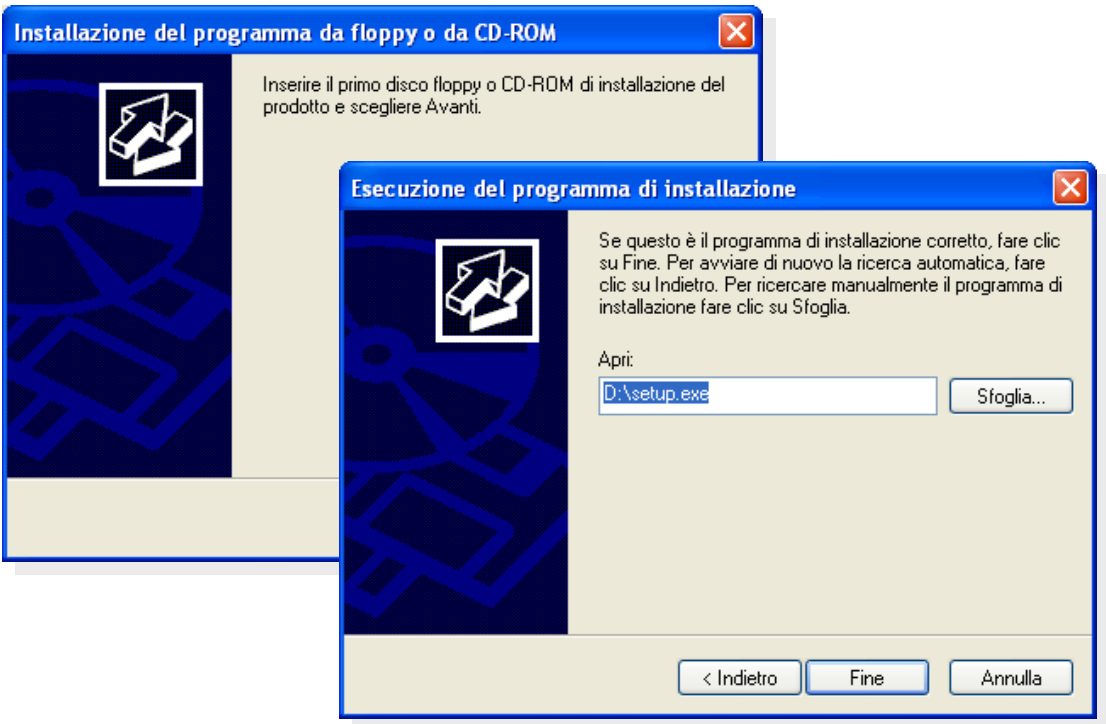

# *2.1.2.5 Utilizzare la funzione di stampa schermo da tastiera per catturare l'intero schermo, la finestra attiva.*

È possibile creare la copia di una finestra attiva nel desktop o dell'intero schermo per inserirla, successivamente, all'interno di un documento.

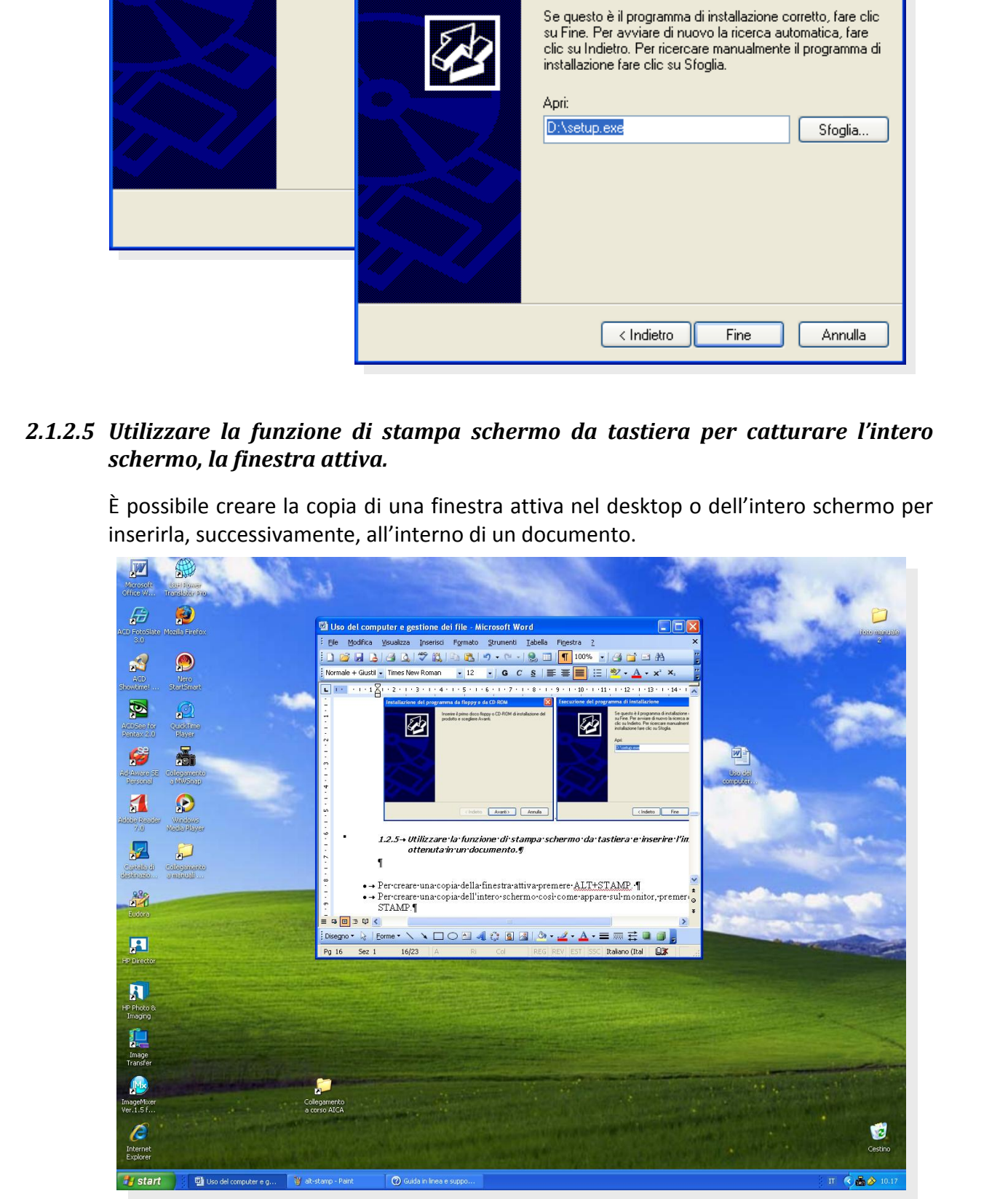

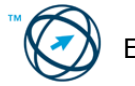

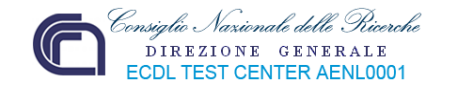

Per copiare la finestra attiva è necessario premere, contemporaneamente, i tasti "**Alt**" e "**Print**" della tastiera:

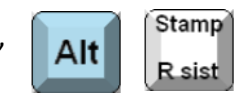

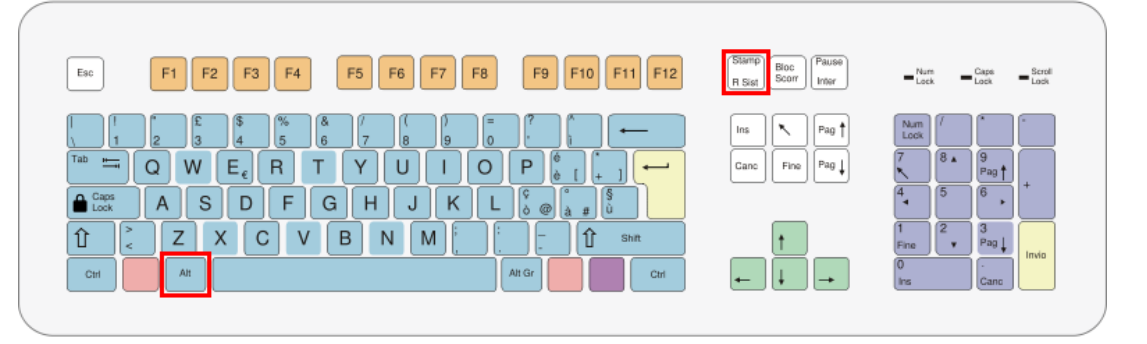

L'immagine catturata è memorizzata, in un'area di appoggio temporaneo, a disposizione per essere inserita in una qualsiasi applicazione Microsoft. Per inserirla all'interno di un documento è necessario cliccare sulla voce "**Incolla**" contenuta nel menù "**Modifica**" presente nella barra dei menù dell'applicazione in uso. Nell'esempio sotto riportato è utilizzato un documento Word:

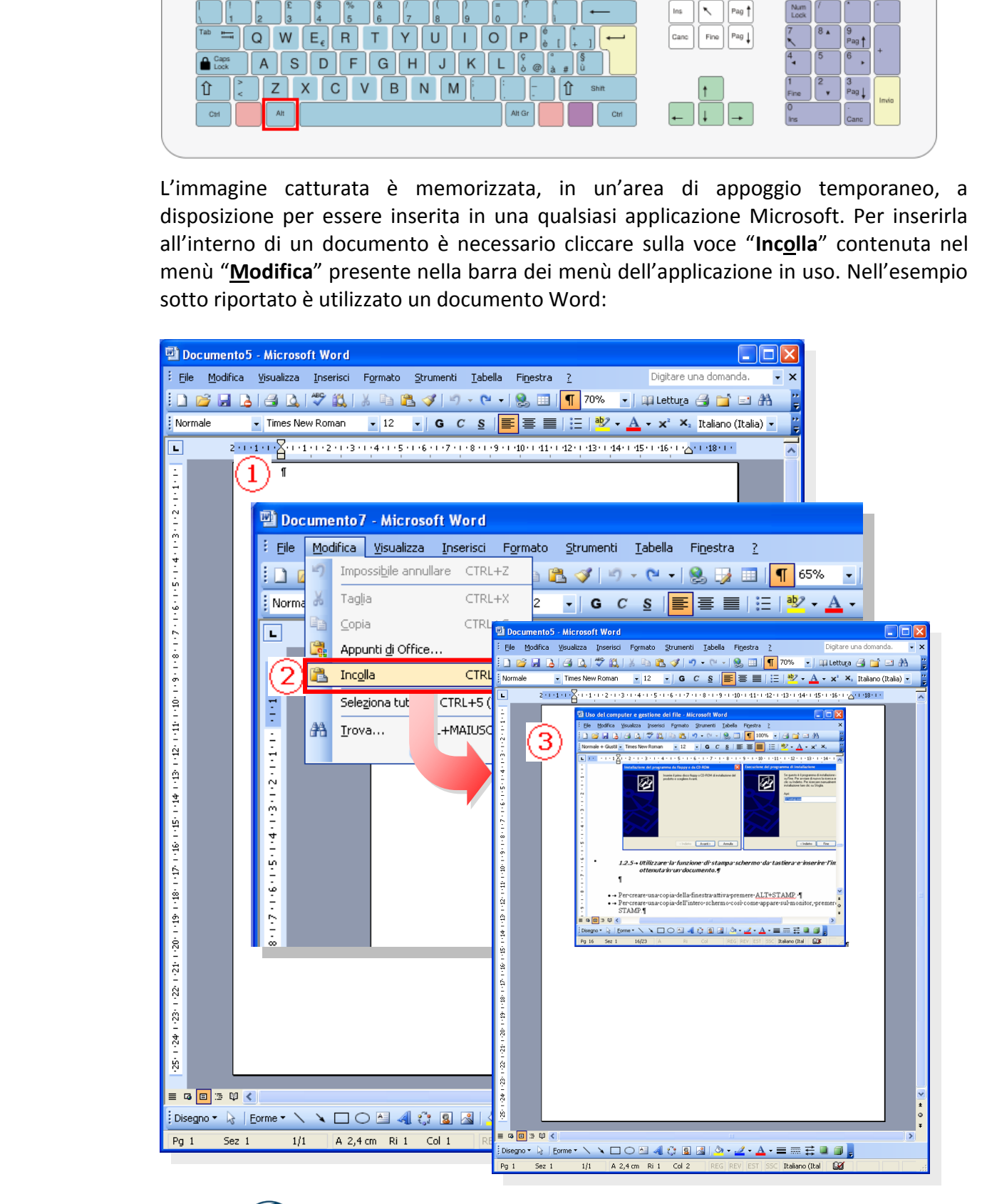

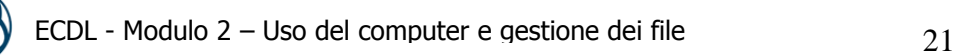

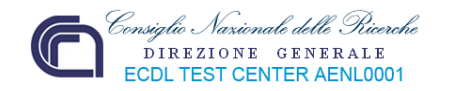

Se si vuole copiare l'intero schermo del monitor, è sufficiente premere il tasto "**Print**" della tastiera e procedere come precedentemente spiegato per inserire l'immagine catturata nel documento: R sist

Un altro modo per inserire in un documento un oggetto, precedentemente "catturato" o "copiato", è quello di posizionarsi con il puntatore del mouse sul documento ricevente, cliccare il tasto destro del mouse e selezionare "**Incolla**" dal menù di scelta che viene visualizzato:

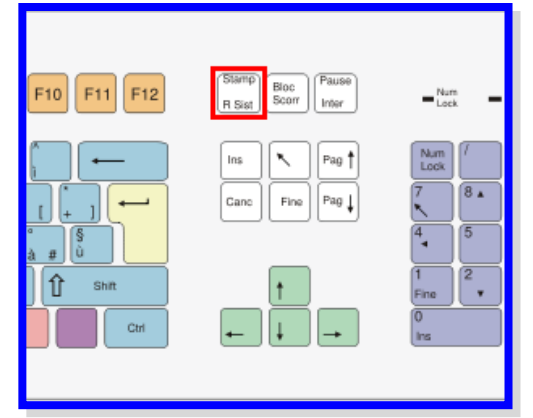

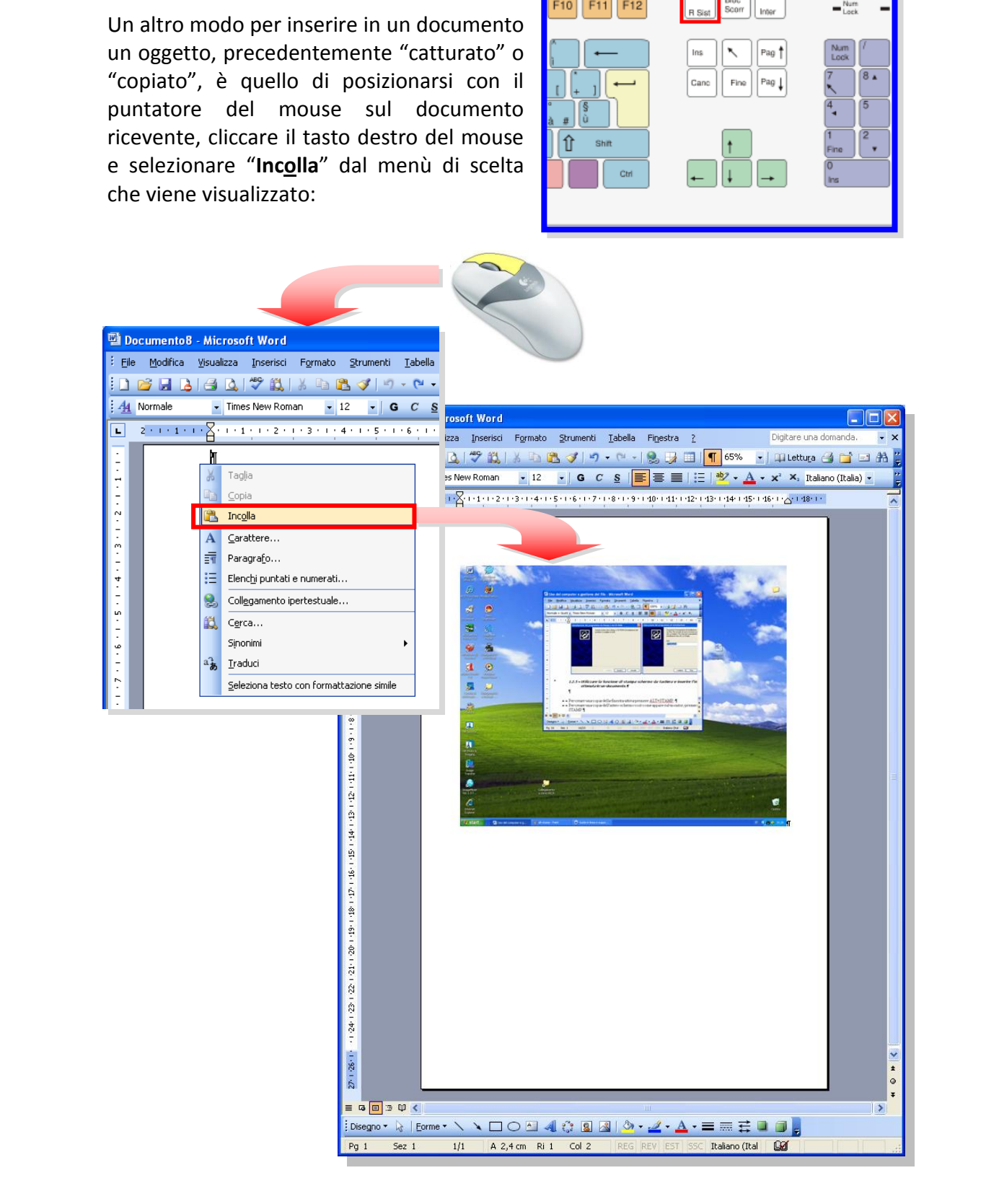

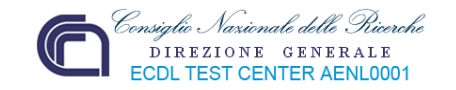

# **2.1.3 Uso delle icone**

Un'icona è un'immagine (di solito un disegno stilizzato) di dimensioni ridotte che rappresenta un programma, un'azione o un tipo di file. Più in generale si può affermare che permette la comunicazione dell'informazione in forma immediatamente comprensibile grazie a ciò che, de facto, è un codice visivo che supera le barriere linguistiche. Nei moderni sistemi operativi viene associata un'icona alle applicazioni e l'interazione con tale icona (ad esempio un doppio click) è il metodo standard per l'avvio delle applicazioni.

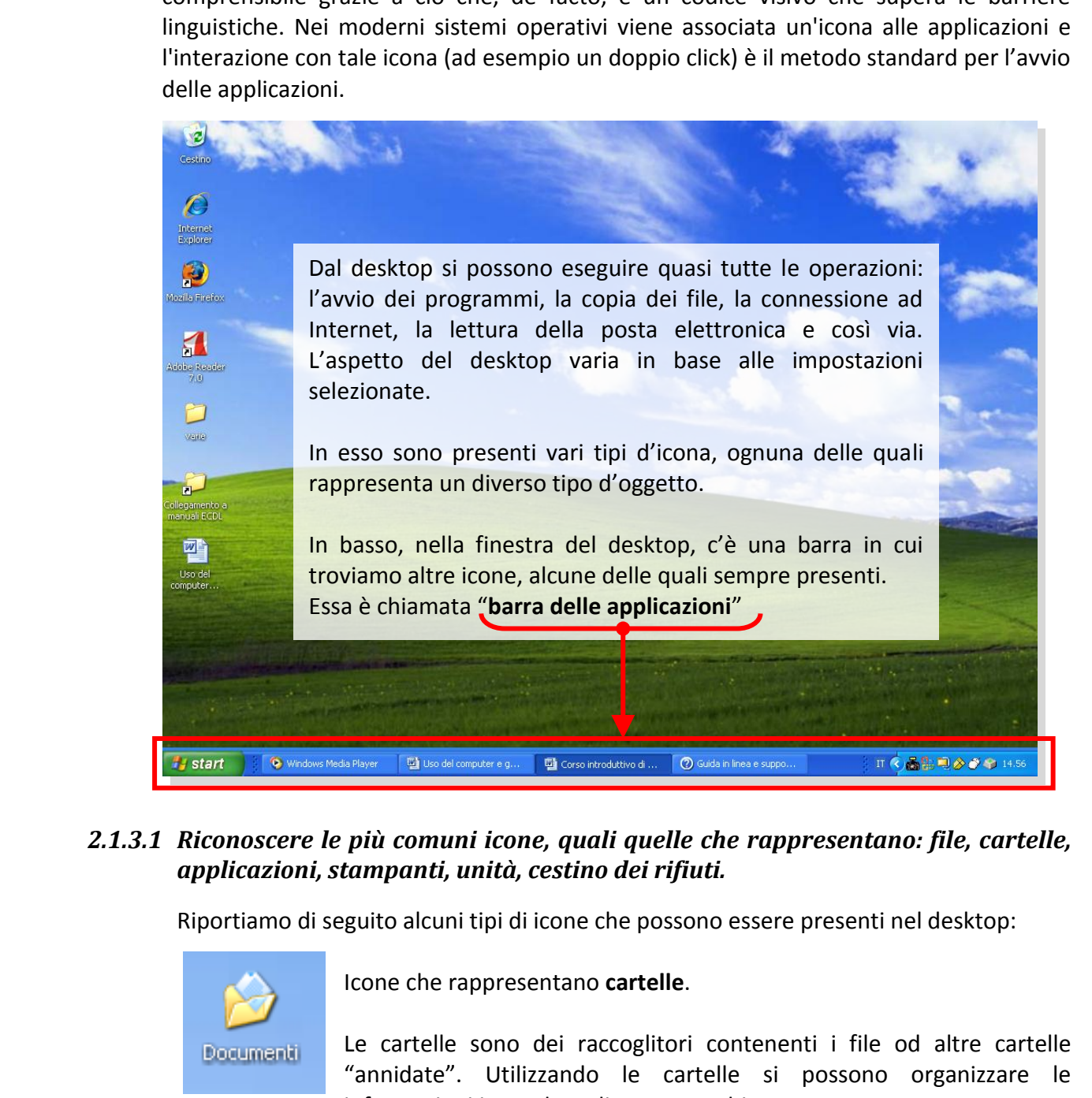

# *2.1.3.1 Riconoscere le più comuni icone, quali quelle che rappresentano: file, cartelle, applicazioni, stampanti, unità, cestino dei rifiuti.*

Riportiamo di seguito alcuni tipi di icone che possono essere presenti nel desktop:

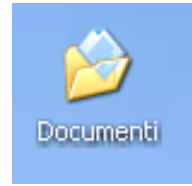

Icone che rappresentano **cartelle**.

Le cartelle sono dei raccoglitori contenenti i file od altre cartelle "annidate". Utilizzando le cartelle si possono organizzare le informazioni in modo ordinato gerarchicamente.

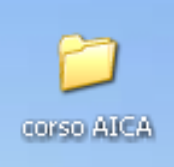

La cartella si apre, per visualizzarne il contenuto, cliccandoci sopra con il mouse.

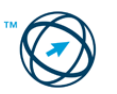

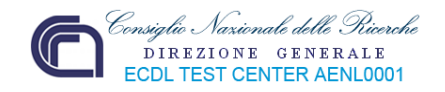

Un file è un contenitore di informazioni codificate ed organizzate in sequenza. In genere è identificato con *nome.estensione*; l'estensione identifica la tipologia di file, ovvero il tipo di programma con cui è stato realizzato e che lo può gestire. In Windows i file sono rappresentati da icone diverse in base all'estensione; tutti i file con la stessa estensione (creati con lo stesso programma) hanno la stessa icona.

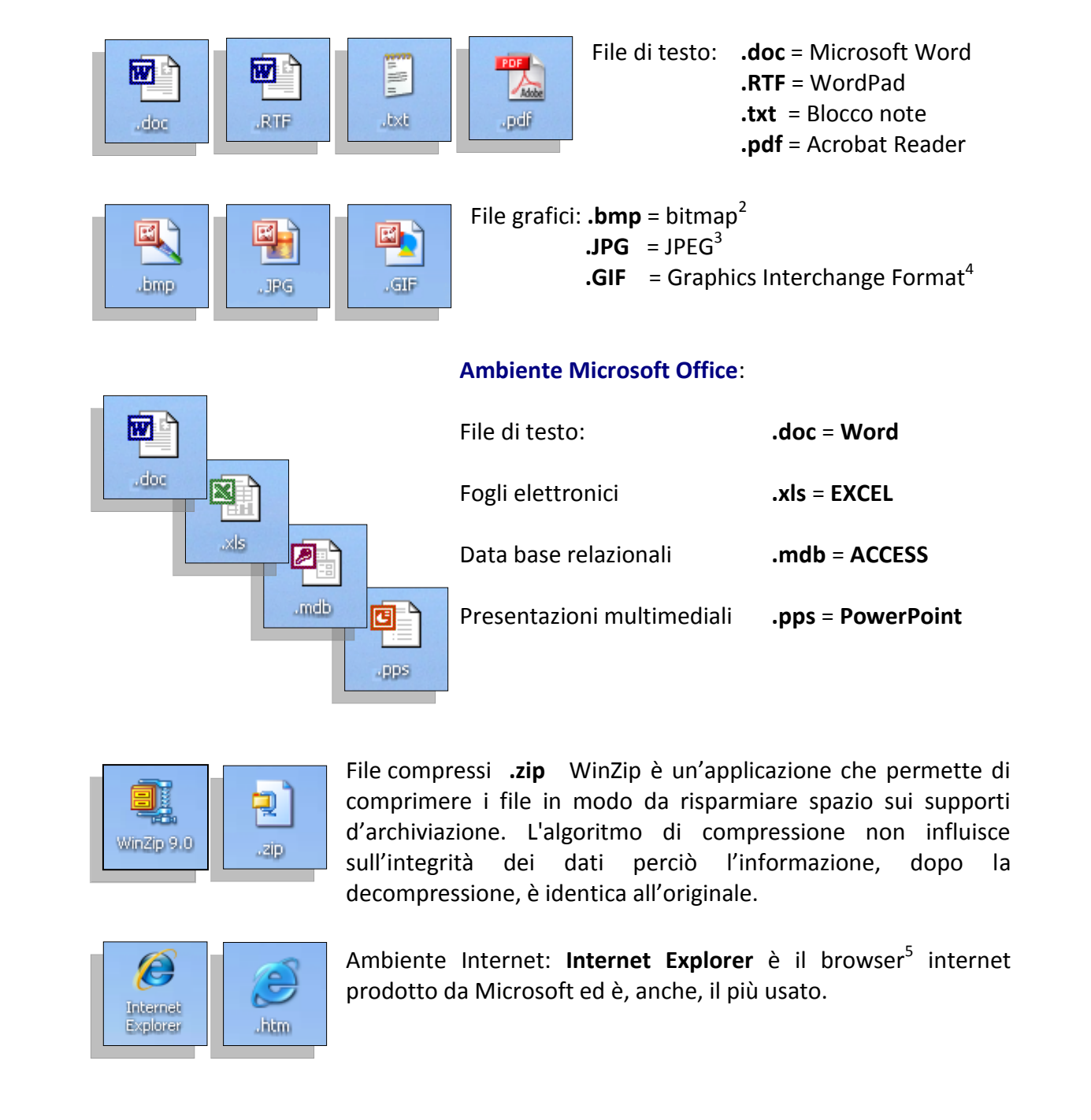

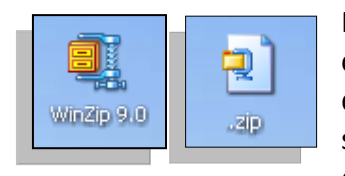

File compressi **.zip** WinZip è un'applicazione che permette di comprimere i file in modo da risparmiare spazio sui supporti d'archiviazione. L'algoritmo di compressione non influisce sull'integrità dei dati perciò l'informazione, dopo la decompressione, è identica all'originale.

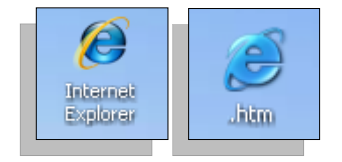

Ambiente Internet: Internet Explorer è il browser<sup>5</sup> internet prodotto da Microsoft ed è, anche, il più usato.

<sup>&</sup>lt;sup>5</sup> Un web browser (*detto navigatore*) è un programma in grado di interpretare il codice HTML (e più recentemente XHTML) e visualizzarlo in forma di ipertesto.

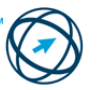

-

<sup>2</sup> **Bitmap** è un formato dati utilizzato per la rappresentazione di immagini aster (costituito da punti o pixel) sui sistemi operativi Microsoft Windows e OS/2.

<sup>3</sup> **JPEG** (**J**oint **P**hotographic **E**xperts **G**roup) è lo standard di compressione delle immagini fotografiche più utilizzato.

<sup>4</sup> **GIF** (Graphics Interchange Format) è un formato per immagini di tipo bitmap molto diffuso nel World Wide Web in quanto, grazie all'algoritmo di compressione utilizzato, anche immagini di una certa dimensione possono essere scaricate in un tempo ragionevole mediante una connessione a bassa velocità.

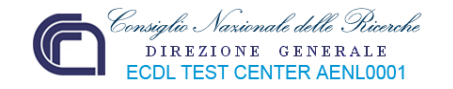

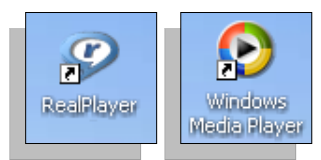

Ipertesti **.htm** o **.html** = documenti, disponibili nel WEB, realizzati con l'apposito linguaggio HTML.

Ambiente audiovisivo: **Real Player** e **Windows Media Player** sono software della famiglia dei media player, ovvero programmi che eseguono file multimediali sia audio che video.

**JPEG** (file di immagini compressi) o in formato **MPEG** (file video e/o audio compressi).

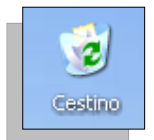

Icona rappresentante il **Cestino** in cui vengono archiviati i file eliminati. È possibile recuperare i file eliminati per errore oppure svuotare il Cestino per liberare spazio su disco.

Selezionare un'icona, ovvero cliccarci sopra con il tasto sinistro del mouse (l'icona cambia tonalità di colore), significa comunicare al sistema operativo che si vuole interagire con essa.

Se si vuole aprire un file, una cartella od attivare un'applicazione presente nel desktop, è necessario cliccare due volte, in rapida successione, sull'icona che rappresenta l'oggetto interessato.

# *2.1.3.2 Creare, eliminare dal desktop un'icona di collegamento o un alias di menù.*

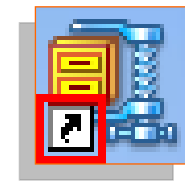

Quando nell'icona è raffigurato un quadratino contenente una freccia inclinata  $\lfloor \frac{m}{2} \rfloor$ , questo significa che l'icona è solo un collegamento, un puntatore all'oggetto da essa rappresentato che, fisicamente presente altrove nel computer, è immediatamente accessibile con un doppio clic sul collegamento.

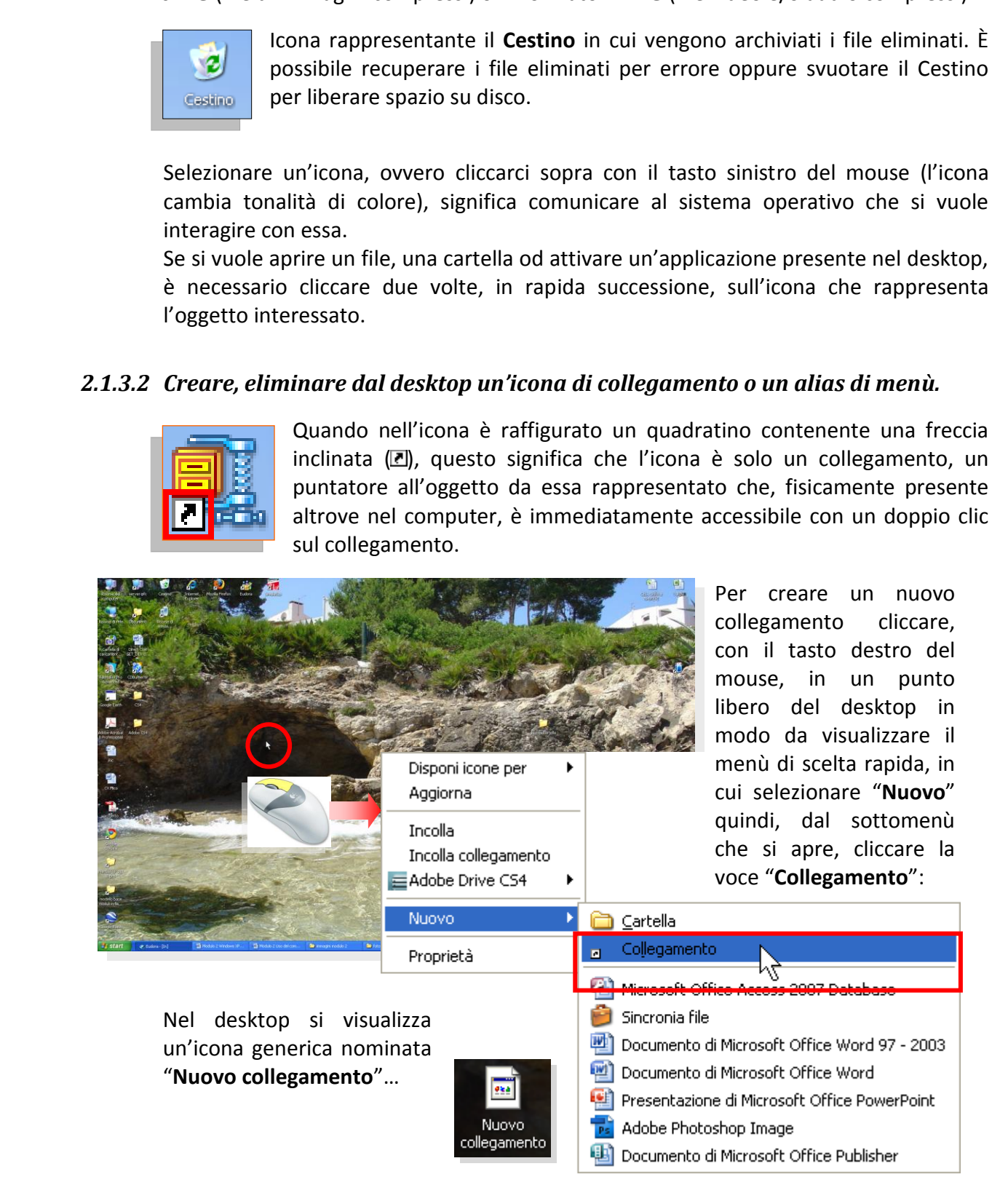

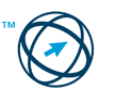

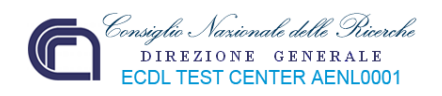

… e si apre la finestra di colloquio "**Crea collegamento**", relativa alla procedura guidata

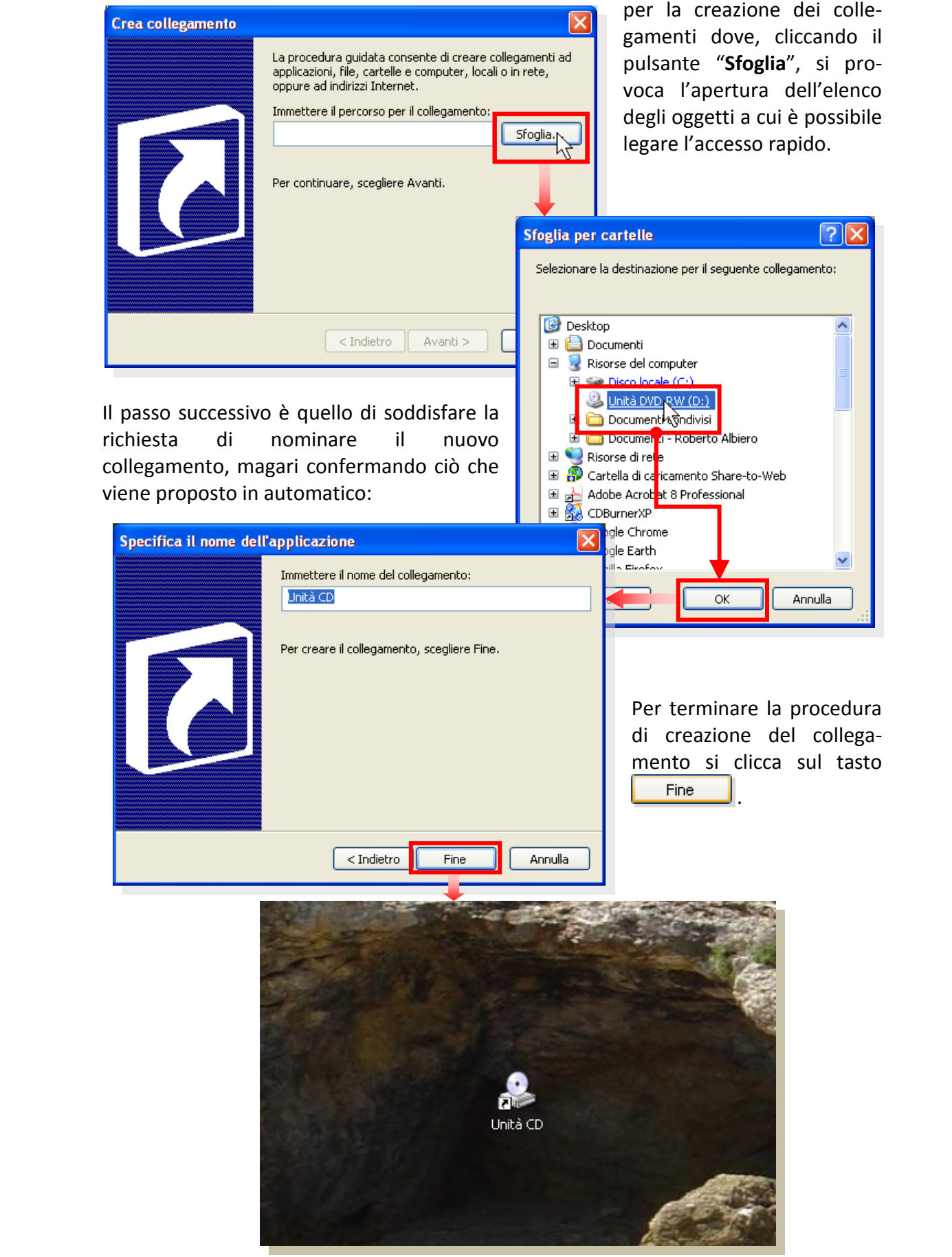

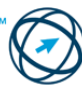

<sup>26</sup> ECDL - Modulo 2 – Uso del computer e gestione dei file

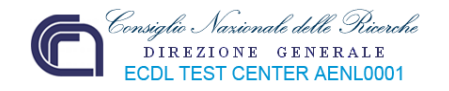

Per creare un collegamento sul desktop si può anche cliccare, con il tasto sinistro del mouse, sul pulsante "**start**" presente nella barra delle applicazioni.

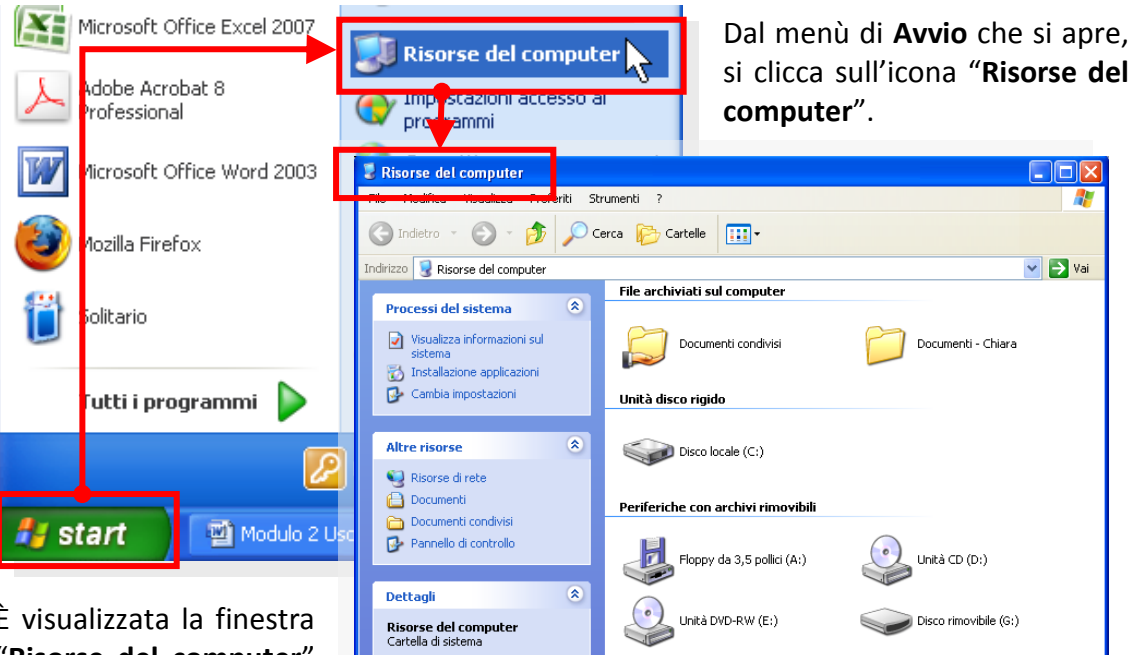

### È visualizzata la finestra "**Risorse del computer**"

in cui sono presenti le icone che rappresentano le unità di archiviazione. Cliccando doppiamente su un'unità o una cartella, si apre la relativa finestra in cui sono visualizzati gli oggetti contenuti.

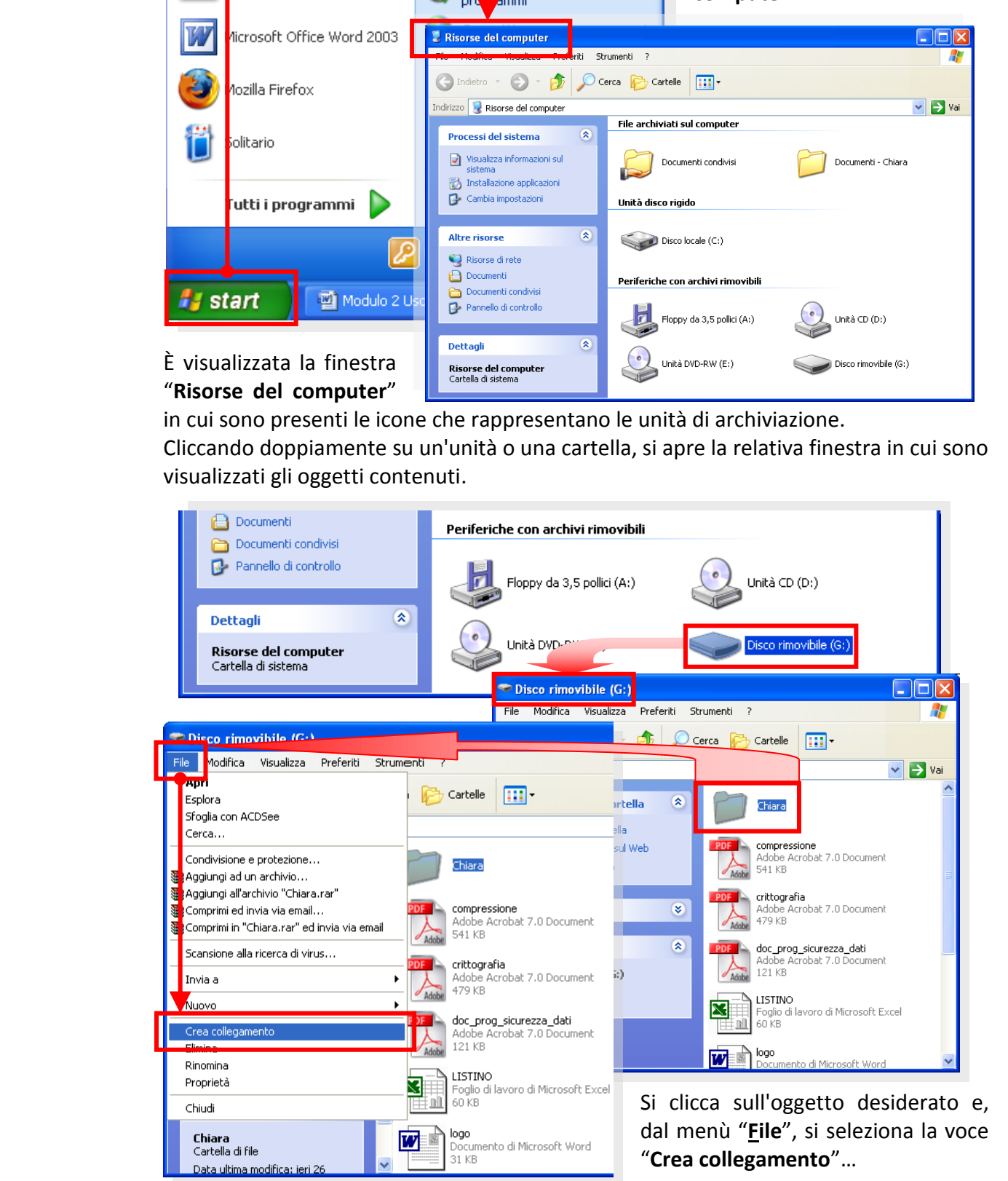

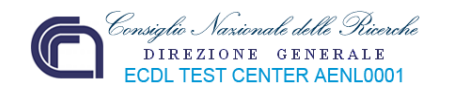

… in modo da creare l'icona di collegamento all'oggetto selezionato:

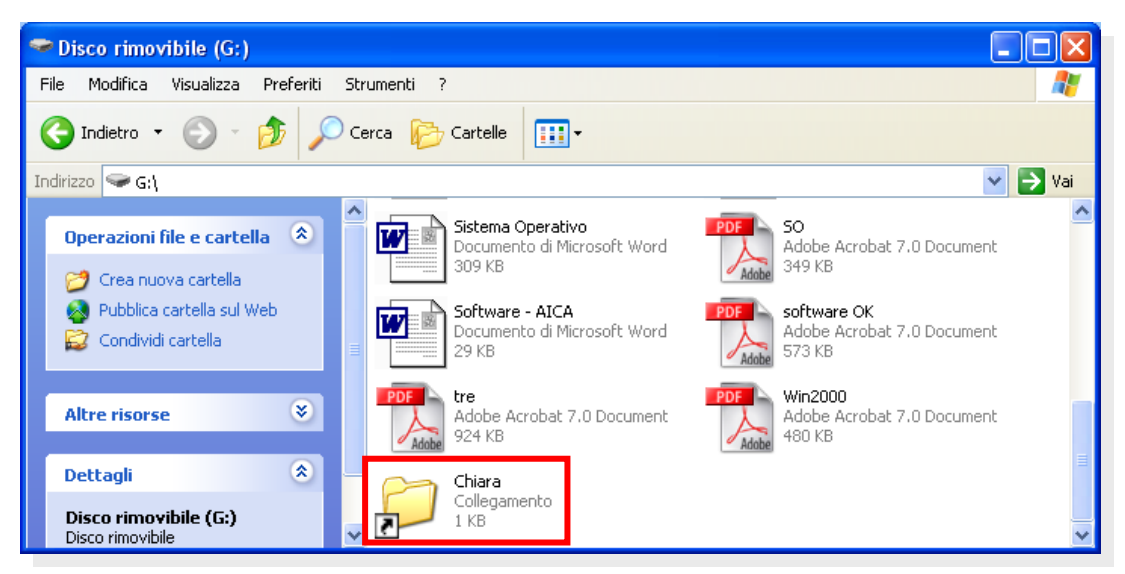

Infine, si seleziona il nuovo collegamento, cliccandoci sopra con il mouse, e lo si trascina sul desktop mantenendo premuto il tasto sinistro del mouse.

In alternativa si può selezionare l'oggetto interessato, cliccare sul menù "**File**" per aprire l'elenco delle possibili azioni, quindi posizionarsi sulla voce "**Invia a**" in modo che sia visualizzato il sottomenù con le alternative. Tra esse sceglieremo il tasto:

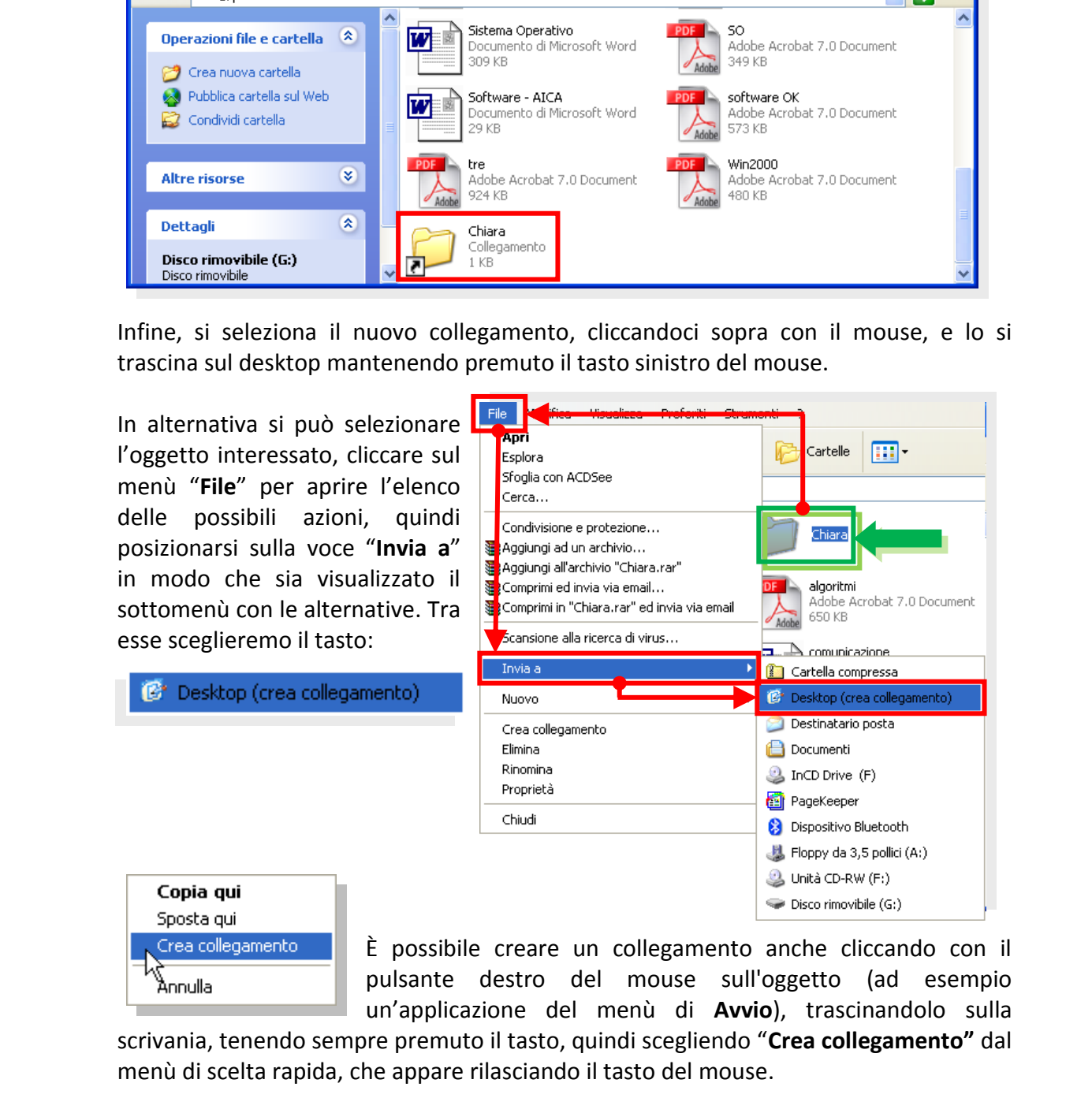

È possibile creare un collegamento anche cliccando con il pulsante destro del mouse sull'oggetto (ad esempio un'applicazione del menù di **Avvio**), trascinandolo sulla

scrivania, tenendo sempre premuto il tasto, quindi scegliendo "**Crea collegamento"** dal menù di scelta rapida, che appare rilasciando il tasto del mouse.

Per eliminare un collegamento è sufficiente selezionarlo e, mantenendo premuto il pulsante sinistro del mouse, lo si trascina sull'icona del cestino.

# **N.B. Quando si elimina il collegamento ad un oggetto, l'oggetto originale non è eliminato, ma è ancora presente nel computer nella posizione originale.**

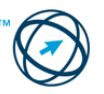

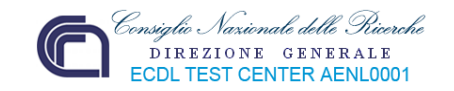

# **2.1.4 Uso delle finestre**

L'utilizzo da parte degli attuali sistemi operativi di un'interfaccia uomo/macchina di tipo grafico ha permesso all'utente di un sistema informatico, d'interagire con il computer senza essere obbligato ad imparare una serie di comandi da impartire con la tastiera. L'interfaccia grafica (graphical user interface, abbreviato **GUI**) utilizza dei simboli grafici (il cui significato dovrebbe risultare intuitivamente comprensibile), che rappresentano azioni, comandi, programmi o dati e che sono definiti con il nome di icone. Secondo il contesto di riferimento, dette icone sono raggruppate in un insieme chiamato finestra.

# *2.1.4.1 Identificare le diverse parti di una finestra: barra del titolo, barra dei menu, barra degli strumenti o barra multifunzione, barra di stato, barra di scorrimento.*

Il sistema operativo Windows (finestra in inglese) è gestito tramite le "finestre di colloquio" la cui organizzazione è la seguente:

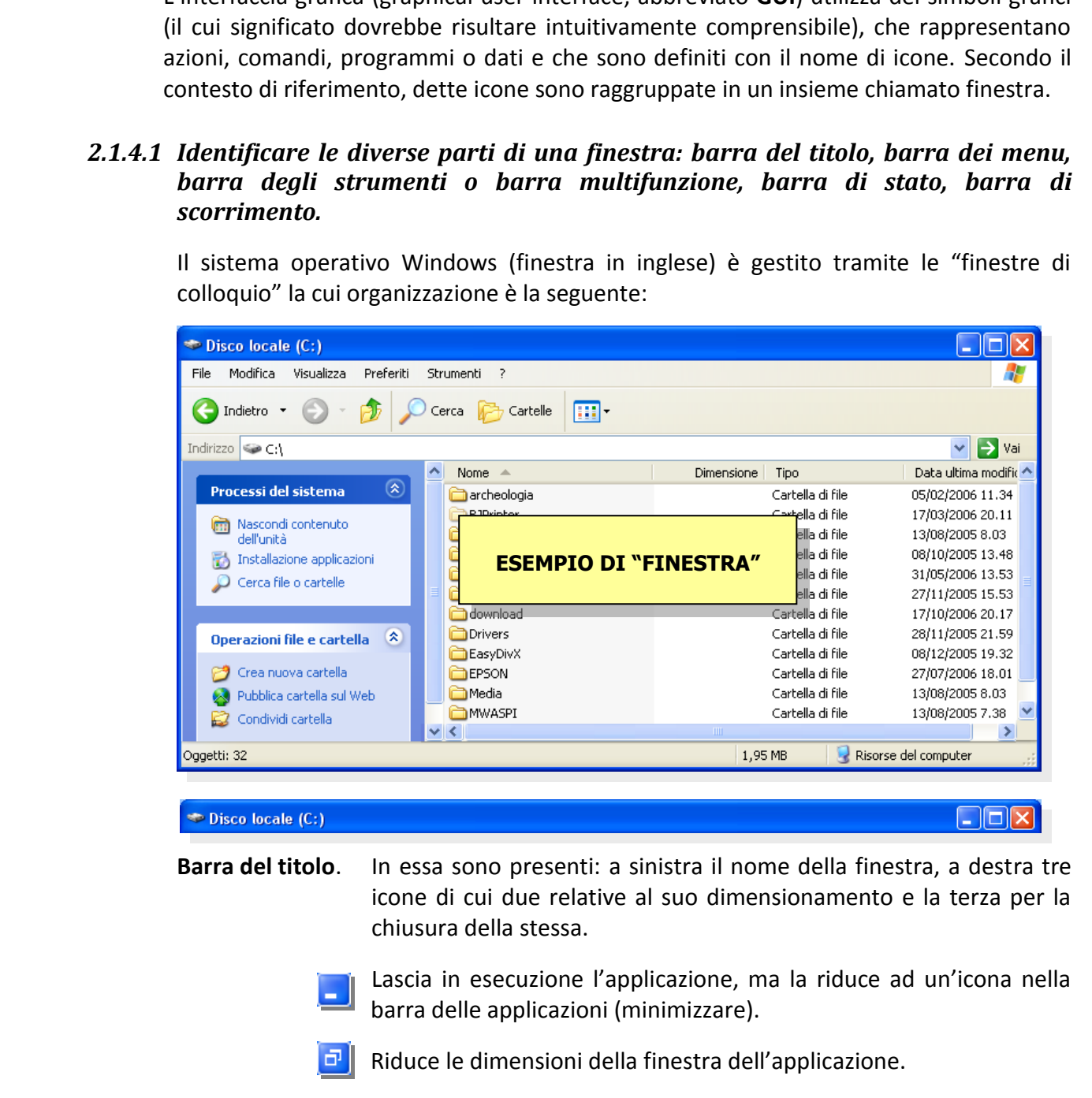

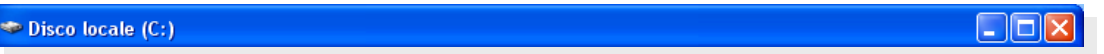

**Barra del titolo**. In essa sono presenti: a sinistra il nome della finestra, a destra tre icone di cui due relative al suo dimensionamento e la terza per la chiusura della stessa.

> Lascia in esecuzione l'applicazione, ma la riduce ad un'icona nella barra delle applicazioni (minimizzare).

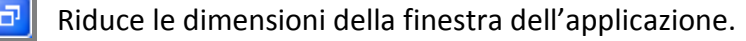

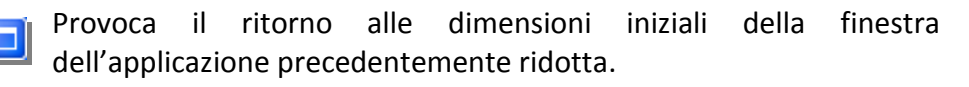

Chiude l'applicazione.

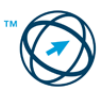

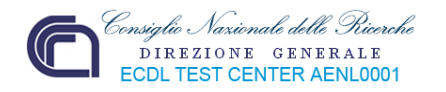

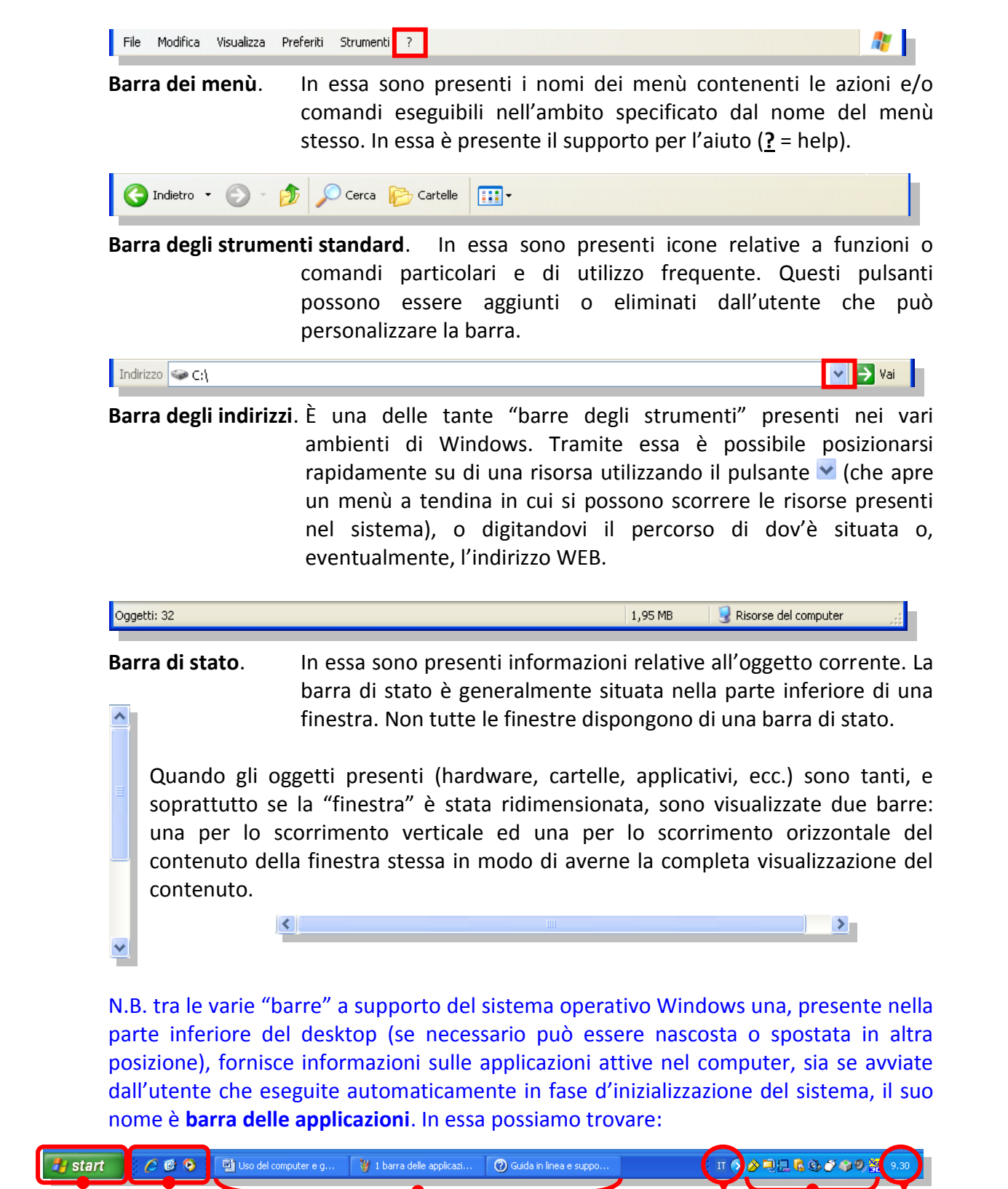

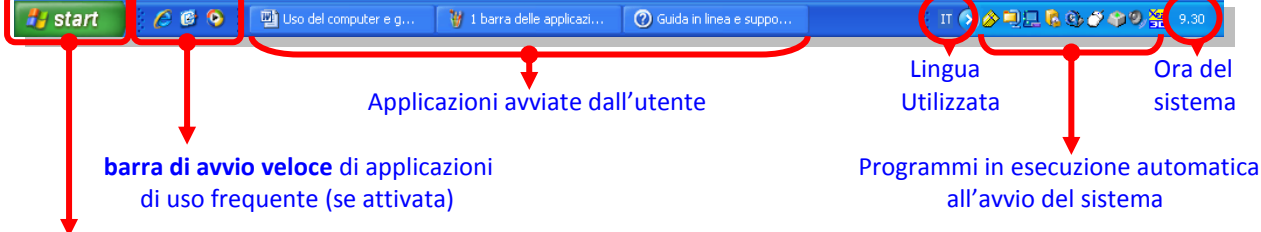

Pulsante **start** con cui è possibile gestire il sistema ed avviare tutte le applicazioni ed utilità

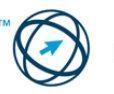

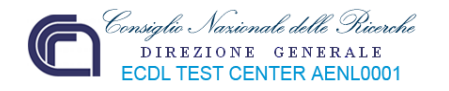

Volendo ridimensionare la finestra attiva, per adattarla alle esigenze del momento, si può agire spostando il puntatore del mouse su uno dei lati della stessa. Quando il cursore cambia aspetto, ovvero si trasforma in una freccia a punte contrapposte :

- $\downarrow$  se posizionato sul bordo di un lato orizzontale,
- $\overline{\phantom{a}}$  se posizionato sul bordo di un lato verticale,
	- se posizionato sugli angoli in basso a sinistra o in alto a destra,
	- se posizionato sugli angoli in basso a destra o in alto a sinistra,

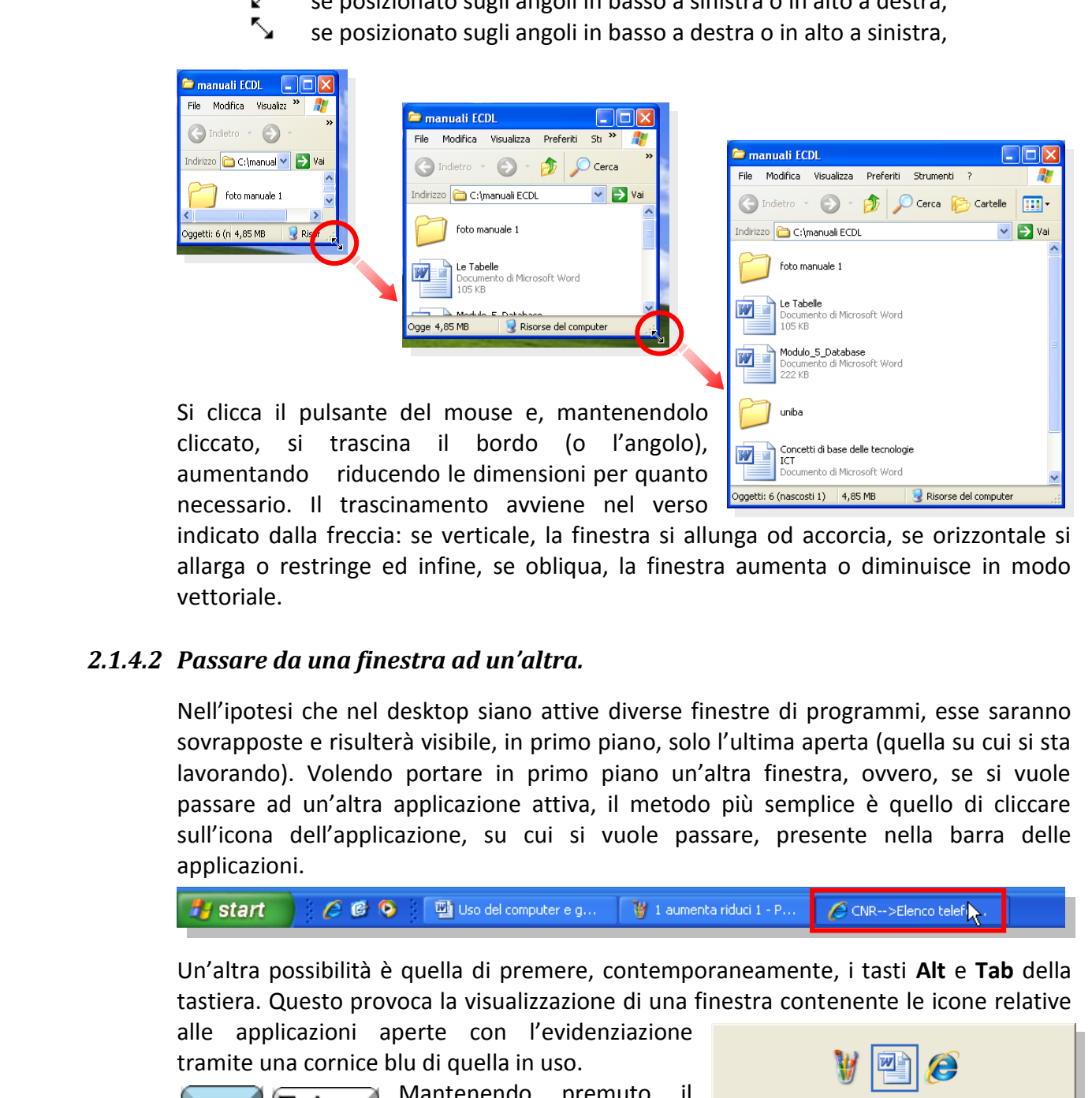

Si clicca il pulsante del mouse e, mantenendolo cliccato, si trascina il bordo (o l'angolo), aumentando riducendo le dimensioni per quanto necessario. Il trascinamento avviene nel verso

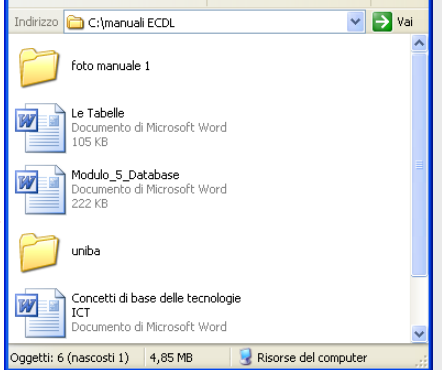

indicato dalla freccia: se verticale, la finestra si allunga od accorcia, se orizzontale si allarga o restringe ed infine, se obliqua, la finestra aumenta o diminuisce in modo vettoriale.

### *2.1.4.2 Passare da una finestra ad un'altra.*

Nell'ipotesi che nel desktop siano attive diverse finestre di programmi, esse saranno sovrapposte e risulterà visibile, in primo piano, solo l'ultima aperta (quella su cui si sta lavorando). Volendo portare in primo piano un'altra finestra, ovvero, se si vuole passare ad un'altra applicazione attiva, il metodo più semplice è quello di cliccare sull'icona dell'applicazione, su cui si vuole passare, presente nella barra delle applicazioni.

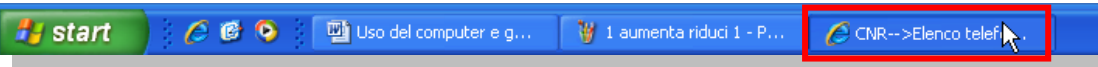

Un'altra possibilità è quella di premere, contemporaneamente, i tasti **Alt** e **Tab** della tastiera. Questo provoca la visualizzazione di una finestra contenente le icone relative

alle applicazioni aperte con l'evidenziazione tramite una cornice blu di quella in uso.

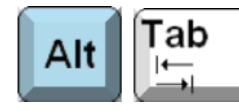

Mantenendo premuto il tasto **Alt** e premendo, ripetutamente, il tasto **Tab**

sono evidenziate di volta in volta le varie applicazioni, ovvero si passa all'applicazione che sarà portata in primo piano quando verranno rilasciati i tasti.

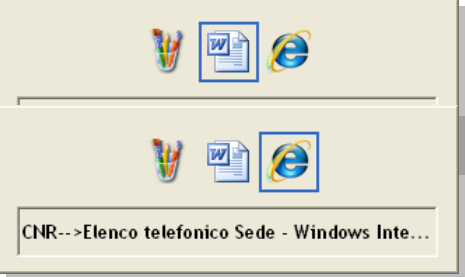

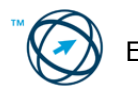

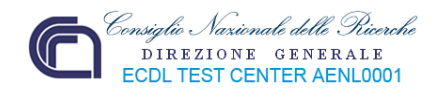

# **2.2 Gestione dei file**

Il sistema operativo agisce sulla gestione dei dati (organizzazione e memorizzazione sui dispositivi di archiviazione), tramite il "**File System**", che li organizza in **File** e **Cartelle**.

# **2.2.1 Concetti fondamentali**

Un **file** (archivio) è un insieme di informazioni, codificate ed organizzate come una sequenza di byte, immagazzinate come un singolo elemento, in una memoria di massa come dischi fissi e removibili, floppy-disk, DVD/CD-ROM, nastri magnetici, pendrive e unità di rete. Dalla precedente definizione s'intuisce che i file contengono dati omogenei al loro interno, ma possono avere caratteristiche diverse tra loro in quanto, secondo il tipo di dato contenuto, possono essere programmi eseguibili, documenti di testo, file musicali, file d'immagini, filmati, pagine web o qualunque altra cosa.

Dato che nelle memorie di massa di un pc possono essere presenti un numero considerevole di file, se non fosse adottato alcun criterio di gestione, risulterebbe molto difficile rintracciare il file che interessa. Per questo motivo il file system permette di creare dei contenitori definiti con il termine di **cartelle**, in cui raggruppare i file in base a regole logiche soggettive.

Per intenderci, se i documenti sono delle fatture, queste possono essere suddivise tra fatture ricevute e fatture emesse, organizzate (per data e/o per numero) all'interno di una directory (direttorio), o più semplicemente cartella, cui assegnare un nome identificativo (ad esempio "fatture in ingresso" e "fatture in uscita"). A loro volta queste cartelle possono essere collocate all'interno di altre cartelle rappresentanti, ad esempio, l'anno di riferimento, e così via.

Questo tipo di organizzazione rappresenta una struttura gerarchica definita ad "**albero**".

In quest'albero la radice è l'unità di memoria di massa (ad esempio il disco fisso **C:\**) contenente i dati, , i rami sono rappresentati dalle cartelle, mentre le foglie sono i file.

Per raggiungere un determinato file è necessario definire il percorso da seguire, partendo dalla radice.

Nell'esempio a lato vediamo come il sistema operativo Windows XP visualizza la struttura gerarchica rappresentante i documenti e le cartelle, contenute in una cartella memorizzata all'interno del disco locale **C:**.

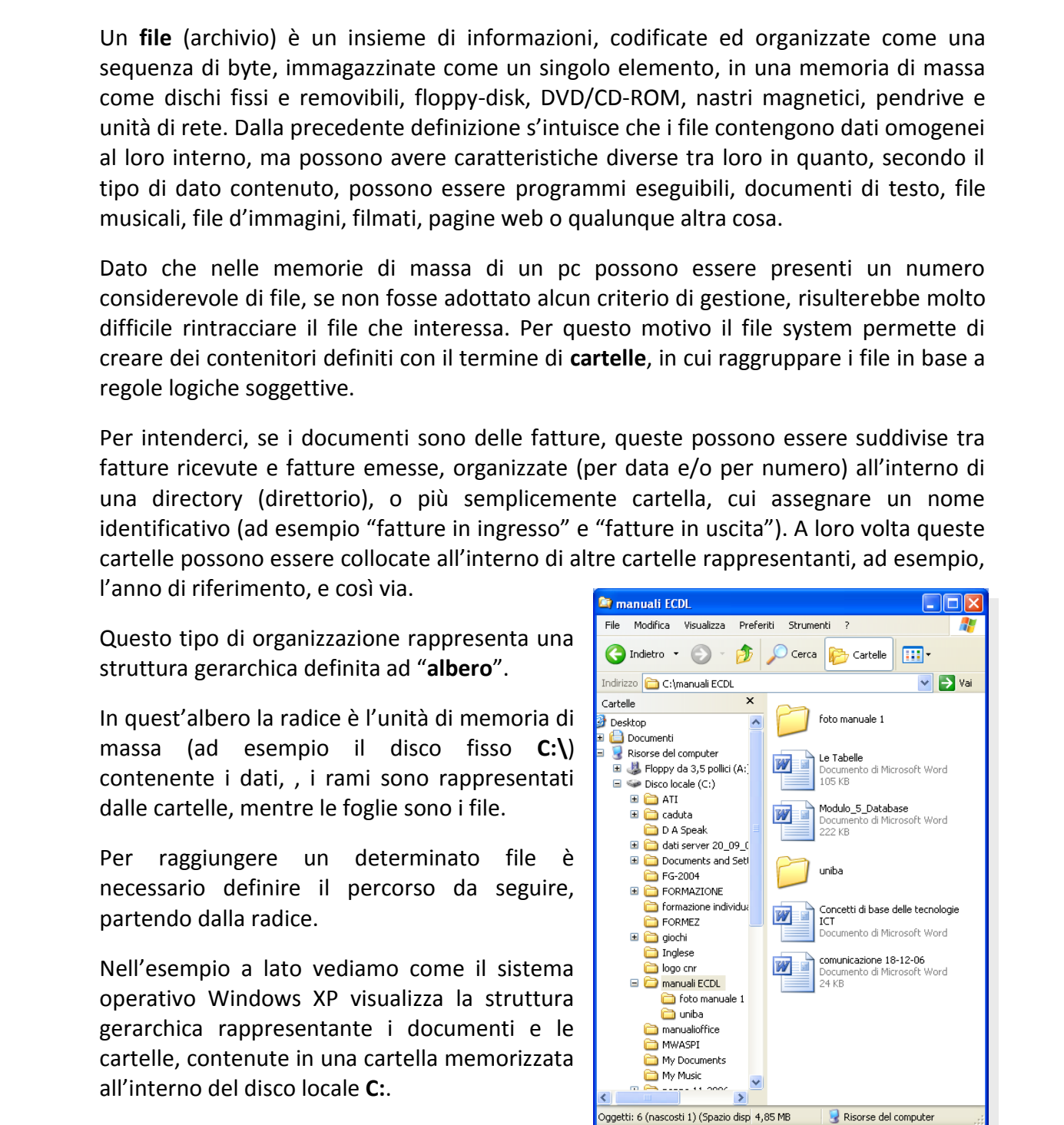

Quindi, riferendosi al documento word

chiamato Concetti di base delle tecnologie ICT, Il percorso, espresso come riga di comando, risulta:

 **C:\manuali ECDL\Concetti di base delle tecnologie ICT** 

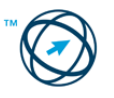

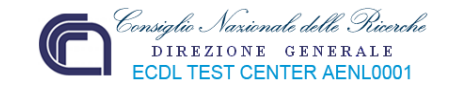

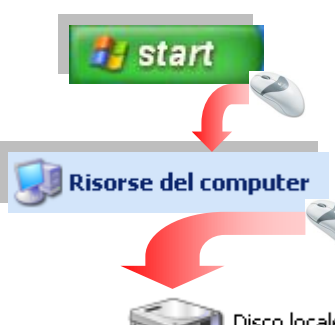

Mentre con il normale metodo di navigazione attraverso le icone, per raggiungere (aprire) il documento "Concetti di base delle tecnologie ICT", è necessario cliccare nell'ordine, sul tasto **START**, sull'icona **Risorse del computer**, sull'icona **Disco locale (C:)**, sulla cartella **manuali ECDL** e, infine, sull'icona rappresentante il documento desiderato.

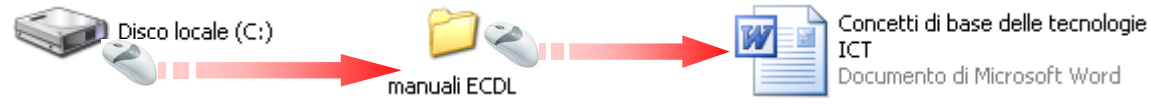

documento desiderato.<br>
Sometectes (C)<br>
Sometectes (C)<br>
In questa fase non è necessario addentrard nel dettaglio di come opera il file system na<br>
è importante sapere che ogni file, o cartella, deve possedere un nome de lo d In questa fase non è necessario addentrarci nel dettaglio di come opera il file system ma è importante sapere che ogni file, o cartella, deve possedere un nome che lo distingua dagli altri. In molti sistemi operativi il nome del file comprende un'estensione, separata da un punto, che ne definisce il tipo. Due oggetti con lo stesso nome (estensione compresa) non possono trovarsi allo stesso livello, ma possono invece esistere in due cartelle diverse, anche se annidate una dentro l'altra.

Ogni disco (unità di memorizzazione di massa) contiene l'indice di tutti i file, in cui sono memorizzati il nome, la posizione fisica nel disco, le dimensioni in byte, la data di creazione o modifica, la cartella in cui è contenuto e altre informazioni.

# *2.2.1.1 Sapere come vengono misurati i file e le cartelle: KB, MB, GB.*

A seconda del tipo, la dimensione di un file può variare notevolmente riflettendosi, di conseguenza, sulle dimensioni dell'eventuale cartella che lo contiene. Essa può essere di poche migliaia di byte (Kbyte), per un file di testo, fino a milioni di byte (Mbyte), per un'immagine, o miliardi di byte (Gbyte) per le banche dati di grandi dimensioni e/o delle cartelle che contengo più di questi oggetti.

# *2.2.1.2 Comprendere per quale motivo è importante effettuare delle copie di backup di file su un supporto di memoria rimovibile da conservare in un luogo separato.*

Eseguire la copia periodica dei dati oggettivamente importanti, permette una continuità e tranquillità lavorativa, proteggendo il sistema da una loro perdita.

Normalmente è abitudine eseguire delle copie di file masterizzandoli su cd-rom, o registrandoli all'interno di un pendrive.

Per quanto riguarda la creazione di una copia dei dati su un supporto fisso o rimovibile si procede come spiegato nel paragrafo "**2.2.4 Duplicare, spostare"**, in merito alla procedura operativa. Salvando in questo modo gli oggetti, essi sono immediatamente disponibili all'utilizzo ma, normalmente, questo sistema è utilizzato per duplicare solo alcuni dati e non tutto il contenuto del disco fisso; per operare in tal senso è preferibile utilizzare un'apposita procedura definita di backup.

L'utilità backup, fornita dal sistema operativo Windows, permette di creare una copia dei file e delle impostazioni del computer in uso. Nel caso che i dati presenti sul disco rigido, per un guasto dello stesso, diventino inaccessibili o, per errore, siano cancellati o soprascritti, è possibile utilizzare la copia per ripristinare i dati danneggiati o persi.

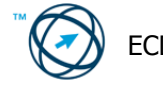

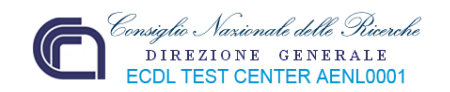

Tramite la procedura di backup (o di ripristino) dei dati, che si avvia cliccando in successione, sul pulsante **start** (dalla barra delle applicazioni), **Accessori** (dall'elenco dei programmi), **Utilità di sistema** (dal sottomenù di Accessori) e **Backup** (dal sottomenù di Utilità di sistema):

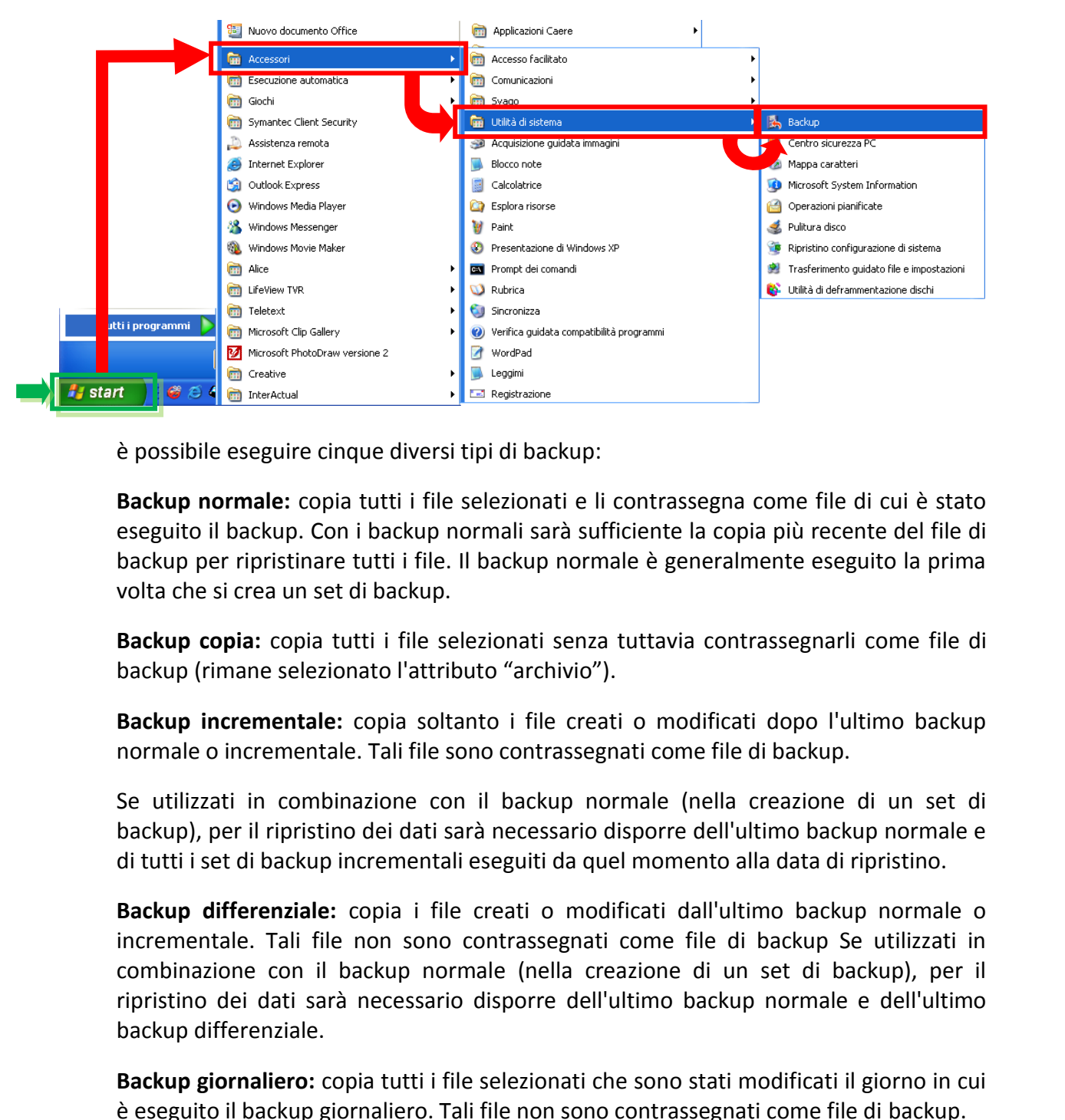

è possibile eseguire cinque diversi tipi di backup:

**Backup normale:** copia tutti i file selezionati e li contrassegna come file di cui è stato eseguito il backup. Con i backup normali sarà sufficiente la copia più recente del file di backup per ripristinare tutti i file. Il backup normale è generalmente eseguito la prima volta che si crea un set di backup.

**Backup copia:** copia tutti i file selezionati senza tuttavia contrassegnarli come file di backup (rimane selezionato l'attributo "archivio").

**Backup incrementale:** copia soltanto i file creati o modificati dopo l'ultimo backup normale o incrementale. Tali file sono contrassegnati come file di backup.

Se utilizzati in combinazione con il backup normale (nella creazione di un set di backup), per il ripristino dei dati sarà necessario disporre dell'ultimo backup normale e di tutti i set di backup incrementali eseguiti da quel momento alla data di ripristino.

**Backup differenziale:** copia i file creati o modificati dall'ultimo backup normale o incrementale. Tali file non sono contrassegnati come file di backup Se utilizzati in combinazione con il backup normale (nella creazione di un set di backup), per il ripristino dei dati sarà necessario disporre dell'ultimo backup normale e dell'ultimo backup differenziale.

**Backup giornaliero:** copia tutti i file selezionati che sono stati modificati il giorno in cui è eseguito il backup giornaliero. Tali file non sono contrassegnati come file di backup.

Per questioni di sicurezza, ovvero per limitare la possibilità della perdita dei dati è opportuno che le copie di backup (ovviamente eseguite su supporti removibili), siano conservate in locali diversi da quelli ove sono posizionati i computer e riposte in appositi contenitori protetti contro eventuali furti, incendi, crolli, ecc..

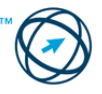
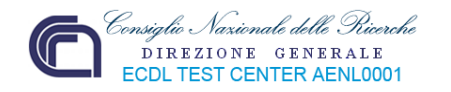

# *2.2.1.3 Comprendere i vantaggi del salvataggio dei file su unità online: maggiori possibilità di accesso e di condivisione.*

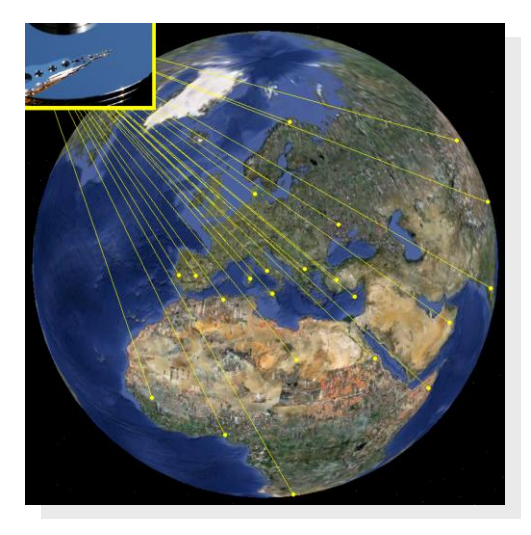

Tramite internet è possibile usufruire di una nuova modalità di salvataggio dei dati: molti siti offrono un servizio di archiviazione dei file online.

Questo servizio consiste nel mettere a disposizione dell'utente uno spazio, di dimensioni variabili a seconda del sito, in cui salvare, archiviare, organizzare e condividere file rendendoli accessibili ovunque.

La possibilità di utilizzare questi servizi, normalmente, avviene tramite una registrazione dell'utente per l'assegnazione di

uno username (identificativo) e di una password per l'accesso.

online.<br>
Subsection and the control of the control of the control of the control of the control of the pression of the condition and the condition and the possibility of the possibility of the conditioner experiment to the È necessario sapere che tutti i file così salvati sono resi pubblici in automatico, cioè condivisi con chiunque (ovviamente questo avviene per quei siti che offrono il servizio in modo gratuito). Si suggerisce di verificare la possibilità di rendere "privato" il file tramite l'associazione di una password di protezione cosicché, pur accedendo all'indirizzo **URL<sup>6</sup>** di condivisione, senza l'inserimento della password impostata, non sarà possibile procedere con il download (scarico) del file sul computer richiedente.

# **2.2.2 File e cartelle**

# *2.2.2.1 Creare una cartella e un'ulteriore sottocartella.*

La creazione di una cartella avviene partendo dall'individuazione del supporto destinata a contenerla. Come già accennato la cartella può essere collocata all'interno di un supporto magnetico/ottico di memorizzazione, come un hard disk, un floppy disk un CD-ROM, ecc. o annidata all'interno di altre cartelle in modo da soddisfare la logica d'archiviazione adottata.

Nel presente esempio si vuole creare una cartella all'interno di quella chiamata "**Documenti**".

Cliccare, con il tasto sinistro del mouse, sul pulsante "**start**" presente nella barra delle applicazioni. Dal menù di avvio che si apre, si clicca sull'icona "**Risorse del computer**" provocando la visualizzazione della finestra "**Risorse del computer**"; si clicca sull'icona "**Documenti**" in modo da aprirne la relativa finestra. Dal riquadro "**Operazioni file e cartella**" fare clic su "**Crea nuova cartella**" che genera, appunto, una cartella nominata "**Nuova cartella**". Questa etichetta, generata automaticamente, è già in modalità "**Rinomina**" (la scritta, bordata, è evidenziata in azzurro); si digita, direttamente, il nome che si vuole attribuire e premere su "**INVIO**".

**<sup>.</sup>** 6 Uniform Resource Locator è una sequenza di caratteri che identifica univocamente l'indirizzo di una risorsa in internet.

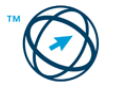

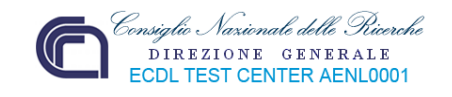

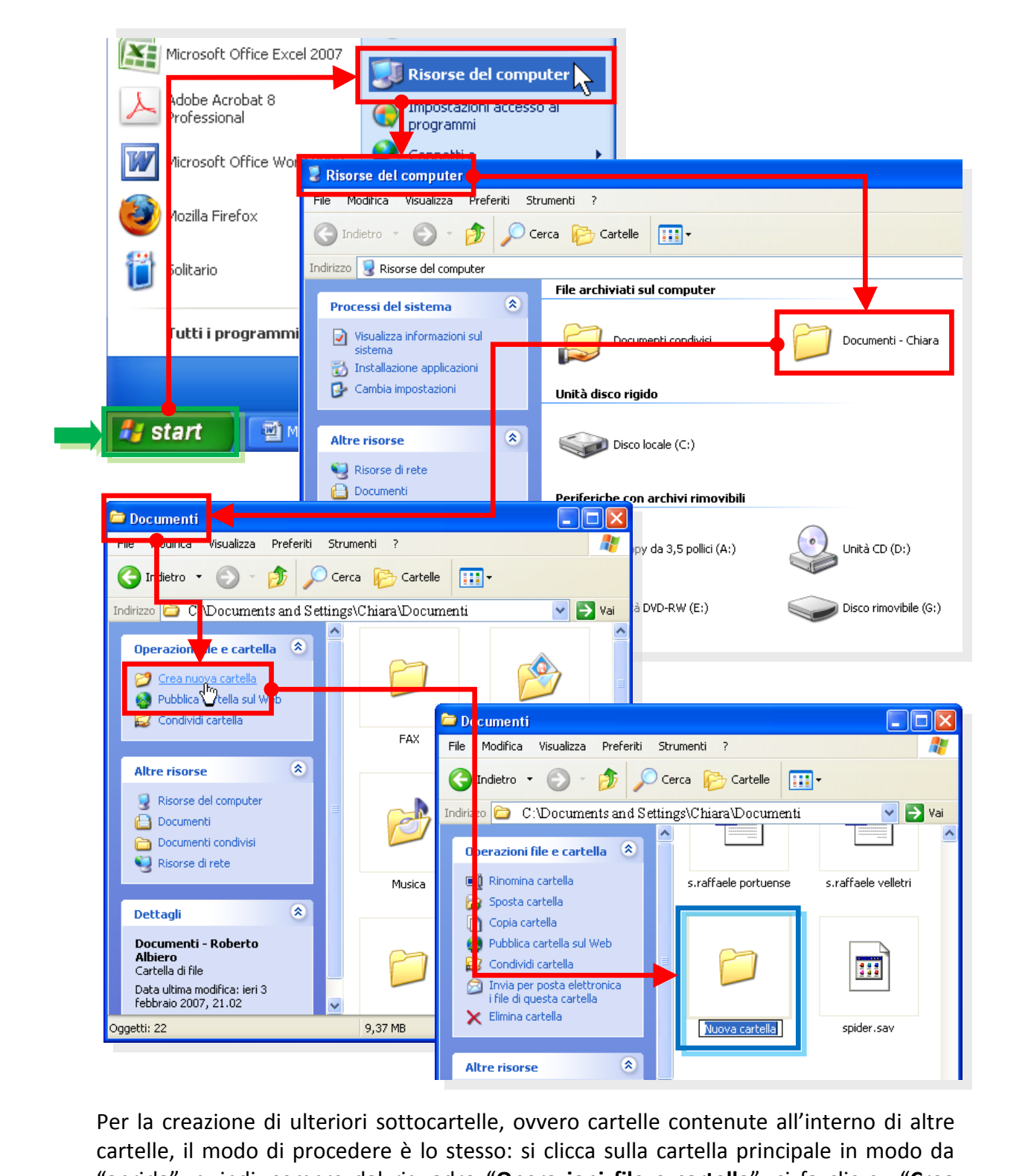

Per la creazione di ulteriori sottocartelle, ovvero cartelle contenute all'interno di altre cartelle, il modo di procedere è lo stesso: si clicca sulla cartella principale in modo da "aprirla", quindi, sempre dal riquadro "**Operazioni file e cartella**", si fa clic su "**Crea nuova cartella**", si digita il nome da assegnare al nuovo elemento e si clicca su "**INVIO**".

Una ulteriore modalità per creare una cartella è quella di cliccare con il pulsante destro del mouse" su un'area vuota della finestra della cartella o del desktop; dal menù di scelta che è visualizzato, si clicca sul comando "**Nuovo**" provocando l'apertura di un ulteriore sottomenù contenente l'elenco degli oggetti che possono essere creati.

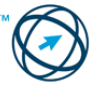

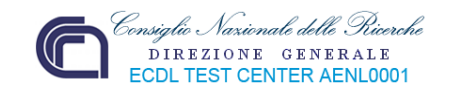

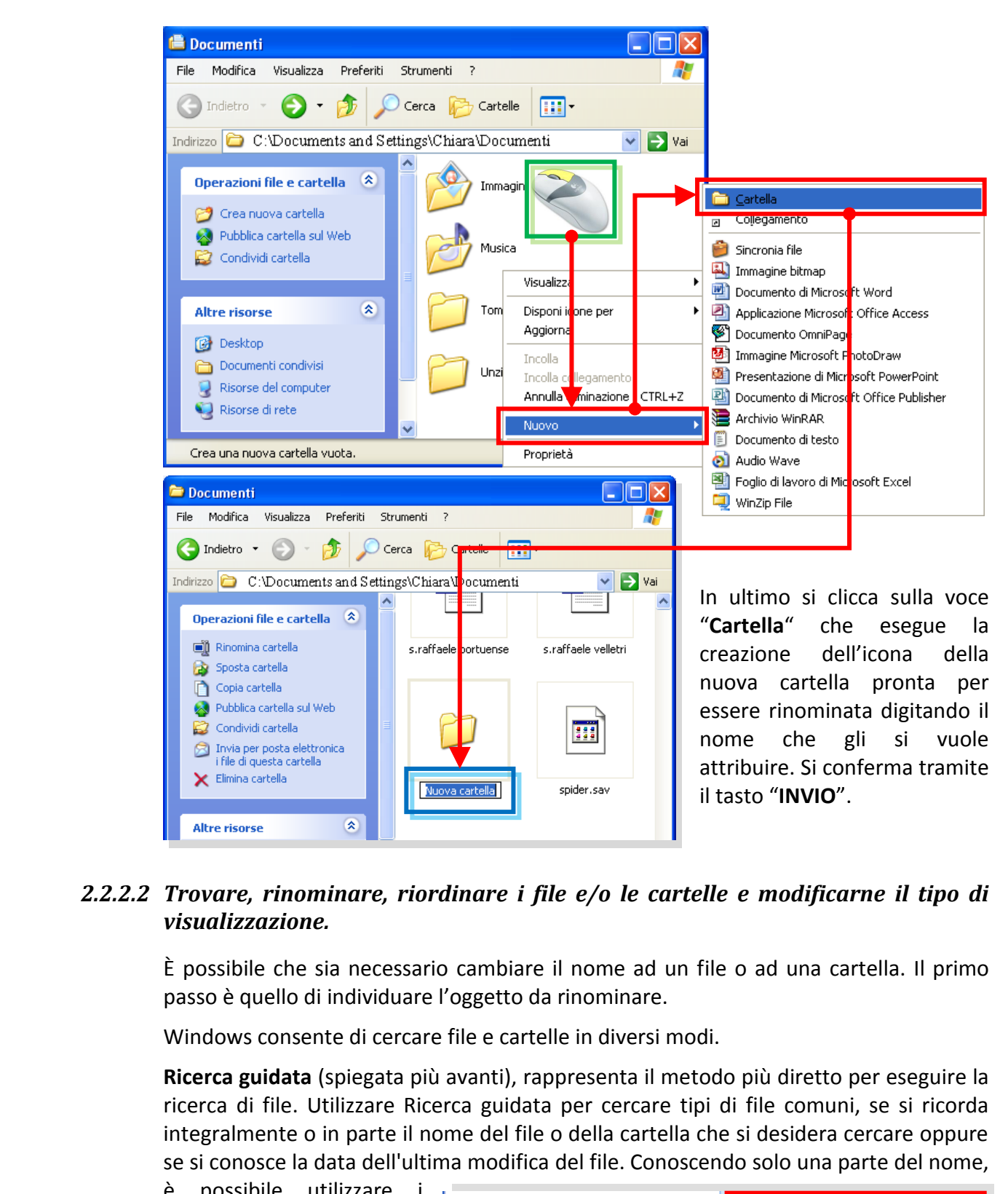

# *2.2.2.2 Trovare, rinominare, riordinare i file e/o le cartelle e modificarne il tipo di visualizzazione.*

È possibile che sia necessario cambiare il nome ad un file o ad una cartella. Il primo passo è quello di individuare l'oggetto da rinominare.

Windows consente di cercare file e cartelle in diversi modi.

**Ricerca guidata** (spiegata più avanti), rappresenta il metodo più diretto per eseguire la ricerca di file. Utilizzare Ricerca guidata per cercare tipi di file comuni, se si ricorda integralmente o in parte il nome del file o della cartella che si desidera cercare oppure se si conosce la data dell'ultima modifica del file. Conoscendo solo una parte del nome,

è possibile utilizzare i caratteri jolly per individuare tutti i file o tutte le cartelle che contengono quella parte di nome.

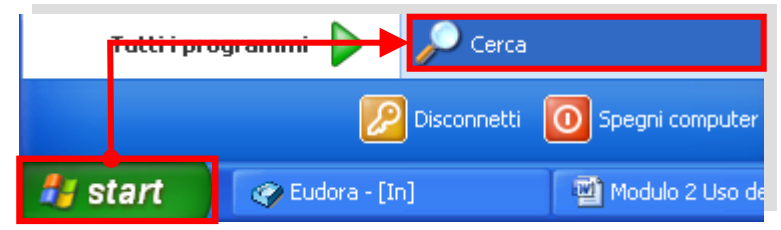

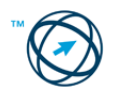

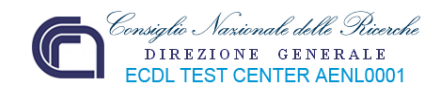

**Esplora risorse** consente di vedere rapidamente tutti i file e le cartelle presenti nel sistema; può essere utilizzato efficacemente per copiare o spostare i file da una cartella all'altra. Da usare se si conosce il percorso del file o della cartella.

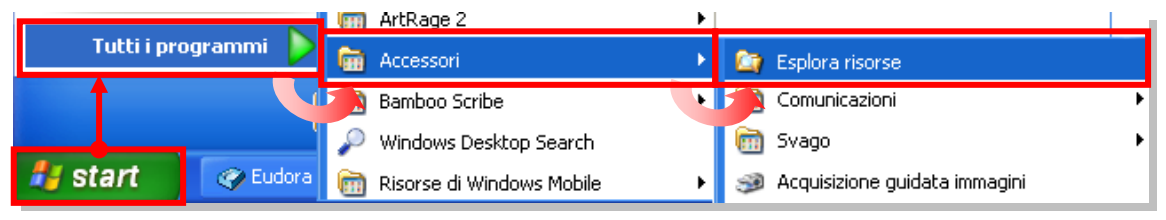

**Risorse del computer** visualizza le cartelle presenti nel computer in modo meno dettagliato. Si utilizza Risorse del computer per operare su diversi file in una cartella o

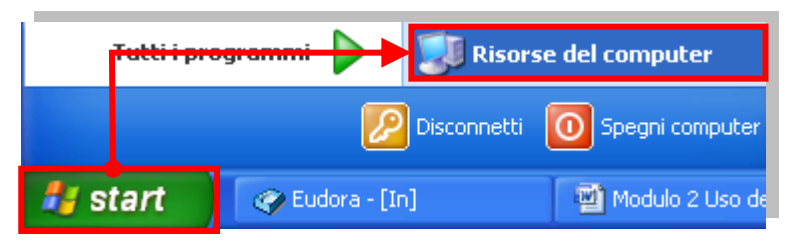

riorganizzare il contenuto di una cartella creando o rinominando sottocartelle.

**Risorse di rete** offre una visualizzazione di tutti i computer, i file, le cartelle, le stampanti e altre risorse condivisi in rete e a cui il computer è connesso.

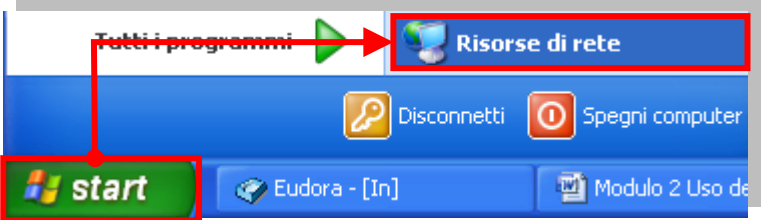

In risorse di rete viene fornita una visualizzazione della rete simile a quella, fornita da Esplora risorse, delle risorse del computer. Si utilizza quando si desidera vedere tutte le risorse disponibili nella rete, quando si conosce la posizione della risorsa o quando si desidera copiare file e cartelle da un percorso della rete a un altro.

Nel presente esempio ipotizziamo di non ricordare dove è memorizzato i file.

Tramite il comando "**Cerca**" otteniamo una lista di file tra cui quello che ci interessa; lo selezioniamo cliccando sopra la sua icona:

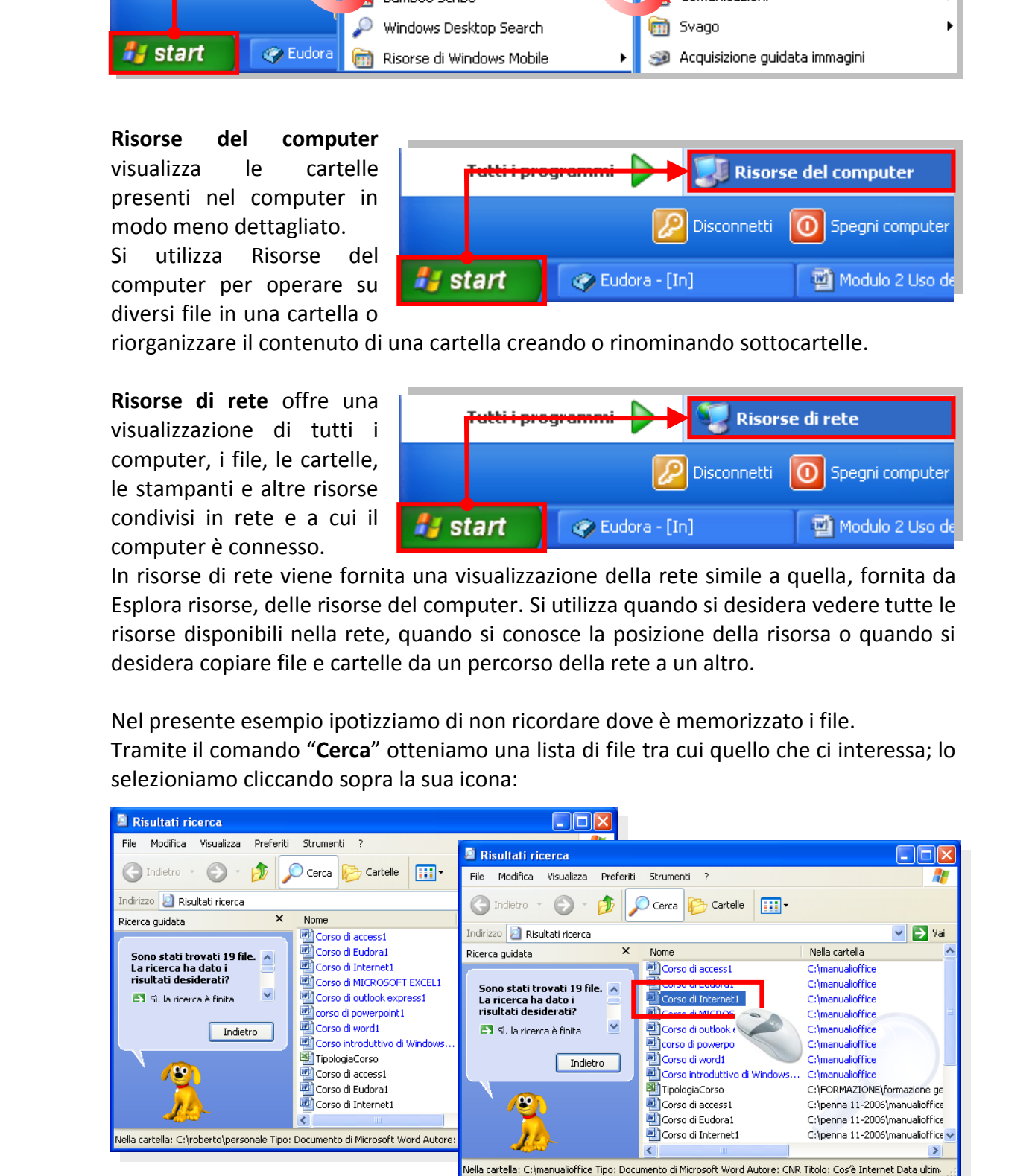

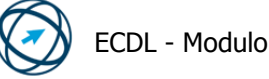

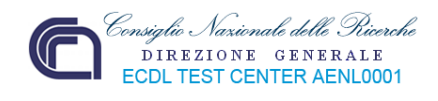

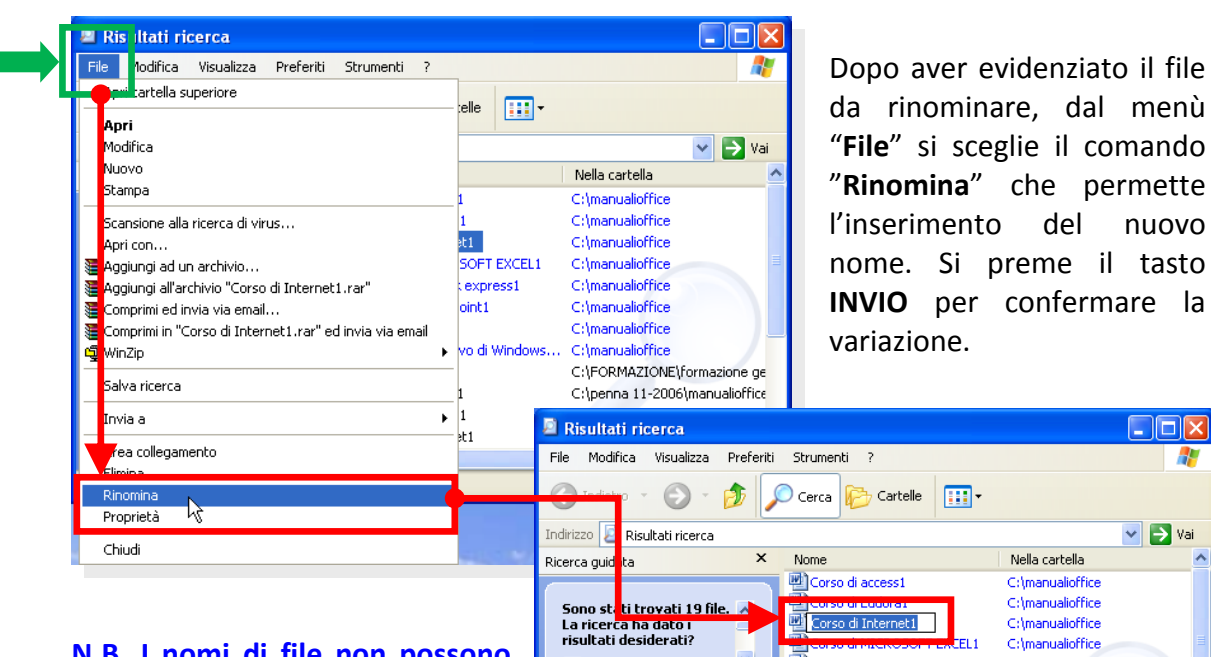

### **N.B. I nomi di file non possono contenere i seguenti caratteri:**   $\setminus$  / :\* ? " < > |.

È possibile rinominare un oggetto anche cliccandoci sopra con il tasto destro del mouse aprendo,

**Example the content of the content of the content of the content of the content of the content of the content of the content of the content of the content of the content of the content of the content of the content of th** l'inserimento del nuovo e. Si preme il tasto **2** per confermare la zione.

aver evidenziato il file

si sceglie il comando

in tal modo, un menù di scelta con le sole azioni o comandi possibili, in quel momento, sull'oggetto stesso. Tra le voci elencate è presente anche "**Rinomina**". Si prosegue come già visto.

Per comodità di archiviazione e quindi per rendere più facile il reperimento di un file o di una cartella, può essere necessario organizzare i suddetti oggetti all'interno del contesto (cartella o desktop) in cui sono memorizzati.

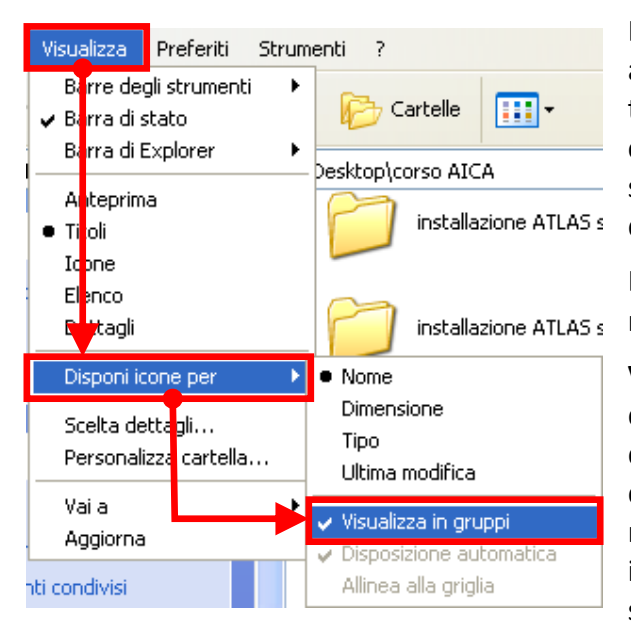

La disposizione degli oggetti contenuti all'interno di una cartella avviene tramite il menù "**Visualizza**" ove, cliccando sulla voce "**Disponi icone per**" si apre un sottomenù con le modalità di disposizione tra cui scegliere.

Le opzioni dell'elenco sono spiegate nella tabella successiva tranne:

**Visualizza in gruppi**. L'opzione consente di raggruppare i file in base a qualsiasi dettaglio del file, ad esempio per nome, dimensione, tipo o data dell'ultima modifica. Se si raggruppano ad esempio i file per tipo di file, i file di immagine saranno visualizzati in un gruppo, quelli

di Microsoft Word in un altro e quelli di Excel in un terzo gruppo.

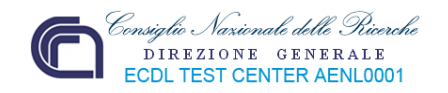

Per disporre le icone del desktop si posiziona il cursore del mouse su un punto libero da icone o altro dello schermo, quindi si clicca con il tasto destro del mouse.

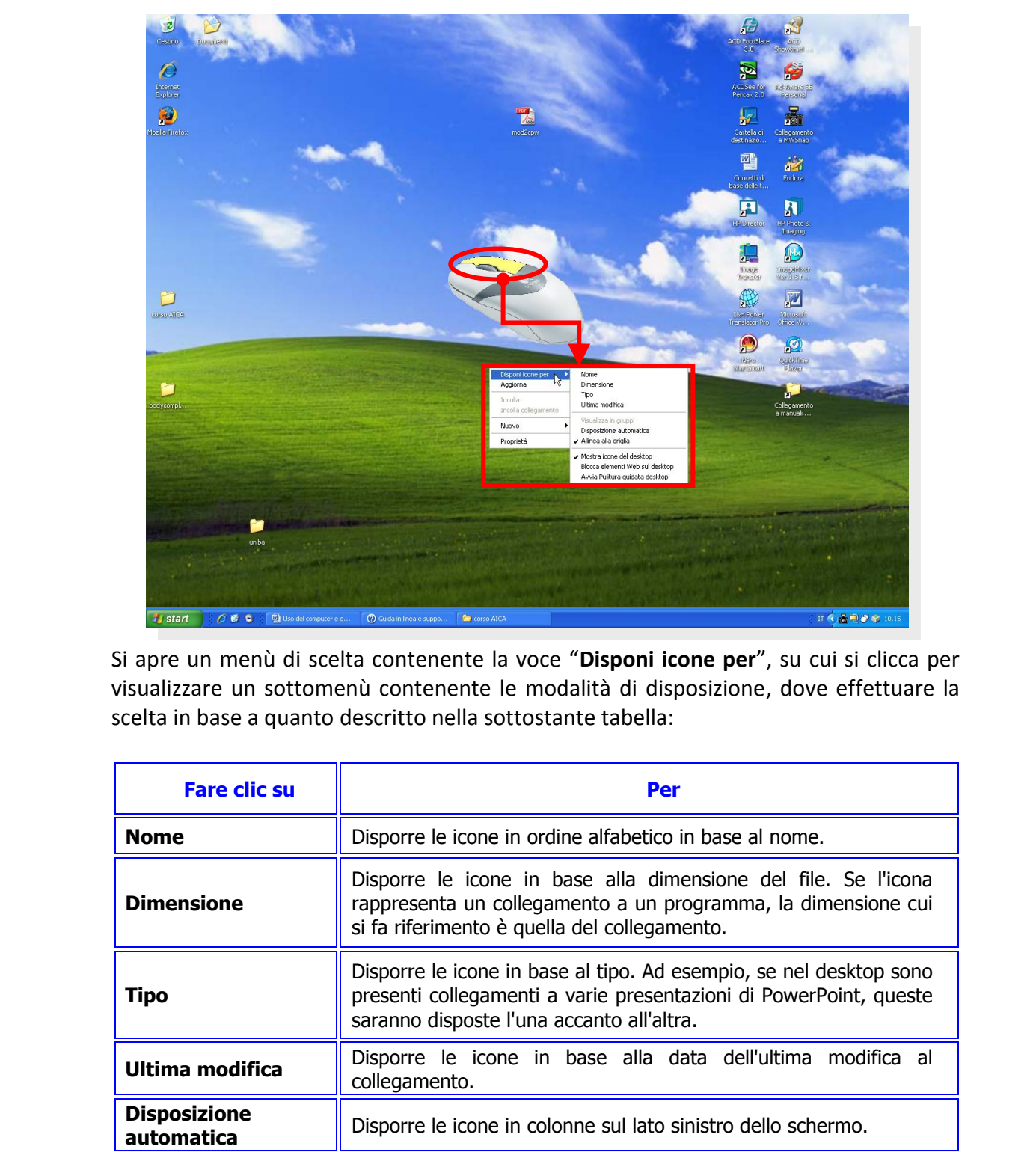

Si apre un menù di scelta contenente la voce "**Disponi icone per**", su cui si clicca per visualizzare un sottomenù contenente le modalità di disposizione, dove effettuare la scelta in base a quanto descritto nella sottostante tabella:

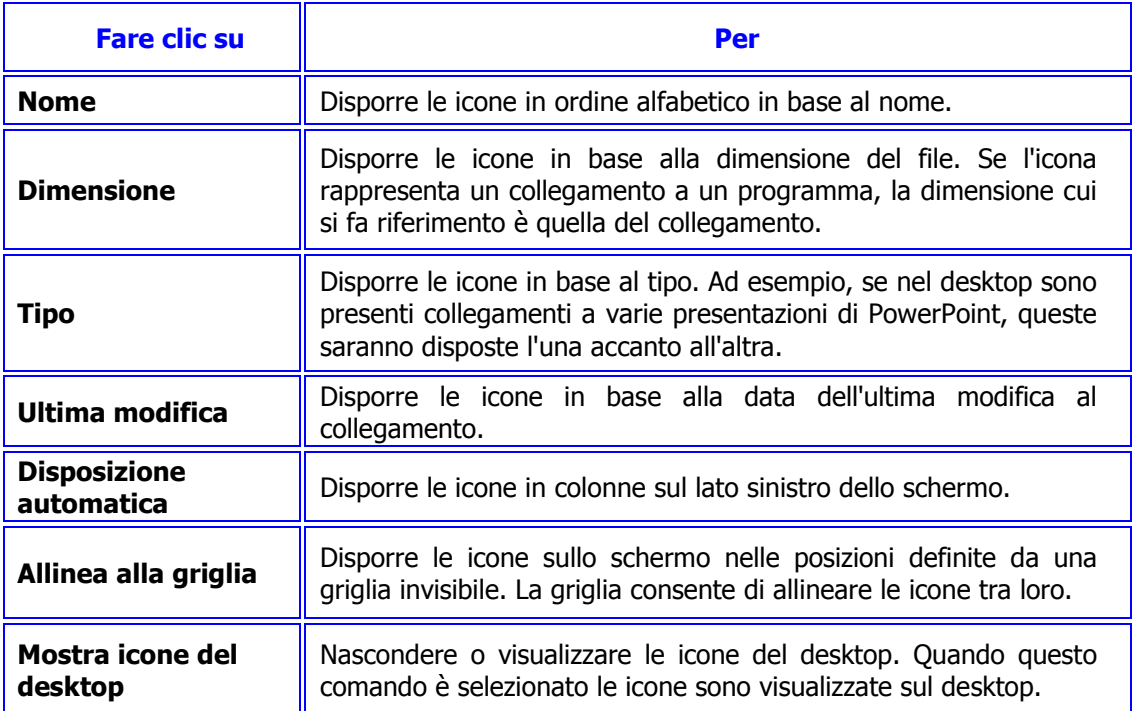

**Tabella delle opzioni del comando "Disponi icone per" relativo al desktop.**

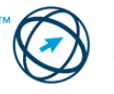

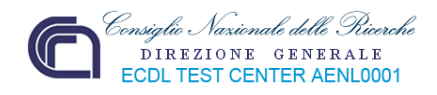

Si è accennato, precedentemente, a come può essere visualizzato un file o una cartella in base alla scelta fatta tramite il menù "**Visualizza**" presente nella barra dei menù della finestra relativa alla cartella che li contiene**.** 

Dall'elenco di voci presenti in questo menù vediamo quelle relative al tipo di visualizzazione degli oggetti ed il loro significato.

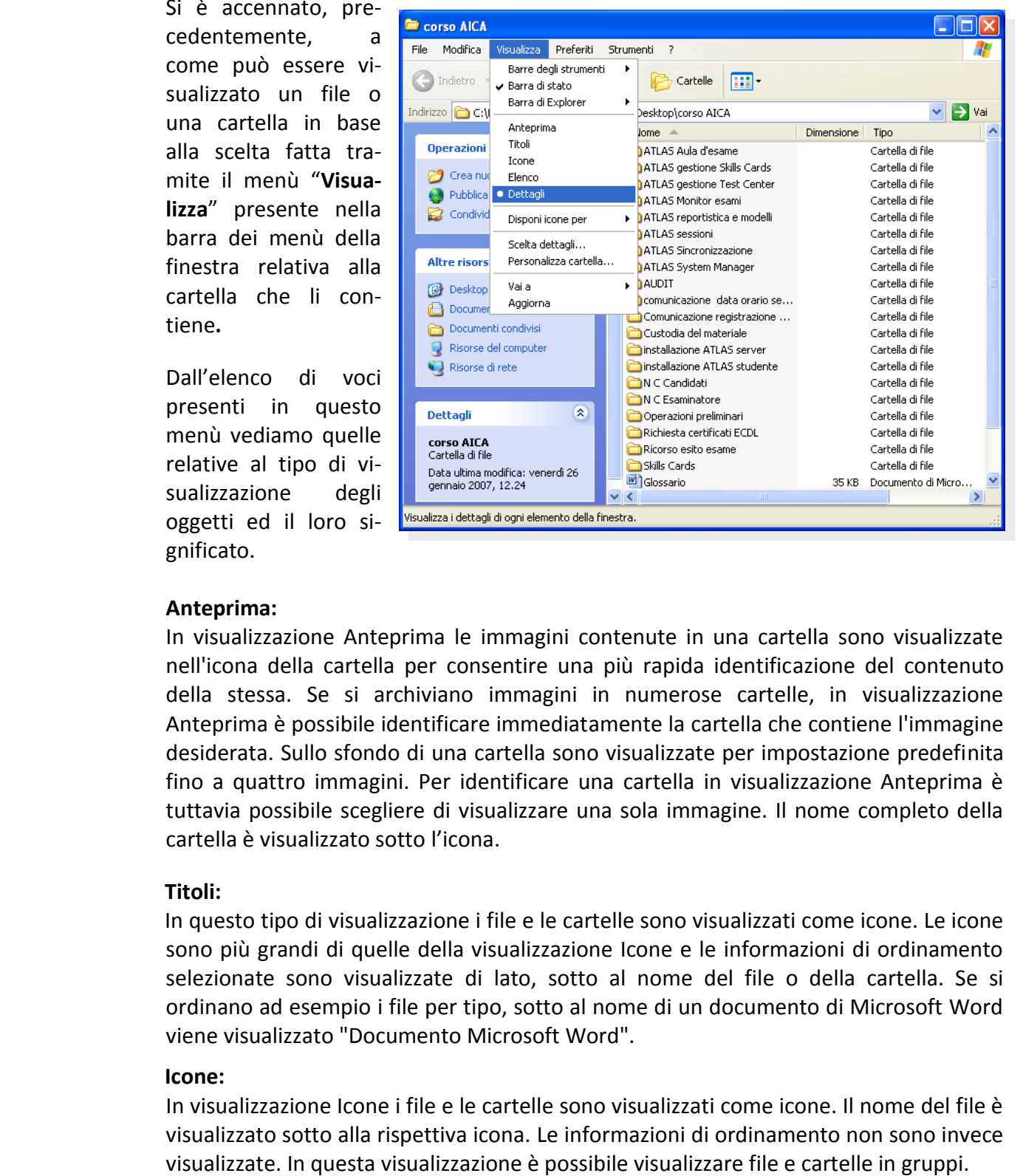

### **Anteprima:**

In visualizzazione Anteprima le immagini contenute in una cartella sono visualizzate nell'icona della cartella per consentire una più rapida identificazione del contenuto della stessa. Se si archiviano immagini in numerose cartelle, in visualizzazione Anteprima è possibile identificare immediatamente la cartella che contiene l'immagine desiderata. Sullo sfondo di una cartella sono visualizzate per impostazione predefinita fino a quattro immagini. Per identificare una cartella in visualizzazione Anteprima è tuttavia possibile scegliere di visualizzare una sola immagine. Il nome completo della cartella è visualizzato sotto l'icona.

### **Titoli:**

In questo tipo di visualizzazione i file e le cartelle sono visualizzati come icone. Le icone sono più grandi di quelle della visualizzazione Icone e le informazioni di ordinamento selezionate sono visualizzate di lato, sotto al nome del file o della cartella. Se si ordinano ad esempio i file per tipo, sotto al nome di un documento di Microsoft Word viene visualizzato "Documento Microsoft Word".

### **Icone:**

In visualizzazione Icone i file e le cartelle sono visualizzati come icone. Il nome del file è visualizzato sotto alla rispettiva icona. Le informazioni di ordinamento non sono invece visualizzate. In questa visualizzazione è possibile visualizzare file e cartelle in gruppi.

#### **Elenco:**

In visualizzazione Elenco il contenuto di una cartella è visualizzato sotto forma di elenco di nomi di file o di cartelle preceduto da piccole icone. Questa visualizzazione è utile se la cartella contiene molti file e si desidera scorrere l'elenco per cercare un nome di file. In questa visualizzazione è possibile ordinare file e cartelle, ma non è consentito visualizzare i file in gruppi.

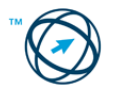

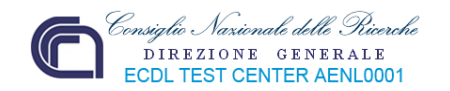

#### **Dettagli:**

In visualizzazione Dettagli sono visualizzati il contenuto della cartella aperta e informazioni dettagliate sui relativi file, incluso nome, tipo, dimensione e data dell'ultima modifica ed è, inoltre, possibile visualizzare i file in gruppi.

Con questo tipo di visualizzazione è possibile riordinare file(e/o cartelle), in modalità crescente o decrescente, in base al nome, alla dimensione, al tipo o alla data dell'ultima modifica. Per eseguire il riordino, ci si posiziona con il cursore sul campo contenente l'intestazione della colonna (nell'esempio il campo Nome), che cambia di colore per evidenziare la sua selezione, e si clicca. La selezione avverrà nel senso indicato dalla punta della freccia presente accanto alla definizione del campo. Eseguito il comando, la freccia invertirà il suo orientamento per indicare il verso di ordinamento dei dati.

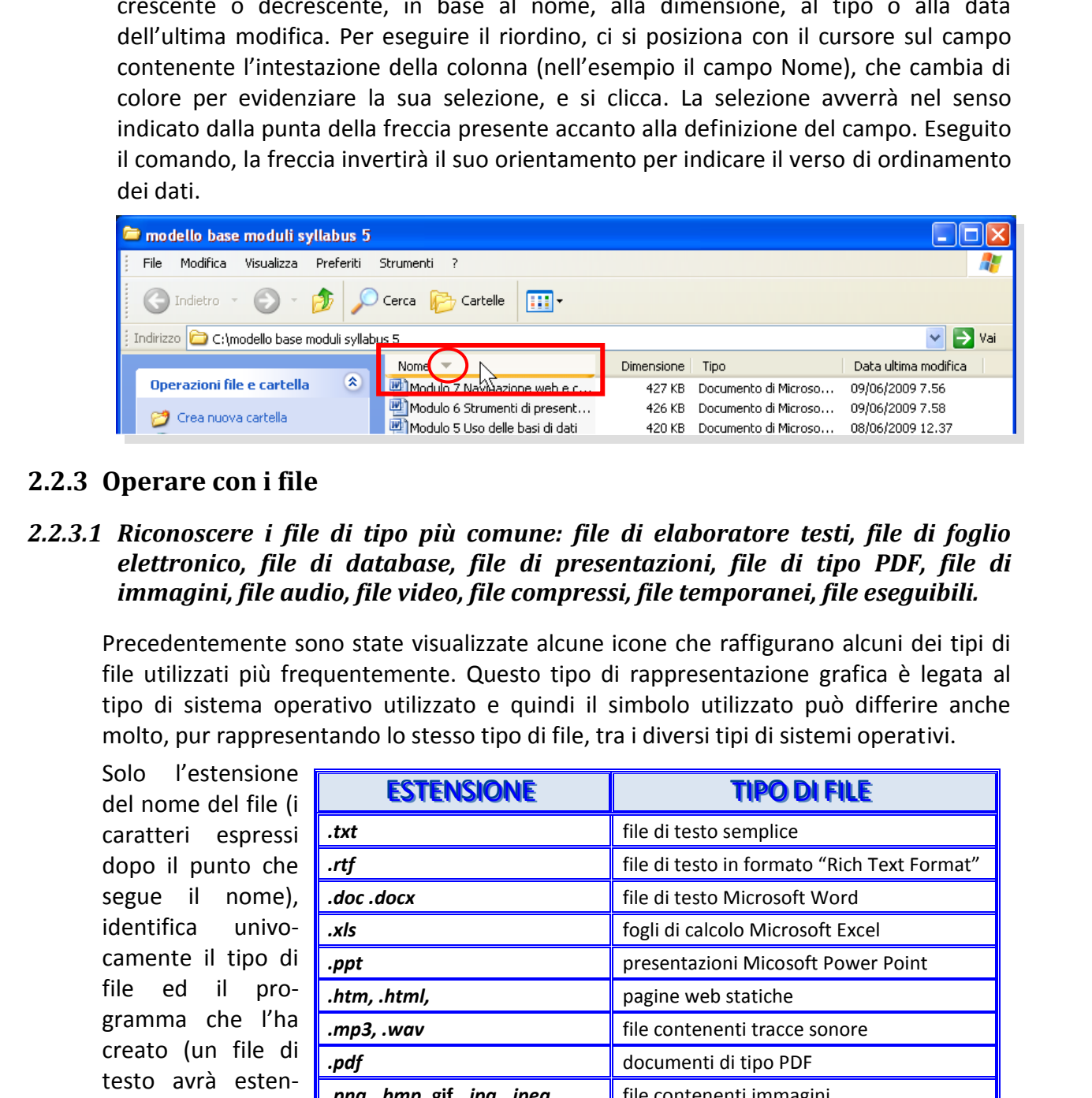

# **2.2.3 Operare con i file**

*2.2.3.1 Riconoscere i file di tipo più comune: file di elaboratore testi, file di foglio elettronico, file di database, file di presentazioni, file di tipo PDF, file di immagini, file audio, file video, file compressi, file temporanei, file eseguibili.* 

Precedentemente sono state visualizzate alcune icone che raffigurano alcuni dei tipi di file utilizzati più frequentemente. Questo tipo di rappresentazione grafica è legata al tipo di sistema operativo utilizzato e quindi il simbolo utilizzato può differire anche molto, pur rappresentando lo stesso tipo di file, tra i diversi tipi di sistemi operativi.

Solo l'estensione del nome del file (i caratteri espressi dopo il punto che segue il nome), identifica univocamente il tipo di file ed il programma che l'ha creato (un file di testo avrà estensioni diverse a seconda del programma di editor utilizzato).

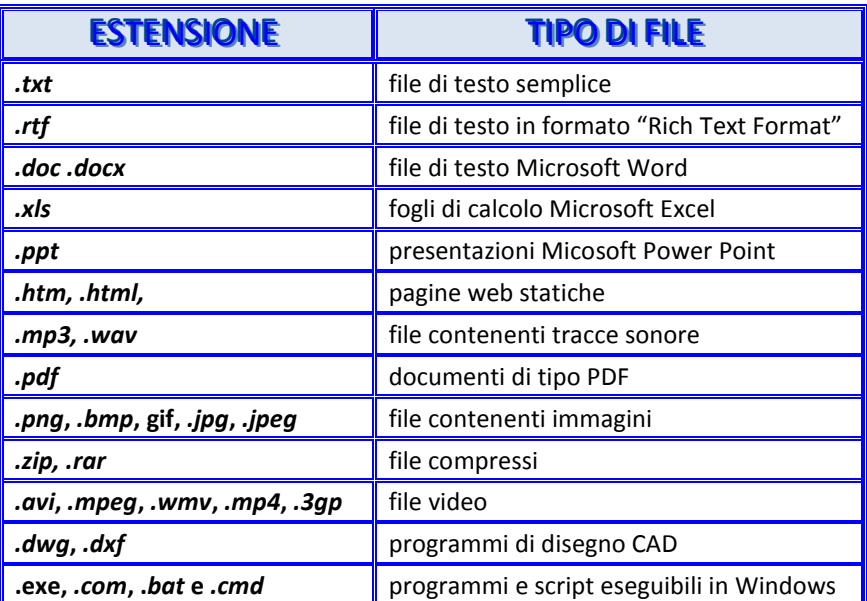

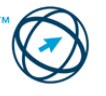

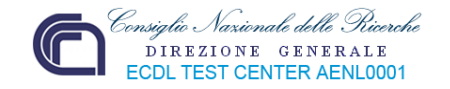

# *2.2.3.2 Proprietà dei file e delle cartelle*

I file e le cartelle dispongono di alcune finestre delle proprietà in cui sono visualizzate informazioni, quali la dimensione, il percorso e la data di creazione. Quando si visualizzano le proprietà di un file o di una cartella, è inoltre possibile ottenere informazioni su:

- gli attributi<sup>7</sup> del file o della cartella
- il tipo di file
- il nome del programma che apre il file
- il numero di file e di sottocartelle contenuti nella cartella
- la data dell'ultima modifica o dell'ultimo accesso al file

In base al tipo di file o di cartella selezionata è inoltre possibile visualizzare ulteriori informazioni, contenute nelle schede che compongono le varie finestre di colloquio "**Proprietà**", che verranno visualizzate.

Vediamo alcuni esempi in base alla tipologia di file o cartella.

### **PROPRIETÀ CARTELLA**

Per visualizzare la finestra "**Proprietà**" di una cartella, si clicca sull'omonima voce presente nel menù di scelta rapida, che viene visualizzato, cliccando con il tasto destro del mouse, sull'icona che rappresenta la cartella in oggetto.

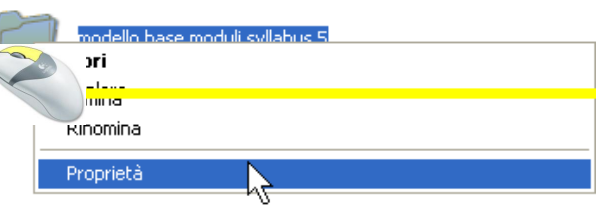

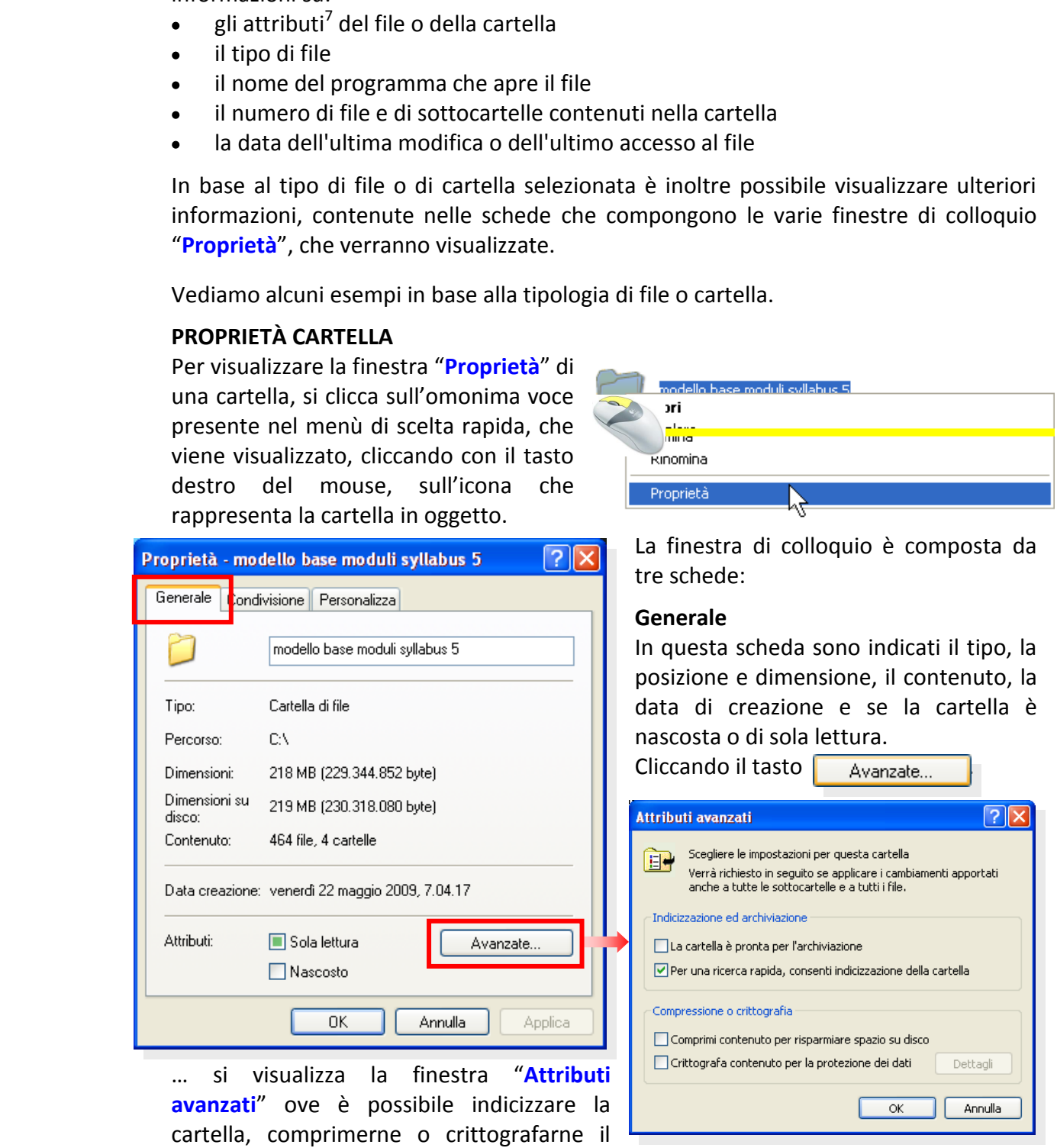

La finestra di colloquio è composta da tre schede:

#### **Generale**

In questa scheda sono indicati il tipo, la posizione e dimensione, il contenuto, la data di creazione e se la cartella è nascosta o di sola lettura.

Cliccando il tasto | Avanzate...

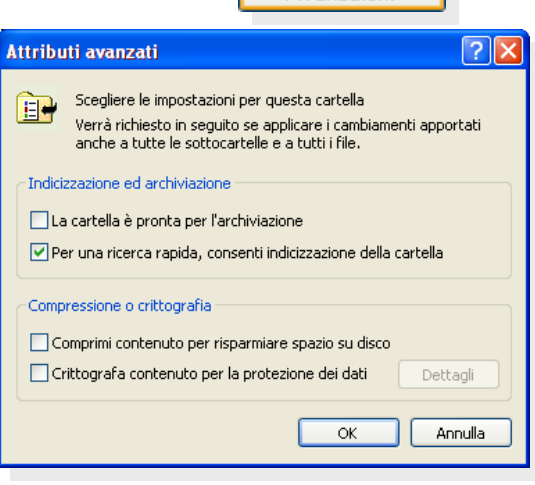

contenuto per risparmiare spazio fisico su disco o proteggere i dati.

<sup>.</sup> 7 Informazioni che indicano se il file è di sola lettura, nascosto, di backup, compresso o crittografato e se il suo contenuto deve essere indicizzato per consentire la ricerca rapida.

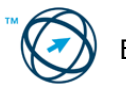

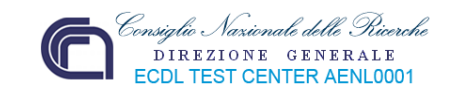

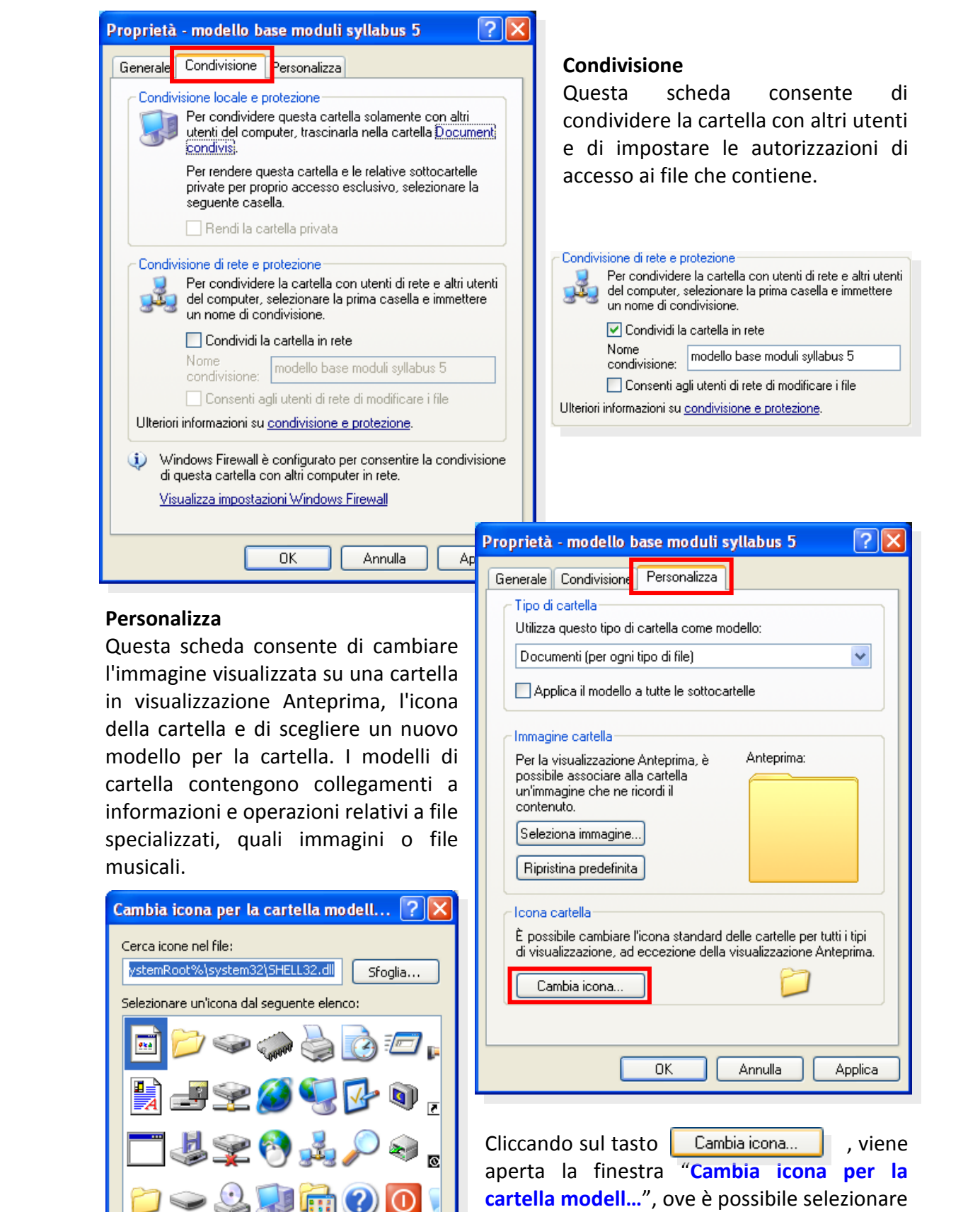

una ulteriore immagine che rappresenti la cartella selezionata.

 $\overline{\mathsf{OK}}$ 

 $\vert \rangle$ 

Annulla

 $\left\vert \left\langle \cdot\right\vert \right\vert$  . The set of  $\left\vert \cdot\right\vert$ 

Ripristina

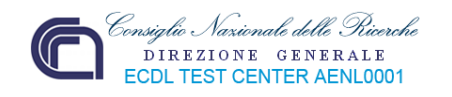

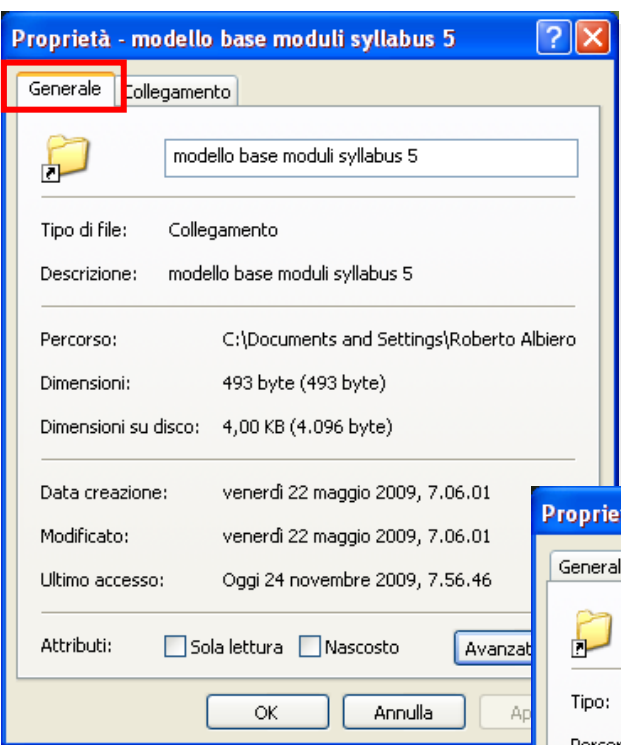

Se la cartella selezionata è solo un collegamento, la finestra delle proprietà è composta da sole due schede: **Generale**, che differisce dalla precedente in quanto contiene anche le date dell'ultima modifica e dell'ultimo accesso effettuati.

**Collegamento**: In questa scheda sono riepilogati il nome del collegamento, le informazioni di destinazione e il tasto di scelta rapida.

Consente di scegliere la modalità di visualizzazione dell'elemento quando si apre il collegamento: in una finestra standard, a schermo intero (ingrandito) o come pulsante sulla barra delle applicazioni (ridotto a icona). Consente inoltre di visualizzare la destinazione del collegamento, cambiare l'icona del collegamento e aprire un collegamento con un altro nome utente.

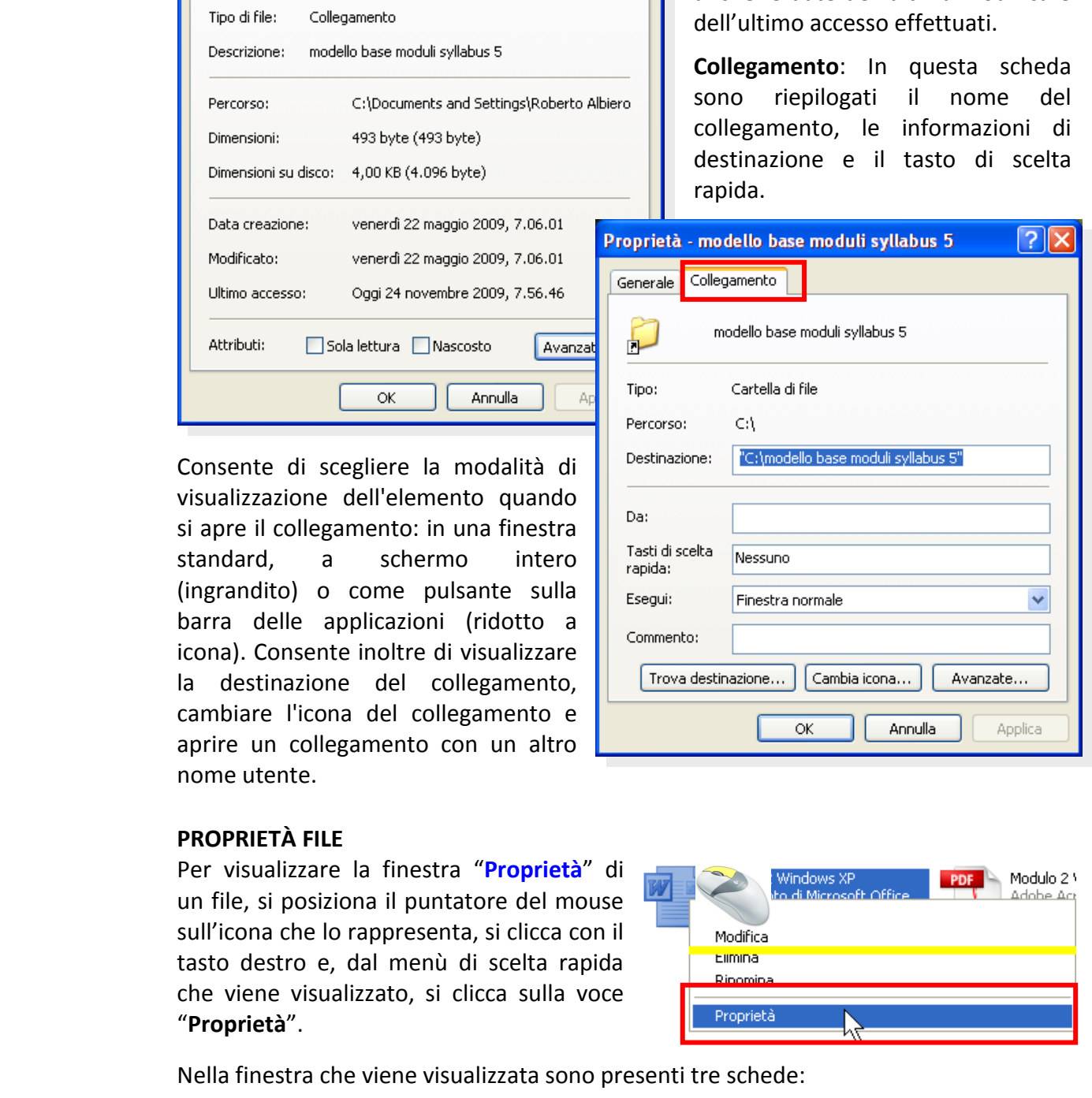

#### **PROPRIETÀ FILE**

Per visualizzare la finestra "**Proprietà**" di un file, si posiziona il puntatore del mouse sull'icona che lo rappresenta, si clicca con il tasto destro e, dal menù di scelta rapida che viene visualizzato, si clicca sulla voce "**Proprietà**".

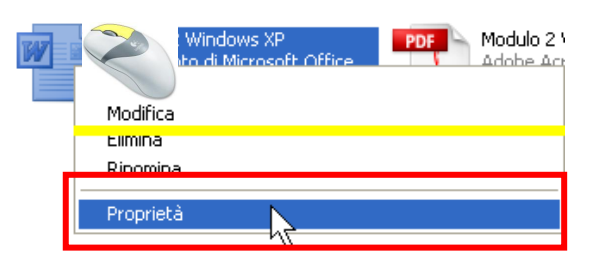

Nella finestra che viene visualizzata sono presenti tre schede:

**Generale** in cui sono indicati il tipo, la posizione e dimensione, il contenuto, le date relative alla creazione, all'ultima modifica e dell'ultimo accesso oltre alla possibilità di rendere il file nascosto o di sola lettura. Anche in essa, tramite il tasto **e** Avanzate... **e** possibile aprire la finestra "**Attributi avanzati**" per indicizzare, archiviare, comprimere o crittografare il file.

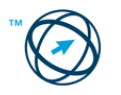

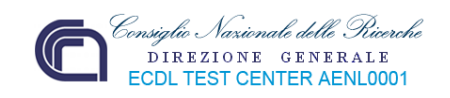

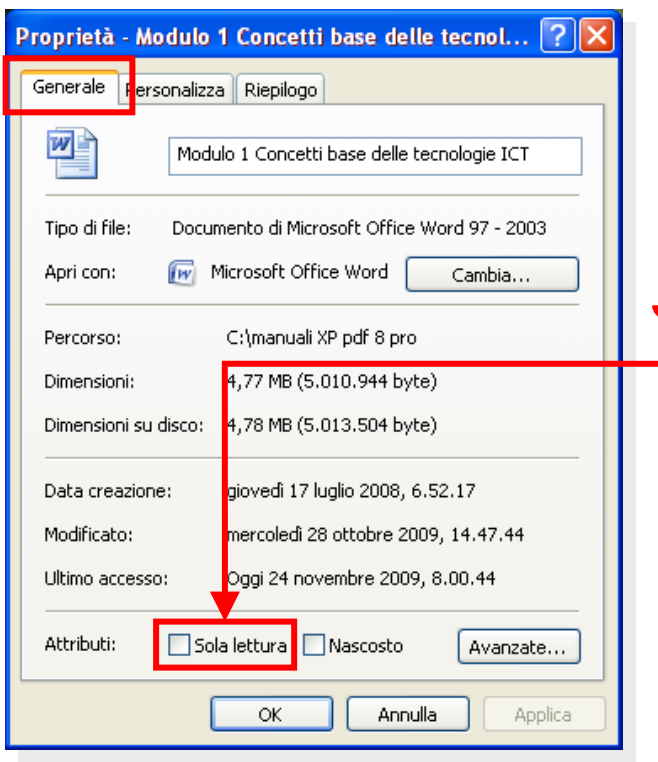

Impostare lo stato di sola lettura di un file consente di proteggerlo dall'eliminazione e dalle modifiche accidentali al contenuto. Se un file è impostato su sola lettura, non sarà possibile salvare le modifiche a meno che non venga disattivato lo stato di sola lettura del file.

#### **Personalizza**

Questa scheda consente di creare nuove proprietà per fornire informazioni aggiuntive su un file. Per creare una nuova proprietà ad un file, utilizzando la scheda **Personalizza,** selezionare o digitare il nome della proprietà nella casella **Nome**.

Nella casella **Tipo** selezionare un

Nella casella **Valore** digitare un valore per la proprietà.

È possibile, ad esempio, selezionare **Reparto** nella casella **Nome**, **Testo** nella casella **Tipo** e digitare "Arredi" nella casella **Valore**.

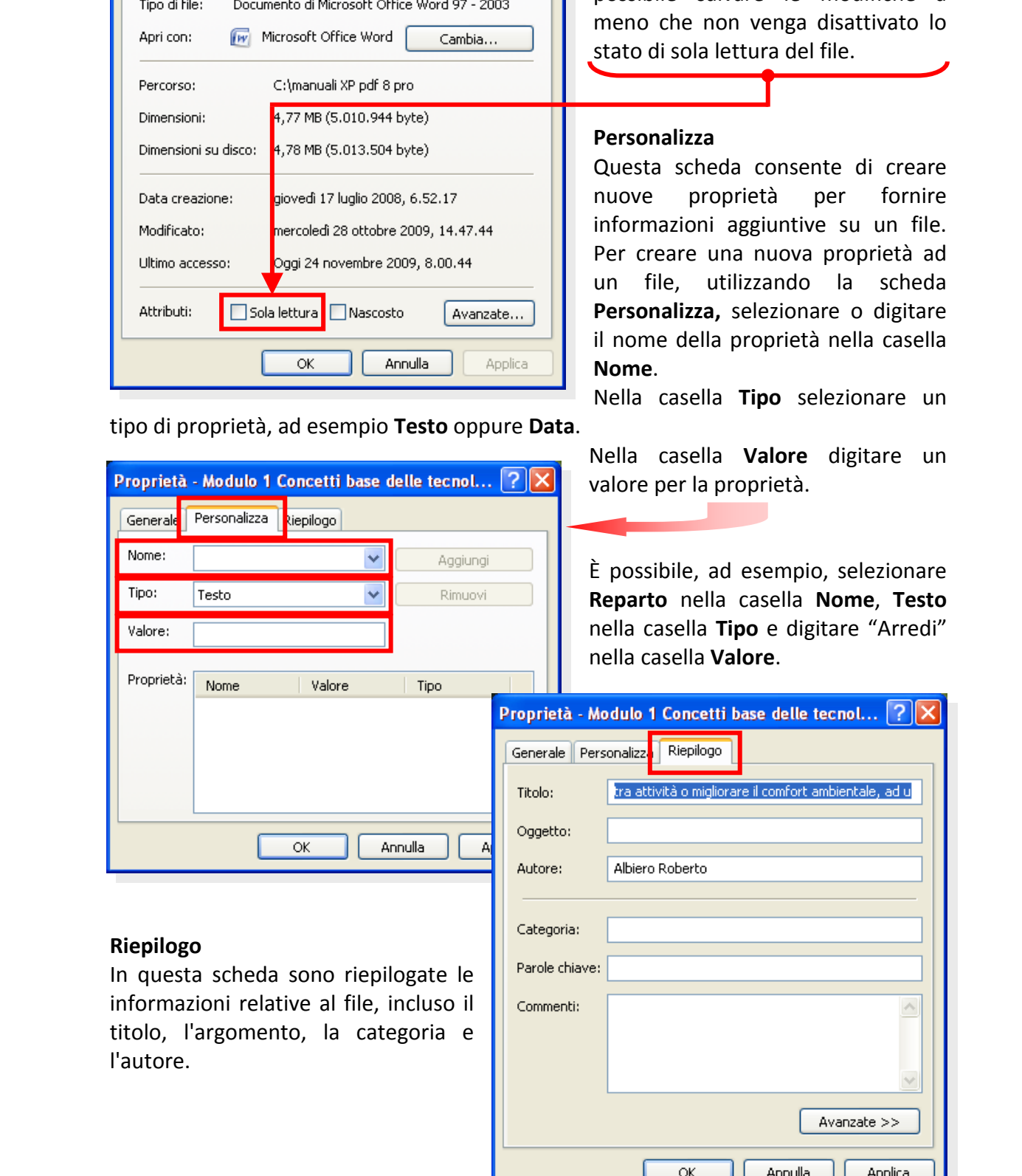

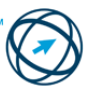

### tipo di proprietà, ad esempio **Testo** oppure **Data**.

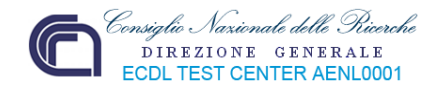

### *2.2.3.3 Attivare un programma di editing di testo. Inserire del testo in un file, assegnare un nome al file e salvarlo all'interno di una unità disco.*

Windows include due programmi di elaborazione testi, ovvero Blocco note e WordPad. Entrambi forniscono le funzioni di base per la creazione e la modifica di testi, anche se per alcune operazioni un programma può risultare più appropriato dell'altro.

Blocco note è un editor di testo di base che può essere utilizzato per documenti semplici o per creare pagine Web. Se invece si desidera creare o modificare dei file che richiedono una formattazione o della grafica, è necessario utilizzare WordPad.

Prima di scegliere l'applicazione, è necessario determinare quali dei seguenti requisiti saranno necessari per la stesura del documento.

#### **Formattazione del testo**

**Blocco note** supporta solo le funzioni di formattazione più semplici. È possibile specificare un tipo di carattere e inserire tabulazioni. Il tipo di carattere non viene applicato a singoli paragrafi o parole ma all'intero documento e non viene salvato con il file. Se il file viene aperto in un computer diverso, il tipo di carattere visualizzato sarà quello correntemente disponibile.

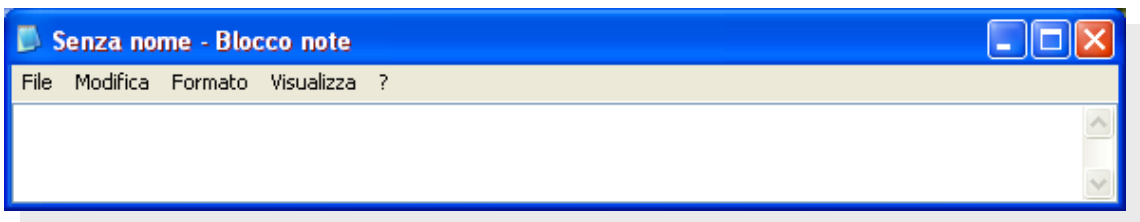

**WordPad** consente di creare documenti più complessi e mette a disposizione la maggior parte delle funzionalità di un programma di elaborazione testi. È possibile modificare il tipo di carattere sia per l'intero documento che per una singola parola. È inoltre possibile utilizzare i pulsanti della barra degli strumenti per inserire elenchi puntati nel testo o allineare un paragrafo a destra o a sinistra. Tutti gli elementi di formattazione vengono salvati con il documento, che potrà essere pertanto visualizzato così come è stato creato, indipendentemente dall'utente che lo apre.

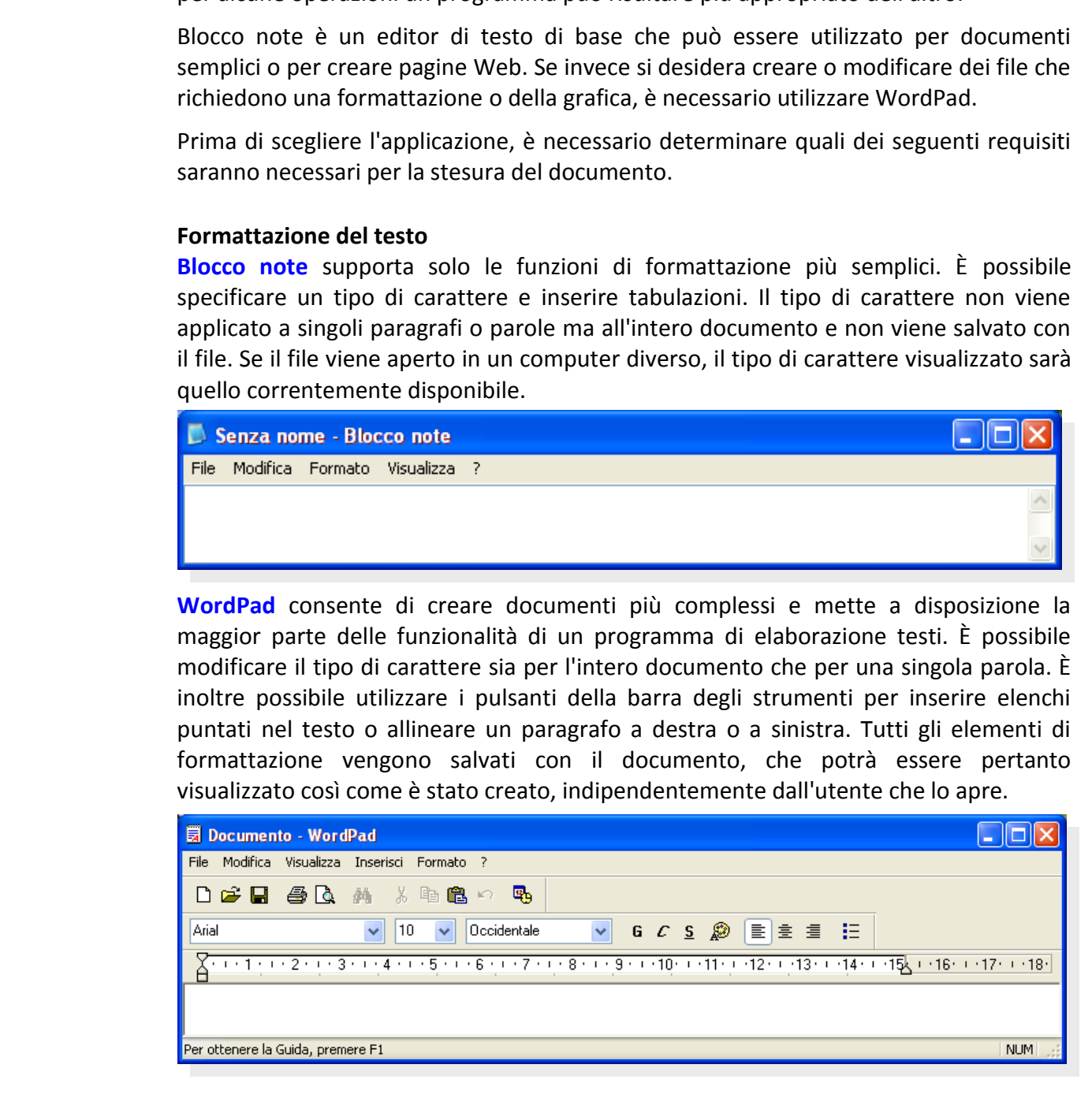

#### **Tabelle**

Se si prevede di utilizzare tabelle nel file, è consigliabile creare il documento utilizzando un programma di elaborazione testi avanzato tipo Microsoft Word. È possibile creare una tabella in un documento di Blocco note o di WordPad, ma in tal caso sarà necessario contare i caratteri o inserire tabulazioni per allineare le colonne.

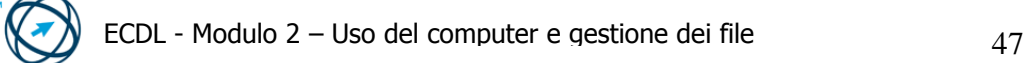

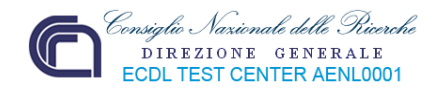

#### **Grafica**

Il Blocco note non supporta funzionalità di grafica.

#### **Impostazione della pagina**

Le opzioni di base per l'impostazione della pagina quali margini, intestazioni e piè di pagina e l'orientamento per la stampa, sono disponibili sia in Blocco note che in WordPad.

#### **Dimensione del documento**

Quanto più un documento è elaborato, tanto maggiore sarà il tempo richiesto per aprirlo e modificarlo. Blocco note e WordPad sono entrambi programmi compatti e ad avvio rapido, particolarmente adatti per file di piccole dimensioni.

#### **Supporto di sistemi operativi diversi**

Blocco note è un editor di solo testo che crea file con estensione txt compatibili con sistemi operativi diversi, ad esempio Macintosh o UNIX. WordPad consente anche il salvataggio come documenti di Word.

#### **Utilizzo di più lingue**

WordPad e Blocco note consentono di salvare i file in formati diversi, ad esempio Unicode, offrendo così una maggiore flessibilità per l'utilizzo di documenti con set di caratteri diversi o creati con altri programmi.

#### **Linguaggio HTML e pagine Web**

Chi utilizza il linguaggio HTML per la creazione di pagine Web, spesso adotta Blocco note come editor HTML in quanto, supportando solo elementi di formattazione molto semplici, non è possibile salvare inavvertitamente attributi di formattazione speciali in documenti che è importante rimangano in formato di solo testo.

Per avviare uno dei due programmi di editor presenti nel sistema operativo Windows XP, si clicca sul tasto "**Start**", della barra delle applicazioni, quindi sulla voce "**Tutti i programmi**" e, dal menù elenco che si apre cliccando su "**Accessori**", scegliere l'editor più appropriato.

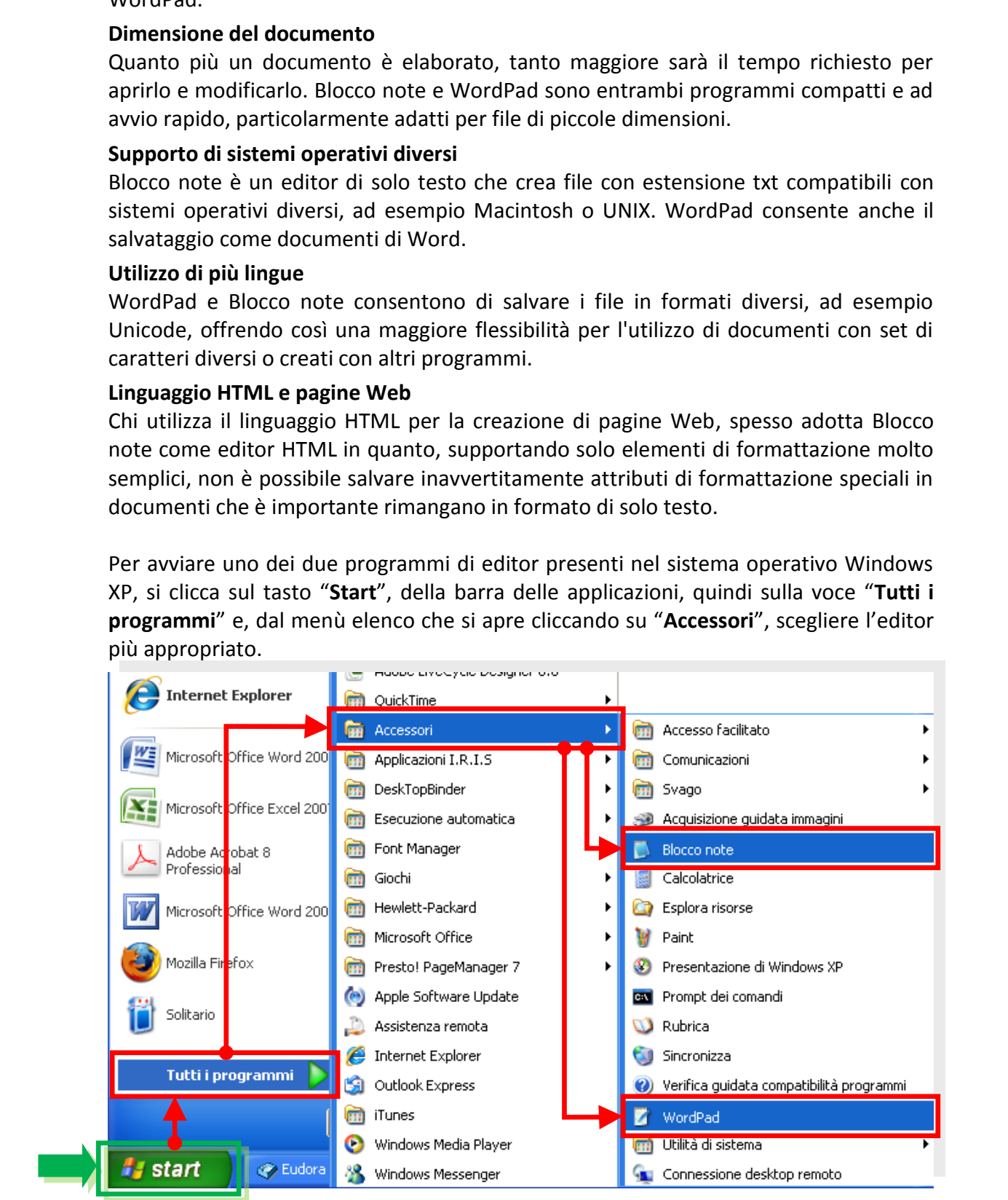

![](_page_49_Picture_15.jpeg)

![](_page_50_Picture_0.jpeg)

Il salvataggio dei documenti creati, per entrambi i programmi, si effettua scegliendo tra i comandi "**Salva con nome…**" o "**Salva**" presenti nel menù di scelta che si apre cliccando sul menù "**File**".

![](_page_50_Picture_177.jpeg)

permette un formato ANSI ed Unicode, mentre il **WordPad** permette anche un

**B** Documento - WordPad File Modifica Visualizza Inserisci

Nuovo...

 $\lambda = 0$ 

Formato

CTRL+N

salvataggio nel formato "**Documento di testo**"(Microsoft Word).

# *2.2.3.4 Individuare buoni esempi nell'attribuzione di nomi a cartelle, file: utilizzare nomi significativi per cartelle e file per renderne più semplice il recupero e l'organizzazione.*

È bene usare il buon senso quando si assegna il nome ad un nuovo file, in questo modo sarà più semplice ritrovarlo per usi successivi.

Il nome non deve essere generico: più è attinente al contenuto del file è più facile è la sua ricerca.

Un esempio può essere rappresentato da una fattura.

È probabile che i file utilizzati siano molti e di vario tipo. Se fossero disposti in modo disorganizzato potrebbe risultare difficile trovare in breve tempo la fattura che interessa.

Un suggerimento è quello di creare delle cartelle in cui inserire i documenti in base al loro contenuto, o alla loro tipologia.

Così si crea la cartella "**FATTURE**" in cui inserire tutte le fatture.

Oltre ai file, le cartelle possono contenere anche altre cartelle denominate sottocartelle. È possibile creare un numero illimitato di sottocartelle, ognuna contenente un numero illimitato di file e sottocartelle.

Così, all'interno della cartella **FATTURE** creiamo due sottocartelle: "**FATTURE IN ENTRATA**" e "**FATTURE IN USCITA**" (oppure delle sottocartelle per cliente o per fornitore e così via).

Poniamo che la fattura in questione sia una fattura da noi emessa per il cliente "**PINCO**".

![](_page_50_Picture_15.jpeg)

![](_page_51_Picture_0.jpeg)

Dato che, nel tempo, la sottocartella **FATTURE IN USCITA** potrebbe contenere altre fatture per il cliente **PINCO**, è necessario che esse contengano nel nome un'ulteriore informazione distintiva, ad esempio la data e quant'altro ci possa facilitare la ricerca (ad esempio: **Fattura Pinco n2 del 12\_10\_2009**).

**N.B. Windows generalmente limita i nomi di file a 260 caratteri. In realtà, però, il nome del file deve essere più breve, poiché nel numero di caratteri viene incluso il percorso completo, ad esempio C:\Programmi\nomefile.txt. Per questo motivo può talvolta verificarsi un errore durante la copia di un file con un nome molto lungo in un percorso più lungo del percorso corrente.**

**In un nome di file non è possibile utilizzare i caratteri seguenti: \ / ? : \* " > < |**

### **2.2.4 Duplicare, spostare**

Talvolta può sorgere l'esigenza di cambiare la posizione di archiviazione dei file nel computer, spostandoli ad esempio in una cartella diversa o copiandoli su supporti rimovibili, quali CD o schede di memoria, per condividerli con altri utenti. Di seguito sono esposte le varie modalità con cui effettuare le suddette azioni.

Un modo sbrigativo per copiare e spostare un file o una cartella è rappresentato dal posizionamento sul desktop delle due finestre risultanti dall'apertura sia della cartella contenente il file o la cartella da copiare o spostare, sia della cartella destinataria. In questo modo è visibile il contenuto di entrambe; si seleziona l'elemento da duplicare o spostare quindi, utilizzando il metodo chiamato *trascinamento della* selezione si trascina la selezione dalla prima alla seconda cartella.

![](_page_51_Figure_7.jpeg)

**http://res1.windows.microsoft.com/resbox/it/Windows%20Vista/Main/9/a/9a12f3f6-ebc4-4d1f-9e18-**

A seconda delle rispettive localizzazioni fisiche delle due cartelle (origine e destinazione), utilizzando il metodo di trascinamento della selezione, l'elemento selezionato viene o copiato o spostato.

La differenza è dovuta al fatto che se le due cartelle si trovano sullo stesso disco rigido, per evitare che sullo stesso disco rigido vengano create due copie dello stesso file o della stessa cartella, l'elemento selezionato viene spostato.

![](_page_51_Picture_11.jpeg)

![](_page_52_Picture_0.jpeg)

### *2.2.4.1 Selezionare file, cartelle singolarmente o come gruppo di file, cartelle adiacenti, non adiacenti.*

Per selezionare più file e/o cartelle è necessario, per primo, aprire la cartella che li contiene e quindi procedere con una delle modalità sotto elencate secondo le necessità.

Per selezionare più file o cartelle adiacenti, fare clic sul primo oggetto, quindi fare clic sull'ultimo oggetto **tenendo premuto contemporaneamente** il tasto **MAIUSC**.

Per selezionare più file o cartelle non adiacenti, tenere premuto il tasto **CTRL** mentre si selezionano i singoli oggetti.

![](_page_52_Picture_5.jpeg)

**N. B. Se sono stati selezionati tutti i file o tutte le cartelle e si desidera annullare la selezione, fare clic su un'area vuota della finestra della cartella.** 

### *2.2.4.2 Duplicare e spostare file, cartelle tra cartelle e tra unità.*

Per copiare un file o una cartella è necessario, per primo, aprire la cartella che li contiene.

![](_page_52_Picture_9.jpeg)

Se non si riesce a trovare il file o la cartella da copiare, utilizzare il comando **Cerca** per individuarlo (fare clic sul pulsante **Start** e quindi fare clic su **Cerca**).

![](_page_52_Picture_110.jpeg)

![](_page_52_Picture_12.jpeg)

![](_page_53_Picture_0.jpeg)

![](_page_53_Picture_155.jpeg)

rappresentano la stessa finestra (**Disco rimovibile G:**); la differenza è nelle voci selezionate nel riquadro

![](_page_53_Picture_156.jpeg)

**Operazioni file e cartella** che cambiano in base all'oggetto da copiare.

Si visualizza la finestra "**Copia elementi**" dove, una volta selezionata l'unità o la cartella di destinazione in cui inserire il duplicato, si clicca

il pulsante  $\frac{1-\text{copia}}{\text{opia}}$  per eseguire, effettivamente, la copia dell'elemento selezionato.

È possibile creare una nuova cartella in cui inserire gli elementi copiati.

**Per spostare un file o una cartella** si procede esattamente come è stato eseguito per la copia di un file o di una cartella.

![](_page_53_Picture_9.jpeg)

![](_page_53_Picture_10.jpeg)

La differenza è nel selezionare il comando **Sposta cartella** o **Sposta file** nel riquadro **Operazioni file e cartella** al posto dei comandi di copia.

La finestra **Sposta elementi**, analogamente alla copia, invita a selezionare la posizione in cui spostare l'elemento selezionato ed effettuare l'operazione cliccando il tasto **spostamento**.

![](_page_53_Picture_13.jpeg)

![](_page_54_Picture_0.jpeg)

**N.B. Se si trascina un programma in un'altra posizione, sarà creato un collegamento al programma. Per spostare un programma, fare clic con il pulsante destro del mouse e trascinare il programma nella nuova posizione. Per spostare un programma è necessario essere connessi come amministratore.** 

# **2.2.5 Eliminare, ripristinare**

#### *2.2.5.1 Eliminare file, cartelle collocandoli nel cestino.*

![](_page_54_Picture_4.jpeg)

Quando un file o una cartella non sono più necessari, è possibile rimuoverli dal disco rigido del computer per recuperare spazio e impedire che rimangano presenti oggetti inutilizzati.

Quando si elimina un oggetto, questo viene temporaneamente archiviato nel Cestino (quindi è ancora presente nel disco), una sorta di cartella di sicurezza che consente di recuperare file e

cartelle eliminati accidentalmente. È opportuno, con una certa frequenza, svuotare il cestino dopo averne controllato il contenuto, in modo da recuperare tutto lo spazio sul disco rigido occupato dagli oggetti inutilizzati.

### **N.B. Gli elementi eliminati da un disco floppy o da un'unità di rete sono rimossi in modo permanente e non sono salvati nel Cestino.**

Per eliminare uno di questi oggetti è necessario individuare la sua posizione e selezionarlo, quindi procedere con una delle seguenti alternative:

![](_page_54_Figure_10.jpeg)

- in **Operazioni file e cartella** fare clic su **Elimina il file** o **Elimina la cartella** (a seconda dei casi);
- premere il tasto **Canc**;

![](_page_54_Figure_13.jpeg)

![](_page_55_Picture_0.jpeg)

- selezionare **Elimina** presente nel menù **File** della barra dei menù (**1**);
- cliccarci sopra con il tasto destro del mouse e selezionare il comando **Elimina**  presente nel menù di contesto (**2**);  $\overline{c}$
- mantenendo premuto il tasto sinistro del mouse, trascinarlo direttamente nel **Cestino**.

![](_page_55_Picture_132.jpeg)

Tranne che per il trascinamento diretto nel **Cestino**, negli altri casi apparirà una finestra di richiesta di conferma della volontà di eliminare l'oggetto selezionato.

![](_page_55_Picture_133.jpeg)

Cestino

# *2.2.5.2 Ripristinare file, cartelle presenti nel cestino.*

![](_page_55_Picture_8.jpeg)

![](_page_55_Picture_9.jpeg)

![](_page_56_Picture_0.jpeg)

### *2.2.5.3 Svuotare il cestino.*

Come già accennato, lo spostamento di un oggetto all'interno del **Cestino**, non ne provoca la reale rimozione dal computer, in questo modo è possibile recuperarlo nel caso di un ripensamento o di un errore.

Per eliminare solo un determinato oggetto in modo definitivo è necessario:

- fare doppio clic sull'icona **Cestino** per aprire la finestra di colloquio **Cestino**,
- selezionare l'elemento con il tasto destro del mouse,
- scegliere la voce **Elimina** dal menù di contesto che viene visualizzato.

Per svuotare il Cestino è necessario cliccarci sopra due volte in modo da aprire la relativa finestra, quindi eseguire una delle, due, seguenti alternative

- **1)** dal riquadro **Operazioni cestino**, scegliere la voce **Svuota cestino**
- **2)** dal menù **File** scegliere **Svuota cestino**

![](_page_56_Picture_164.jpeg)

![](_page_56_Picture_11.jpeg)

![](_page_56_Picture_12.jpeg)

Un'altra possibilità è quella di cliccare con il tasto destro del mouse sull'icona del cestino e, dal menù di contesto che viene visualizzato, cliccare sul comando **Svuota cestino**, quindi rispondere affermativamente alla finestra **Conferma eliminazione file**.

![](_page_56_Picture_165.jpeg)

# **2.2.6 Ricerca**

Può succedere di non ricordare dove un determinato file o cartella sono stati memorizzati; può capitare che l'oggetto che stiamo cercando sia stato inserito in una cartella che a sua volta è annidata all'interno di altre cartelle contenute, anche loro, all'interno di ulteriori cartelle (proprio come delle "matrioske"). Se poi non è stato adottato alcun metodo di archiviazione che ci permetta, in modo logico, di trovare il percorso, diventa oltremodo difficile rintracciare ciò che cerchiamo.

Per aiutarci il sistema operativo ci fornisce un'utilità chiamata "**Cerca**" ed attivabile tramite l'icona presente nel menù di avvio.

![](_page_56_Picture_18.jpeg)

![](_page_56_Picture_19.jpeg)

![](_page_57_Picture_0.jpeg)

### *2.2.6.1 Utilizzare il comando di ricerca per trovare un file, cartella.*

Cliccando su "**Cerca**" viene visualizzata la finestra chiamata "**Risultati della ricerca**" in cui, nel riquadro "**Scegliere un oggetto da cercare**:", sono presenti le quattro tipologie di ricerca.

![](_page_57_Picture_3.jpeg)

Pensiamo di cercare un documento il cui nome contiene la parola "**corso**".

![](_page_57_Picture_5.jpeg)

![](_page_57_Picture_6.jpeg)

![](_page_58_Picture_0.jpeg)

Il sistema cercherà e visualizzerà nel formato scelto tramite il menù "**Visualizza**", tutti i tipi di documenti, ovunque siano stati memorizzati, che contengono nel titolo la parola "**corso**".

Può capitare di non ricordarsi il nome esatto dell'elemento che si vuole cercare; se non conosciamo altre discriminanti per affinare la ricerca, possiamo inserire una parte del nome ed utilizzare i "caratteri jolly" come completamento della chiave di ricerca.

I caratteri jolly sono l'asterisco (**\***) ed il punto interrogativo (**?**) e sono così utilizzati:

![](_page_58_Picture_169.jpeg)

![](_page_58_Picture_170.jpeg)

Per ricercare un file di tipo immagine, filmato o musicale, oltre al nome (o parte di esso), si clicca sulla relativa casella, presente nella finestra specifica per questo tipo di ricerca.

Possiamo anche, tramite l'apposito tipo di ricerca, ricercare un file di cui, pur non conoscendo il nome esatto, sappiamo che

l'ultima modifica effettuata su di esso risale ad un certo periodo di tempo, precedente la ricerca, specificato selezionandolo tra le alternative proposte nella finestra di ricerca in base alla data di modifica.

![](_page_58_Picture_171.jpeg)

![](_page_58_Picture_10.jpeg)

![](_page_59_Picture_0.jpeg)

#### Ricerca in base a uno o a tutti i seguenti criteri.

Nome del file o parte del nome:

Una parola o una frase all'interno

Per effettuare ricerche basate su altri criteri è possibile selezionare la finestra in cui:

- **←** inserire una parola od una frase contenute nel testo del documento da cercare,
- **←** specificare l'unità che contiene il file,

**←** utilizzare ulteriori opzioni di ricerca.

![](_page_59_Figure_7.jpeg)

Le tre finestre di ricerca relative alla **Data di modifica** (ma anche di creazione o dell'ultimo accesso), **Dimensioni** del file e **Altre opzioni avanzate** si spiegano da sole ma è bene verificare che nell'ultima sia spuntata la casella relativa alla ri**Cerca nelle**

**sottocartelle** in modo che la ricerca del file sia completa.

#### *2.2.6.5 Visualizzare un elenco di file usati di recente.*

- **1)** Fare clic con il pulsante destro del mouse su **Start** e quindi scegliere **Proprietà**.
- **2)** Nel gruppo di opzioni **Menù di avvio** della scheda **Menù di avvio** fare clic su **Personalizza**.
- **3)** Nella scheda **Avanzate** selezionare la casella di controllo **Elenca i documenti aperti più di recente**.

Al successivo utilizzo di **Start** la cartella Documenti recenti sarà inclusa nel menù di avvio. Questa cartella include i documenti e i file aperti più di recente.

![](_page_59_Picture_15.jpeg)

![](_page_60_Figure_0.jpeg)

![](_page_60_Figure_1.jpeg)

# **2.3 Utilità**

# **2.3.1 Compressione di file**

La compressione è una tecnica preposta alla riduzione del numero di byte necessari per memorizzare un'informazione. Generalmente applicate per ridurre le dimensioni di un file. Le tecniche di compressione si dividono in due grandi categorie:

**LOSSY:** comprimono i dati con un processo che comporta una percentuale di perdita della qualità Decomprimendo un file così compresso, la copia ottenuta sarà peggiore dell'originale, ma in genere abbastanza simile da non comportare sostanziale perdita di informazione. Ciò è possibile, poiché questi metodi di compressione, in genere, tendono a scartare le informazioni inutili, archiviando solo quelle essenziali: per esempio comprimendo un brano audio secondo la codifica dell'MP3 non sono memorizzati i suoni non udibili, consentendo di ridurre le dimensioni dei file senza compromettere in modo sostanziale la qualità dell'informazione.

![](_page_60_Picture_6.jpeg)

![](_page_61_Picture_0.jpeg)

**LOSSLESS:** comprimono i dati attraverso un processo che non comporta perdita d'informazione consentendo, quindi, di recuperare tutta l'informazione ricostruendo esattamente i dati originali partendo dai dati compressi. Un esempio di questo tipo di compressione è dato da tutti i tipi di formati **ZIP** ed i formati **RAR**. Nei file in cui non è accettabile una perdita di informazione, come i testi o i programmi, viene utilizzato questo metodo.

Per le immagini fotografiche generalmente non si usano algoritmi di compressione in quanto il file compresso potrebbe essere, addirittura, più grande dell'originale ma, per le immagini che contengono schemi o disegni realizzati al PC, spesso la compressione è conveniente (**GIF**, **PNG**, **MNG**, **TIFF**).

Windows comprende, al suo interno, le funzioni per eseguire due tipi di compressione:

- la compressione di un'unità **NTFS** (unità di archiviazione ad es.: hard-disk)
- la compressione delle **Cartelle**.

Attraverso la compressione è possibile ridurre la dimensione di file, cartelle e programmi e pertanto lo spazio su disco che questi occupano nelle unità o nelle periferiche con archivi rimovibili. La compressione dell'unità riduce lo spazio su disco utilizzato da tutti i file e le cartelle memorizzate in quella unità.

### *2.3.1.1 Compressione NTFS.*

**Con la compressione NTFS (disponibile solo se l'unità è stata formattata con il File System NTFS), è possibile**:

- comprimere singoli file e cartelle, nonché intere unità di archiviazione formattate con file System NTFS.
- comprimere una cartella senza comprimerne il contenuto.
- utilizzare file compressi NTFS senza bisogno di estrarli (decomprimerli).
- visualizzare con un altro colore i nomi dei file e delle cartelle compressi NTFS per facilitarne l'identificazione.

Quando si utilizzano file compressi NTFS potrebbe verificarsi un calo delle prestazioni. Quando si utilizza un file compresso, Windows lo estrae automaticamente e, alla sua chiusura, lo ricomprime, questo comporta una certa riduzione delle prestazioni del computer.

Per comprimere un'unità formattata NTFS, è necessario essere connessi come amministratore quindi si clicca su **start**, presente nella barra delle applicazioni, e, dal menù di avvio si clicca su **Risorse del computer**.

![](_page_61_Picture_15.jpeg)

![](_page_61_Picture_16.jpeg)

![](_page_62_Picture_0.jpeg)

![](_page_62_Figure_1.jpeg)

Si visualizza la finestra **Risorse del computer** in cui si seleziona l'unità di tipo **NTFS**, cliccandoci sopra con il tasto destro del mouse.

Questo provoca l'apertura della finestra di contesto in si seleziona la voce **Proprietà** per visualizzare l'omonima finestra composta da cinque schede.

Nella prima scheda, chiamata **Generale**, è riportato il tipo di file system (che deve essere NTFS per poterlo comprimere).

Si seleziona la casella di **Comprimi unità per risparmiare spazio su disco** e si conferma cliccando sul tasto **OK.**  Viene visualizzata la finestra **Conferma cambiamenti attributi**, in cui specificare fino a quale livello applicare la compressione, si conferma tramite **OK.** 

![](_page_62_Figure_6.jpeg)

![](_page_62_Picture_7.jpeg)

![](_page_63_Picture_0.jpeg)

# *2.3.1.2 Cartelle Compresse.*

![](_page_63_Picture_2.jpeg)

![](_page_63_Picture_3.jpeg)

![](_page_64_Picture_0.jpeg)

Proprietà - Modulo 1 Concetti di base dell'ICT

Modulo 1 Concetti di base dell'ICT

Nella scheda **Generale**, della finestra delle proprietà, fare clic sul pulsante **Avanzate**.

Si visualizza la finestra di colloquio **Attributi avanzati** dove si seleziona la casella di controllo **Comprimi contenuto per risparmiare spazio su disco** e quindi si conferma cliccando sul

![](_page_64_Picture_162.jpeg)

Generale

Si ritorna nella finestra di dialogo **Proprietà** dove, anche qui, si conferma cliccando sul pulsante su **OK**.

**N.B. Se si sposta o si copia un file in una cartella compressa, il file verrà compresso automaticamente. Analogamente, se si sposta un file da un'unità NTFS** *diversa* **in una cartella compressa, il file verrà compresso. Se tuttavia un file viene spostato in una cartella compressa all'interno della** *stessa* **unità NTFS, rimarrà compresso o non compresso a seconda dello stato originale.** 

I file e le cartelle compressi tramite Cartelle compresse mantengono il loro stato in entrambi i tipi di unità, FAT e NTFS.

![](_page_64_Picture_7.jpeg)

È possibile aprire file direttamente dalle cartelle compresse che sono identificate dall'icona con il simbolo della cerniera lampo.

**La compressione di cartelle con la funzionalità Cartelle compresse non riduce le prestazioni del computer.** 

### *2.3.1.3 Estrarre file compressi da un archivio su una unità.*

La prima cosa da fare è rintracciare la cartella compressa contenente i file o le cartelle che si desidera estrarre ed in genere si parte da **Risorse del computer**.

Dopo l'individuazione, se si vuole estrarre un file o una cartella, si clicca due volte sulla cartella compressa per aprirla.

![](_page_64_Picture_14.jpeg)

 $\overline{?}$ 

![](_page_64_Picture_15.jpeg)

![](_page_65_Picture_0.jpeg)

![](_page_65_Picture_1.jpeg)

Per estrarre l'intero contenuto della cartella compressa, fare clic con il pulsante destro del mouse sulla cartella, scegliere **Estrai tutto** e quindi seguire le istruzioni:

< Indietro

Avanti >

![](_page_65_Picture_3.jpeg)

Cliccare il tasto **Avanti.**

![](_page_65_Picture_5.jpeg)

Annulla

![](_page_66_Picture_0.jpeg)

![](_page_66_Picture_33.jpeg)

**N.B. Se si aggiungono file crittografati a una cartella compressa, al momento dell'estrazione tali file verranno decrittografati, provocando la divulgazione accidentale di informazioni personali o riservate. Per tale motivo è consigliabile evitare di comprimere file crittografati.**

![](_page_66_Picture_3.jpeg)

![](_page_67_Picture_0.jpeg)

# **2.3.2 Antivirus**

### *2.3.2.1 Sapere cosa è un virus e quali sono le modalità con cui un virus può essere trasmesso ad un computer.*

![](_page_67_Picture_3.jpeg)

Un virus è un programma che, se eseguito, è in grado di replicarsi più e più volte all'interno dei file infettandoli, in genere in modo invisibile all'utente, causando danni al software ed alcune volte anche all'hardware (ad esempio generando un comando per fermare la ventola di raffreddamento).

In effetti, un virus è solo uno dei vari tipi di software contaminanti che costituiscono la più generale categoria dei malware (contrazione dei termini inglesi *malicious* = maligno e software) che letteralmente si può tradurre in "programma maligno".

La maggior parte dei virus è divisa in quattro importanti classificazioni:

- Boot sector <sup>8</sup>
- File infector
- Multi-partite
- Macro viruses

replies and the piloton is plusted if interno do file infertation of the infertation of the solution of the solution of the solution of the solution of the solution of the solution of the solution of the solution of the s **Boom Sector Viruses.** Fino alla metà degli anni 90 era il tipo di virus più diffuso, che si espandeva principalmente tramite floppy disk. I virus da boot sector infettano il boot sector di un floppy disk, quando questo viene utilizzato, si espandono sul disco fisso. Sono caricati in memoria durante il processo di bootstrap (inizializzazione del sistema), prima che il sistema operativo sia caricato in memoria centrale, ciò permette loro di avere il pieno controllo delle interruzioni DOS e di conseguenza diffondersi e causare danni.

**File Infecting Viruses.** I virus che infettano i files, noti anche come virus parassiti, operano in memoria e di solito contaminano i file eseguibili con le seguenti estensioni: \*.COM, \*.EXE, \*.DRV, \*.DLL, \*.BIN, \*.OVL, \*.SYS. Essi si attivano ogni qualvolta che un file infetto è eseguito autoreplicandosi in altri file.

**Multi-Partite Viruses.** I virus multi-partizioni hanno le caratteristiche sia dei virus da boot sector che dei virus che infettano i file.

**Macro Viruses.** I Macro Virus sono i virus che si diffondono più velocemente; diversamente da altri tipi di virus, i macro virus non attaccano un sistema operativo specifico e si diffondono con facilità tramite allegati di posta elettronica, floppy disk, scaricamenti da Web, trasferimenti di file e applicazioni cooperative.

<sup>&</sup>lt;sup>8</sup> Il boot sector (settore di caricamento del sistema) è il primo settore di un qualsiasi dispositivo di memoria di massa (floppy disk, hard disk), da cui il computer legge le prime istruzioni da eseguire, successivamente all'esecuzione quelle presenti nella memoria BIOS (inserite dalla casa costruttrice della scheda madre e non modificabili). Nel caso dell' hard-disk questo settore viene chiamato Master Boot Record, invece di boot sector, in quanto un disco fisso può avere diverse partizioni e il nome di boot sector viene dato al primo settore di ogni partizione.

![](_page_67_Picture_16.jpeg)

<u>.</u>

![](_page_68_Picture_0.jpeg)

 La categoria dei malware è, data la continua e rapida evoluzione, in costante crescita e, al momento, è costituita da:

- **Virus**. Parti di codice che si ripetono all'interno di altri file e/o programmi, sono eseguiti automaticamente quando si apre un file infetto. Sono diffusi su altri computer tramite lo spostamento di file infetti ad opera degli utenti.
- **Trojan horse** (cavallo di Troia). È un codice annidato all'interno di un programma apparentemente utile. È l'utente stesso che installando ed eseguendo un determinato programma, installa ed esegue anche il dannoso codice contenuto. Sono spesso utilizzati per installare delle backdoor, inviare messaggi di spam o intercettare informazioni quali i numeri delle carte di credito utilizzate per effettuare i pagamenti in rete.
- **Backdoor** (porta sul retro o di servizio). Nate per permettere una gestione remota ed una manutenzione più agevole da parte dell'amministratore del sistema, consentono di superare le procedure di sicurezza di un sistema informatico permettendo ad un utente esterno di controllare il computer senza il consenso del proprietario. Sono installate in abbinamento ad un trojan o ad un worm.
- **Worm** (verme). Modifica il sistema operativo della macchina infettata in modo da essere eseguito ogni volta viene accesa e rimane attivo finché non viene terminato il processo associato o non viene spento il computer. La sua propagazione, in genere, avviene tramite allegati *(attachment)* alle e-mail inviate automaticamente agli indirizzi di posta elettronica memorizzati nel computer ospite.
- initial di opera (esglutional)<br>
roberto. Consideration de la consideration de l'interno<br>
Trojan horse (cavallo di Trois), È un codice continuo de l'interno<br>
di un programma apparentemente utile. If "utente stesso che<br>
inte **Spyware** (da spy = spia e software). Sono usati per raccogliere informazioni sulle attività online di un utente (siti visitati, acquisti eseguiti in rete ecc) a sua insaputa, trasmettendole in rete a chi le utilizzerà per trarne profitto (ad esempio pubblicità mirata). Simili ai trojan, si diffondono sfruttando altri software che li ospitano; spesso i programmi diffusi "gratuitamente" sono gli "untori" di questo tipo di epidemia. In alcuni casi, la stessa applicazione che promette di liberare dagli spyware ha in realtà installato spyware o è essa stessa uno spyware.
	- **Dialer** (compositore telefonico). Sono programmi che creano una connessione telefonica ad internet modificando il numero telefonico predefinito con uno a tariffazione speciale. Per diffondersi sfruttano gli errori presenti nel software (bug = insetto) del browser e dei programmi di posta elettronica. Per la particolarità della connessione, gli utenti che utilizzano una linea ADSL non sono soggetti alla minaccia dei dialer.

![](_page_68_Picture_9.jpeg)

![](_page_68_Picture_10.jpeg)

![](_page_68_Picture_11.jpeg)

![](_page_68_Picture_12.jpeg)

![](_page_68_Picture_13.jpeg)

![](_page_68_Picture_14.jpeg)

![](_page_69_Picture_0.jpeg)

- **Hijacker** (dirottatore). Prendono il controllo di un browser per modificarne la pagina iniziale o farlo accedere automaticamente a siti indesiderati.
- **Rootkit**: Sono usati per nascondere delle backdoor e rendere più difficile l'individuazione, da parte dei programmi tipo antivirus, la presenza di particolari spyware e trojan.
- **Rabbit** (coniglio). Non infettano i file come accade per i virus, ma si duplicano a grande velocità su disco, o attivano in continuazione nuovi processi in esecuzione, esaurendo in breve le risorse del sistema.
- **Hoax** (beffa/burla). Si tratta solitamente di un messaggio di posta che viene distribuito per "catena di sant'Antonio" e che descrive un improbabile tipo di virus dagli effetti devastanti. L'hoax è riconoscibile dall'assenza di allegati e-mail, dalla mancanza di riferimenti ad una terza parte in grado di convalidare la tesi sostenuta e dal tono generale del messaggio.

![](_page_69_Picture_5.jpeg)

![](_page_69_Picture_6.jpeg)

![](_page_69_Picture_7.jpeg)

![](_page_69_Picture_8.jpeg)

### *2.3.2.2 Utilizzare un'applicazione antivirus per controllare unità, cartelle e file specificati.*

Dopo l'attivazione di un nuovo virus, esso viene rilevato, isolato ed inviato all'International Computer Security Association, per essere documentato e distribuito ai produttori di antivirus che modificano il loro software in modo da rilevare il nuovo virus.

Un limite del software antivirus è dato dal fatto che il virus è rilevato solo, quando questi è già penetrato nel computer ed ha infettato un file o la memoria. Solo dopo il programma cerca di eliminare il virus e, se questo non fosse possibile, il file infetto è messo in quarantena per un suo eventuale recupero futuro, o successiva eliminazione.

antivirus, la presenza di particolari spyware e trojan.<br> **reabilit** (conjugilo, Non infettano i file come a scate per i virus,<br>
ma si duplicano a grande velocità su disco, o attivano in<br>
continuazione nuovi processi in ese Considerando che l'antivirus, da solo, non è in grado di garantire la sicurezza del sistema è necessario ricorrere ad un'ulteriore protezione chiamata **firewall** (muro di fuoco). Questi apparati di rete hardware o software, che si frappongono alla rete esterna, filtrano tutti i dati entranti ed uscenti ad una rete od un computer applicando le regole impostate dall'utente per permetterne o negarne il transito.

![](_page_69_Picture_13.jpeg)

È, tuttavia, preferibile evitare una possibile infezione eseguendo la scansione<sup>9</sup> di un allegato e-mail dubbio, un file od una cartella sospetti, il contenuto di un floppy-disk o di una pen-drive usati per trasferire dati. Scansione è la funzione del programma antivirus installato, che permette di scegliere il file o lo specifico oggetto da verificare e "disinfettare". Se il file contenete il virus non può essere riparato, viene messo in quarantena, per successivi tentativi di ripristino ma, se di scarsa importanza, è preferibile eliminarlo definitivamente dal computer.

<sup>&</sup>lt;u>.</u> 9 In informatica è il termine con cui si definisce l'attività di controllo rilevamento ed eliminazione dei virus

![](_page_69_Picture_16.jpeg)

![](_page_70_Picture_0.jpeg)

*2.3.2.3 Comprendere per quale motivo è necessario aggiornare regolarmente il software antivirus.* 

![](_page_70_Picture_109.jpeg)

Dato che l'antivirus è in grado di rilevare solo i virus riconosciuti, ovvero quelli compresi nel suo "elenco delle minacce", è fondamentale eseguire un aggiornamento di questo elenco con cadenza giornaliera o, per lo meno, ogni volta che si accende il computer in modo di avere la più ampia protezione possibile.

Se la maggior parte degli utenti mantenessero aggiornati i software di protezione antivirus, qualsiasi virus può essere spazzato via.

# **2.4 Gestione stampe**

Le operazioni di stampa in Windows iniziano con l'attivazione di una connessione a una stampante. Dopo la connessione è possibile procedere alla stampa di file, tenere traccia dello stato di avanzamento dei processi di stampa, nonché annullare o riavviare i processi di stampa.

# **2.4.1 Impostazioni**

### *2.4.1.1 Modificare la stampante predefinita con un'altra contenuta nell'elenco delle stampanti installate.*

Per modificare la stampante di default con un'altra contenuta nell'elenco delle stampanti installate, si procede selezionando l'icona **Stampanti e fax**, presente nella finestra di avvio, che si apre cliccando su **Start** nella barra delle applicazioni.

![](_page_70_Picture_110.jpeg)

![](_page_70_Picture_11.jpeg)

![](_page_71_Picture_0.jpeg)

![](_page_71_Figure_1.jpeg)

Viene visualizzata la finestra **Stampanti e fax** dove, evidenziata da un segno di spunta, troviamo la stampante che viene utilizzata automaticamente per eseguire le stampe (predefinita) (**1**).

Individuata la nuova stampante da impostare come predefinita, la si seleziona, cliccandoci sopra.

Dal menù **File** si clicca sul comando **Imposta come stampante predefinita**.

Un'altra modalità, per modificare la stampante predefinita, è quella di cliccare sopra l'icona della stampante, da sostituire, con il tasto destro del mouse in modo da far apparire il menù di contesto dove selezionare il comando **Imposta come stampante predefinita.**

![](_page_71_Picture_6.jpeg)

### *2.4.1.2 Installare una nuova stampante sul computer.*

L'installazione di una stampante, come per tutte le periferiche, si compone di tre passi fondamentali:

- 1. collegamento al computer,
- 2. caricamento dei driver di periferica appropriati,
- 3. configurazione delle proprietà e delle impostazioni della periferica.

In genere è consigliabile seguire le istruzioni fornite dal costruttore che provvede, anche, a fornire il software (driver) necessario per il controllo e la gestione di quel particolare tipo di stampante.

![](_page_71_Picture_13.jpeg)
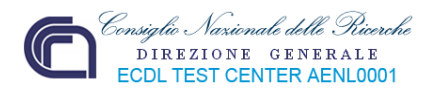

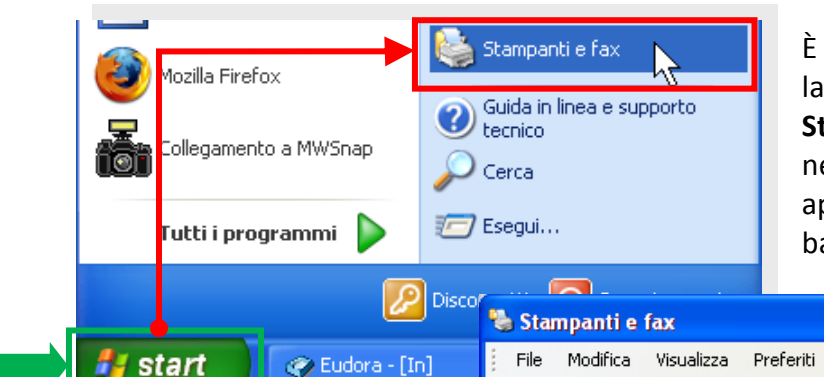

possibile eseguire un'istalzione selezionando l'icona **Stampanti e fax**, presente ella finestra di avvio, che si apre cliccando su **Start** nella barra delle applicazioni.

Si apre la finestra **Stampanti e fax,** relativa alla gestione delle stampanti dove, nel riquadro **Operazioni stampante**, presente sulla destra della stessa, si clicca sulla voce **Aggiungi stampante** in modo da far avviare la procedura **installazione guidata stampante**.

La prima schermata della procedura contiene un avviso su come procedere in base al tipo di stampante ed al suo collegamento al computer.

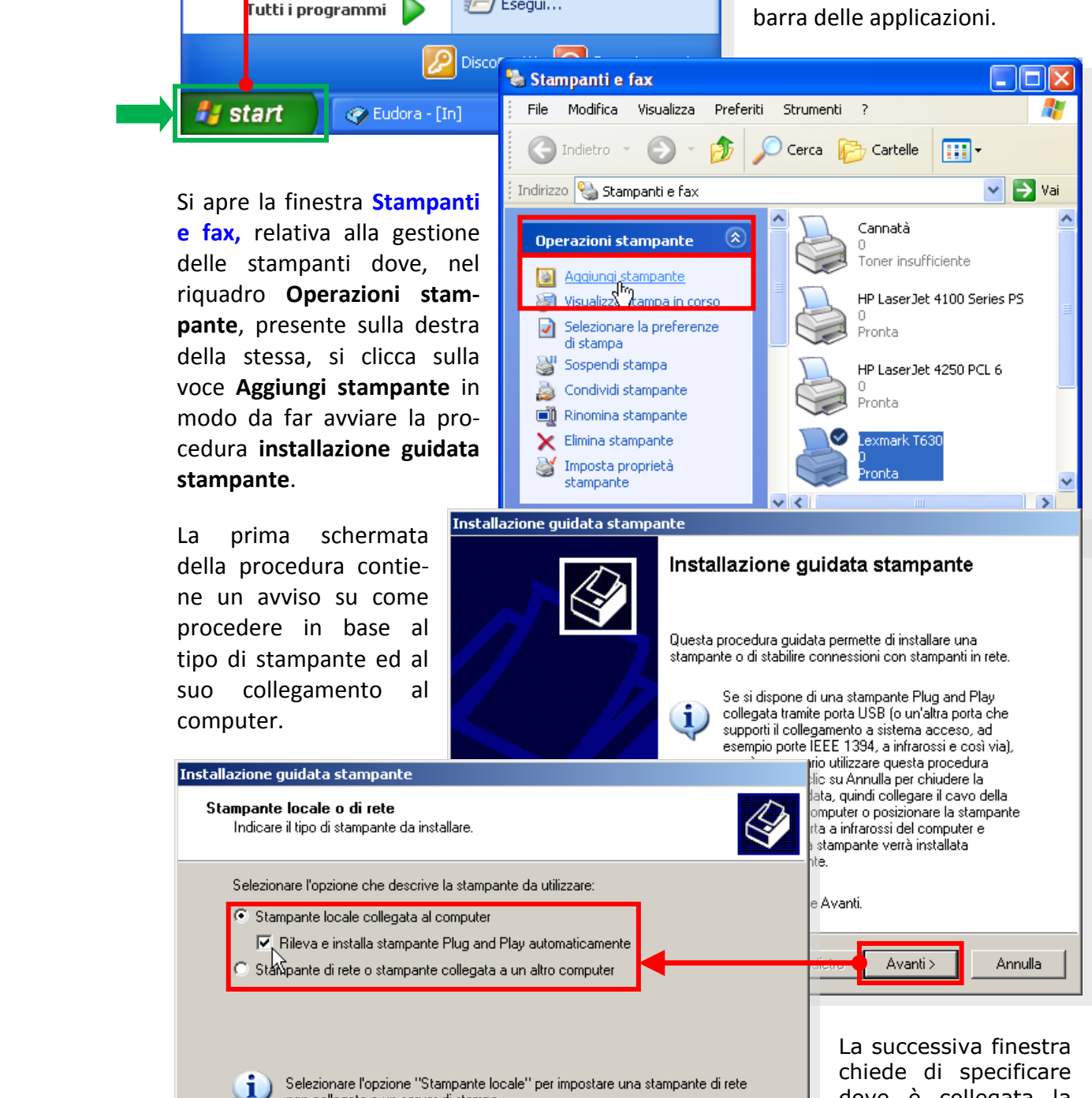

La successiva finestra chiede di specificare dove è collegata la stampante da installare e, se è collegata direttamente al nostro computer, attiva-< Indietro Avanti > Annulla re la funzione di riconoscimento ed

installazione automatica nel caso fosse di tipo plug and play.

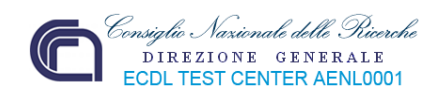

Dopo aver confermato cliccando sul pulsante **Avanti**, inizia la ricerca della stampante collegata.

Rilevata, viene configurata dal sistema operativo che chiede se si vuole stampare la pagina di prova.

# Installazione guidata stampante Rilevamento nuova stampante La procedura quidata individua e installa le nuove stampanti Plug and Play Verranno cercate nuove stampanti Plug and Play da installare. Ricerca in corso...

Confermando la scelta, prima di procedere con la stampa della pagina di prova, viene visualizzata la finestra con il riepilogo dei dati relativi alla configurazione effet-

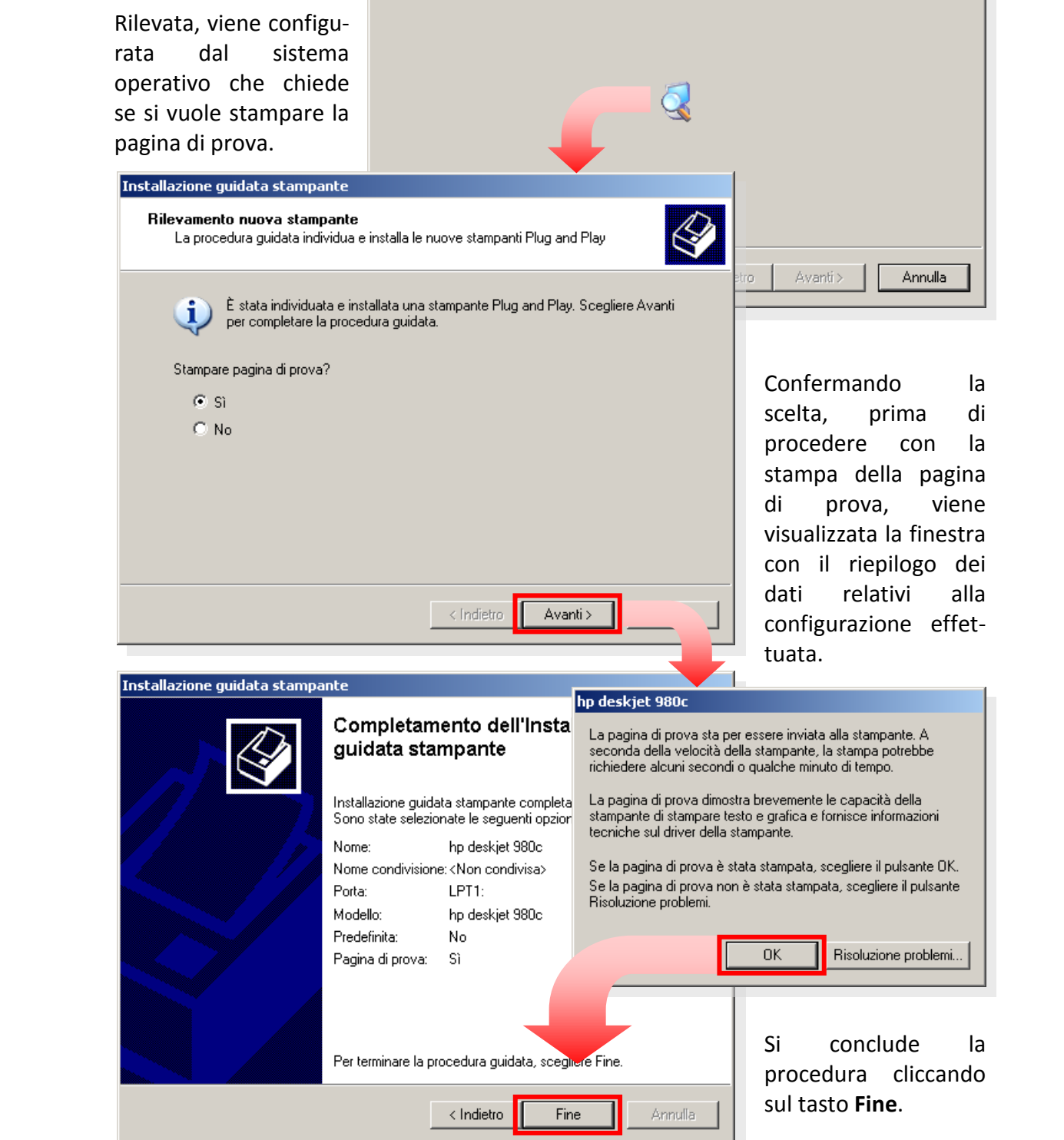

Nel caso la stampante da collegare non sia di tipo plug and play, nella seconda finestra della procedura d'installazione guidata stampante, non deve essere selezionato il rilevamento ed installazione automatici di questo tipo di stampante.

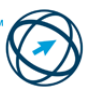

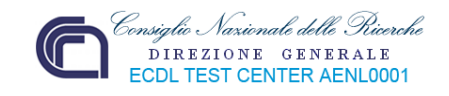

In questo ca visualizza la sta di spec su quale po sica è colleg nuova stamp

La maggior dei compute lizza una por rallela (LPT1 l'invio di inf zioni a una pante col direttamente computer.

 $\dot{E}$  possibile cuni plotter zino una del **seriali (COM connessione computer, in caso la si sele** 

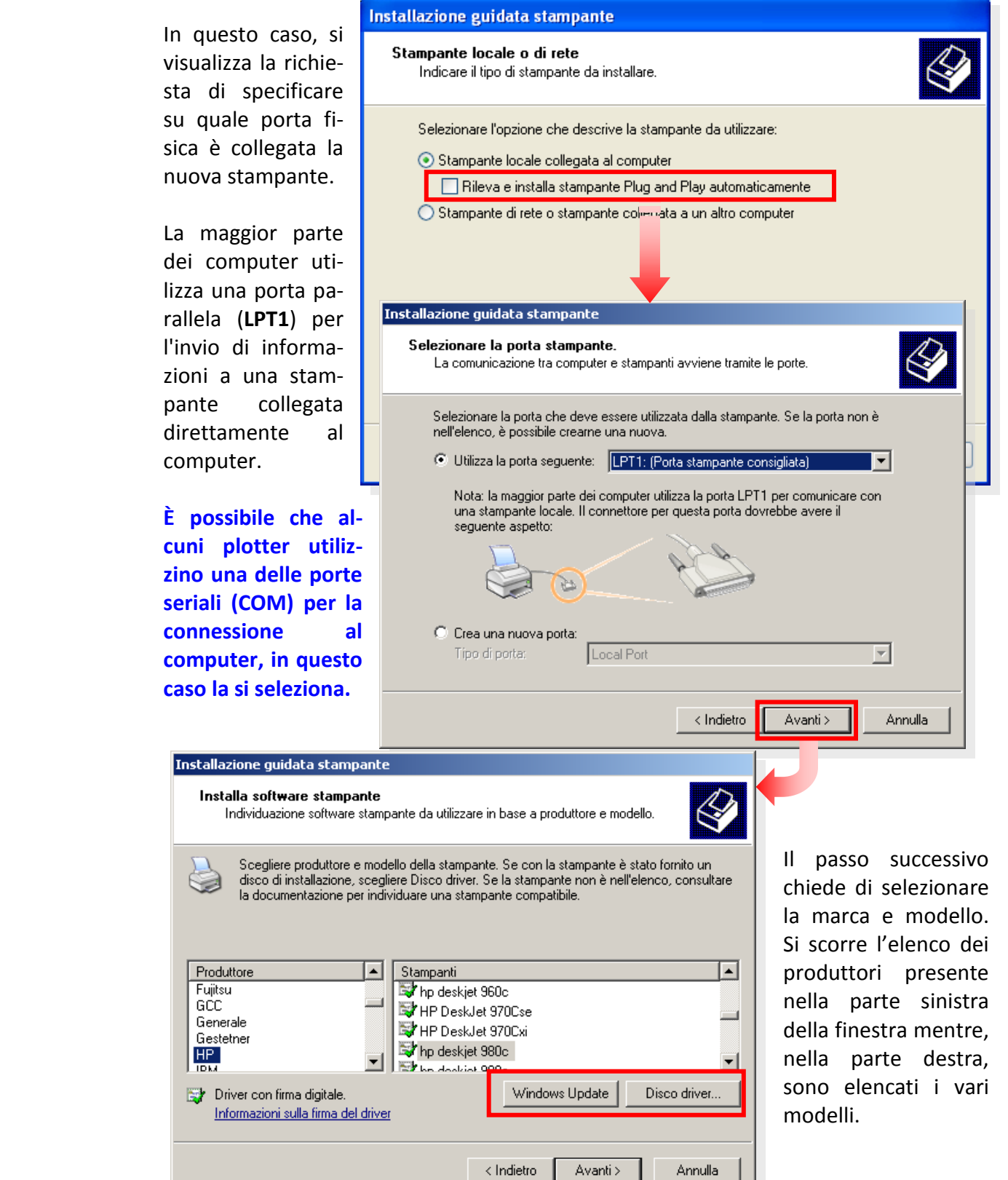

Se nell'elenco non è contenuto il modello collegato, è necessario cliccare sul tasto **Windows Update** o, avendo a disposizione un supporto rimovibile contenente il software specifico, si clicca sul pulsante **Disco driver…**

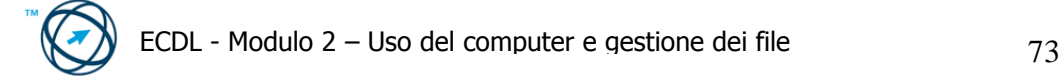

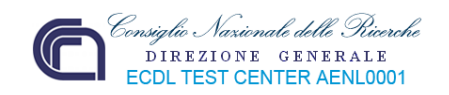

Nel caso fosse stat installato un soft specifico per la n stampante, si con di mantenere q esistente.

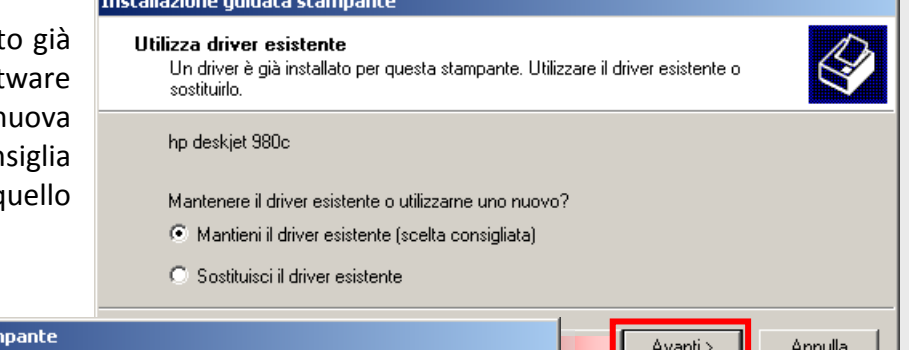

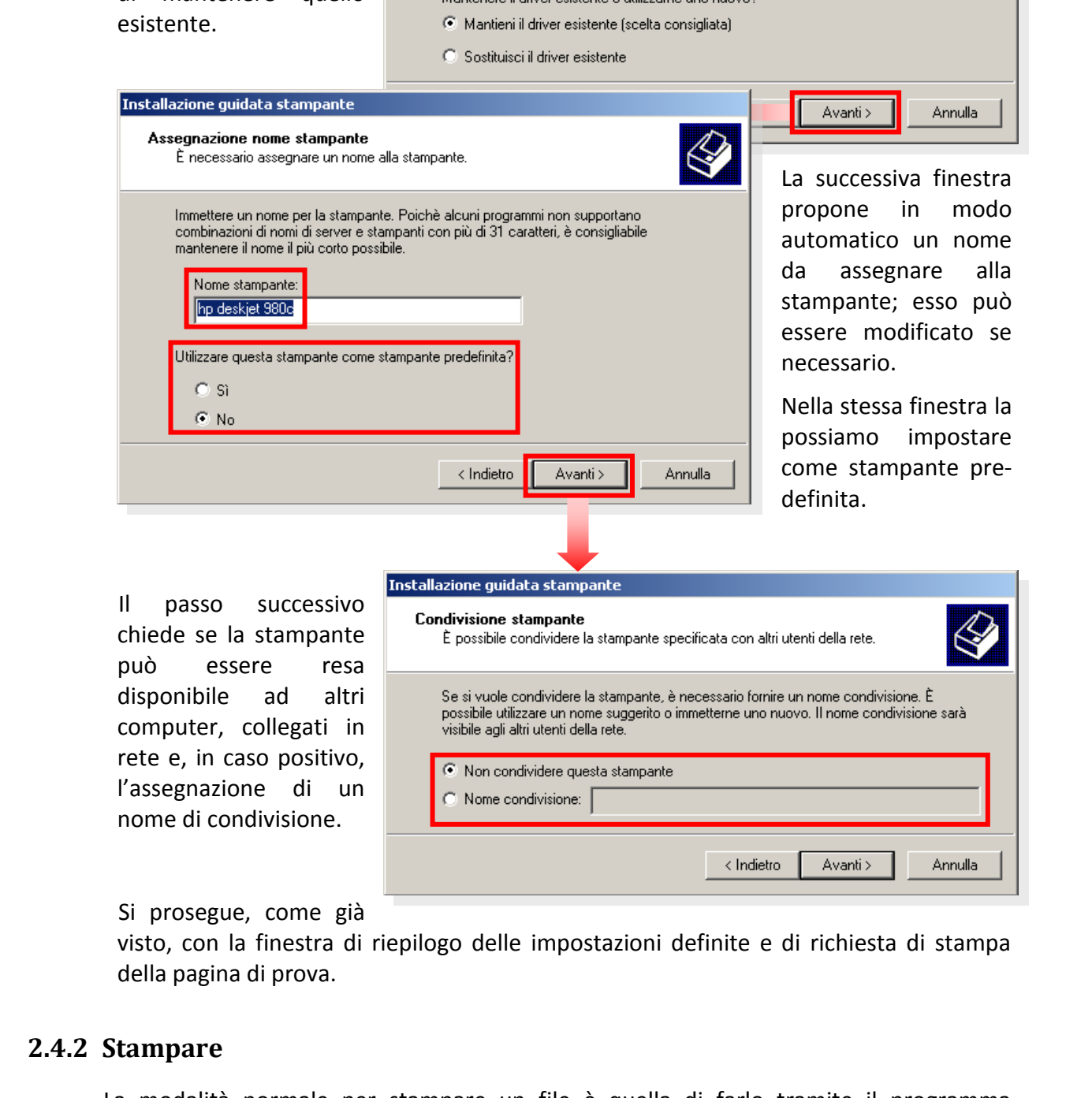

Il passo successivo chiede se la stampante può essere resa disponibile ad altri computer, collegati in rete e, in caso positivo, l'assegnazione di un nome di condivisione.

Si prosegue, come già

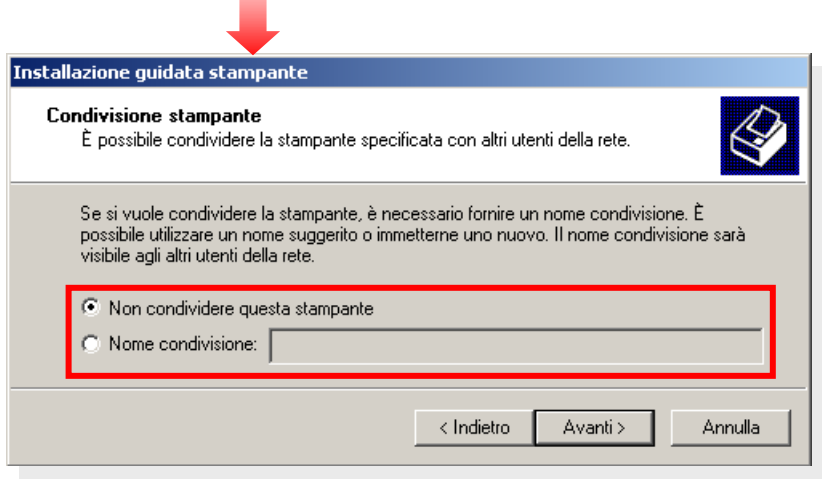

visto, con la finestra di riepilogo delle impostazioni definite e di richiesta di stampa della pagina di prova.

## <span id="page-75-0"></span>**2.4.2 Stampare**

La modalità normale per stampare un file è quella di farlo tramite il programma utilizzato per creare il file stesso; questo significa che per stampare un documento di tipo **.doc** lo si fa tramite l'applicativo **word**, un foglio di calcolo di tipo **.exe** tramite **excel** e così via.

Essendo la procedura di stampa uguale per tutta la suite di office, viene preso come esempio la stampa di un documento word.

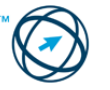

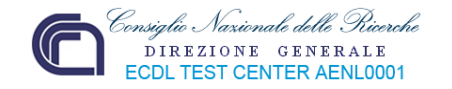

# <span id="page-76-0"></span>*2.4.2.1 Stampare un documento a partire da un'applicazione di elaborazione testi.*

Dalla barra dei menù si clicca sul menù **File** e, dall'elenco che viene visualizzato si seleziona il comando **Stampa**.

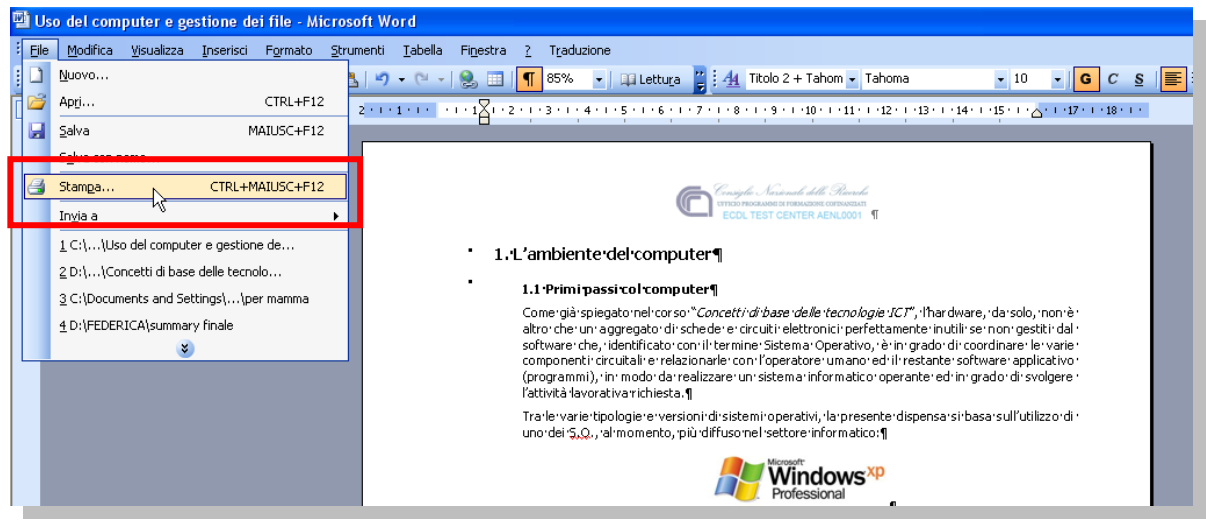

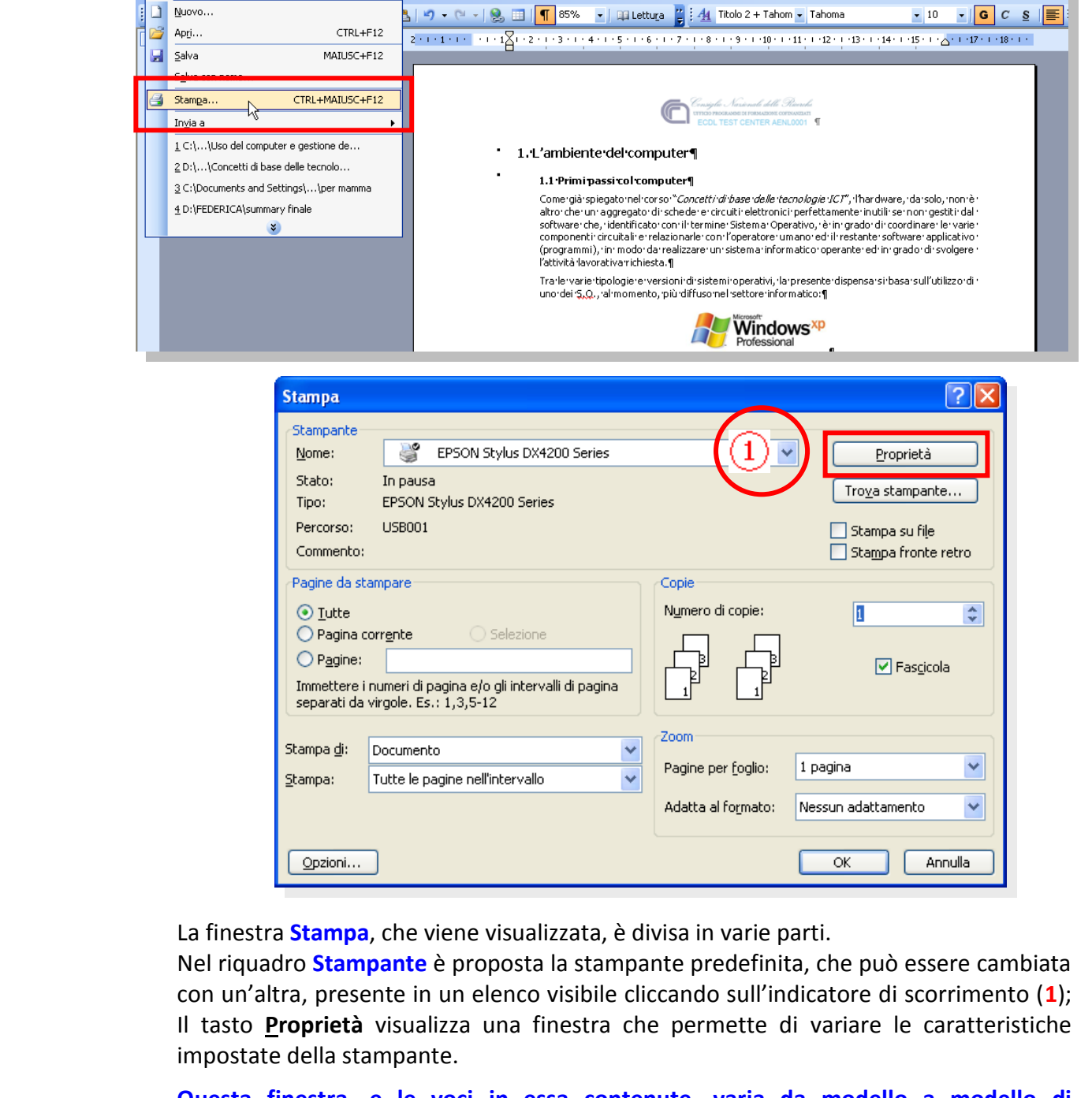

La finestra **Stampa**, che viene visualizzata, è divisa in varie parti.

Nel riquadro **Stampante** è proposta la stampante predefinita, che può essere cambiata con un'altra, presente in un elenco visibile cliccando sull'indicatore di scorrimento (**1**); Il tasto **Proprietà** visualizza una finestra che permette di variare le caratteristiche impostate della stampante.

#### **Questa finestra, e le voci in essa contenute, varia da modello a modello di stampante.**

Nel riquadro **Pagine da stampare** è possibile stabilire cosa si vuole stampare, nel riquadro **Copie** il numero di copie per pagina e loro fascicolazione.

Nel riquadro **Zoom** si può decidere quante pagine stampare in un foglio o adattare le dimensioni della stampa al foglio utilizzato.

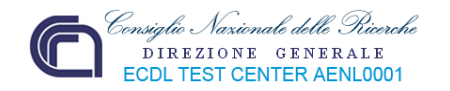

# <span id="page-77-0"></span>*2.4.2.2 Visualizzare l'avanzamento di un processo di stampa in coda attraverso un gestore di stampe sul desktop.*

Durante l'esecuzione della stampa di un documento sarà visualizzata un'icona a forma di stampante nell'area di notifica. Cliccando su di essa viene visualizzata la finestra

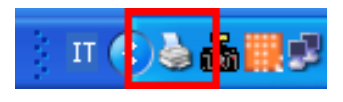

della coda di stampa tramite la quale è possibile visualizzare lo stato di avanzamento di un processo di stampa.

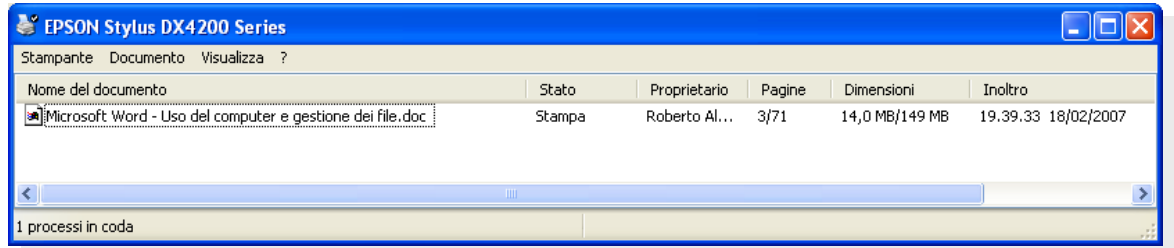

Nella coda di stampa sono visualizzate informazioni relative a un documento, quali lo stato della stampa, il proprietario e il numero di pagine stampate e da stampare.

### <span id="page-77-1"></span>*2.4.2.3 Interrompere, riavviare, eliminare un processo di stampa attraverso un gestore di stampe sul desktop.*

Dalla coda di stampa è possibile annullare o sospendere la stampa di qualsiasi documento inviato alla stampante. Per procedere alle operazioni di sospensione, ripresa e/o annullamento di una coda di stampa si può procedere in due modi:

- **1°** cliccare sul documento, per selezionarlo, quindi dal menù **Documento** scegliere il comando interessato.
- **2°** cliccare due volte, rapidamente, sul documento interessato e, dal menù di contesto che viene visualizzato, si sceglie l'azione da eseguire.

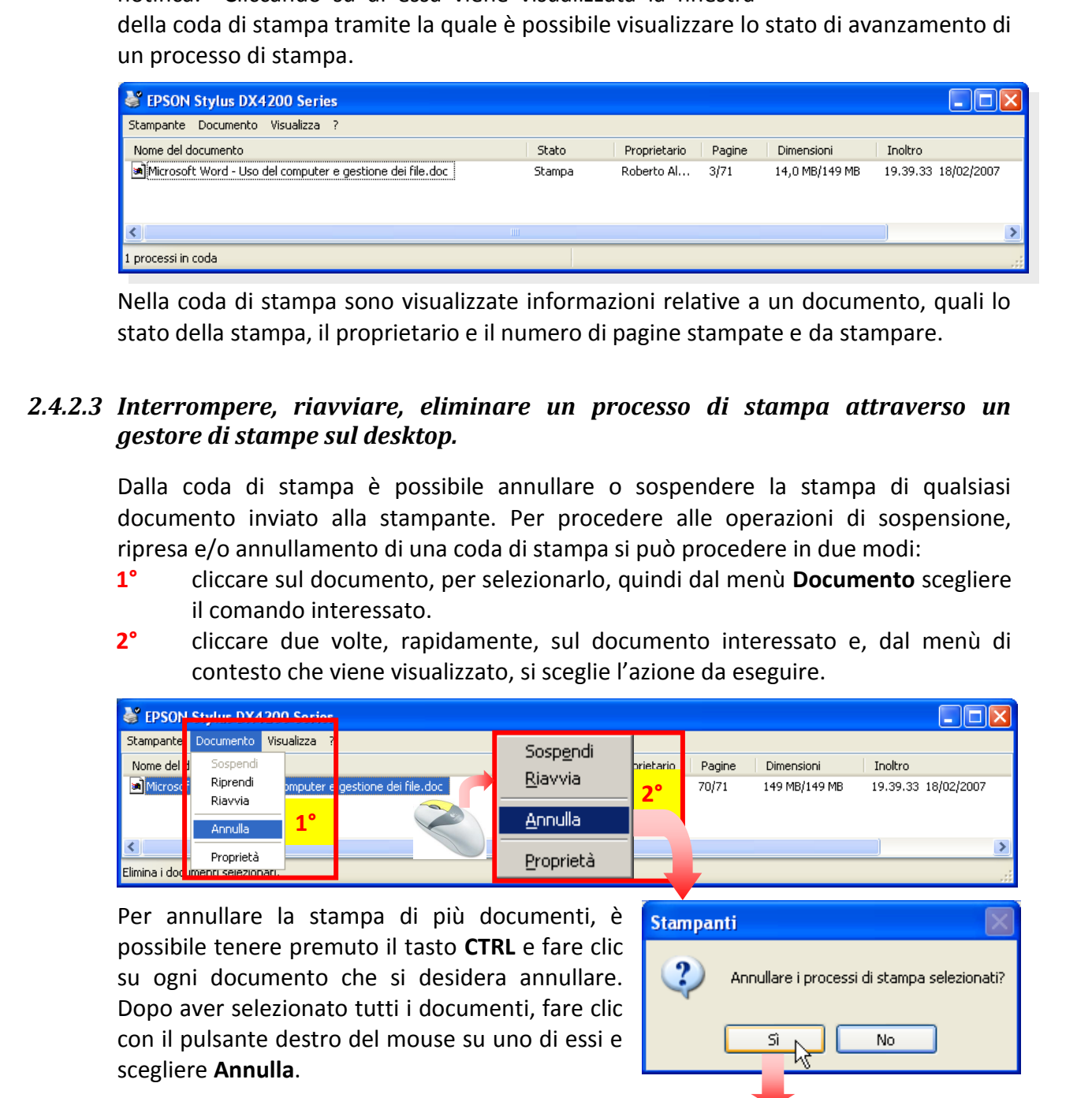

Per annullare la stampa di più documenti, è possibile tenere premuto il tasto **CTRL** e fare clic su ogni documento che si desidera annullare. Dopo aver selezionato tutti i documenti, fare clic con il pulsante destro del mouse su uno di essi e scegliere **Annulla**.

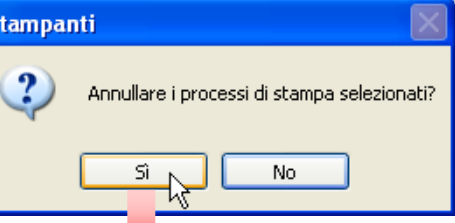

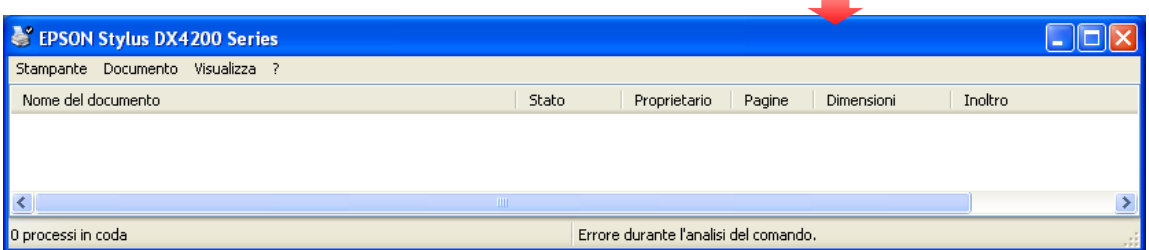

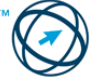

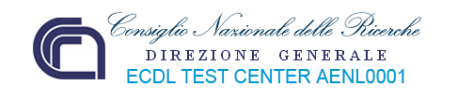

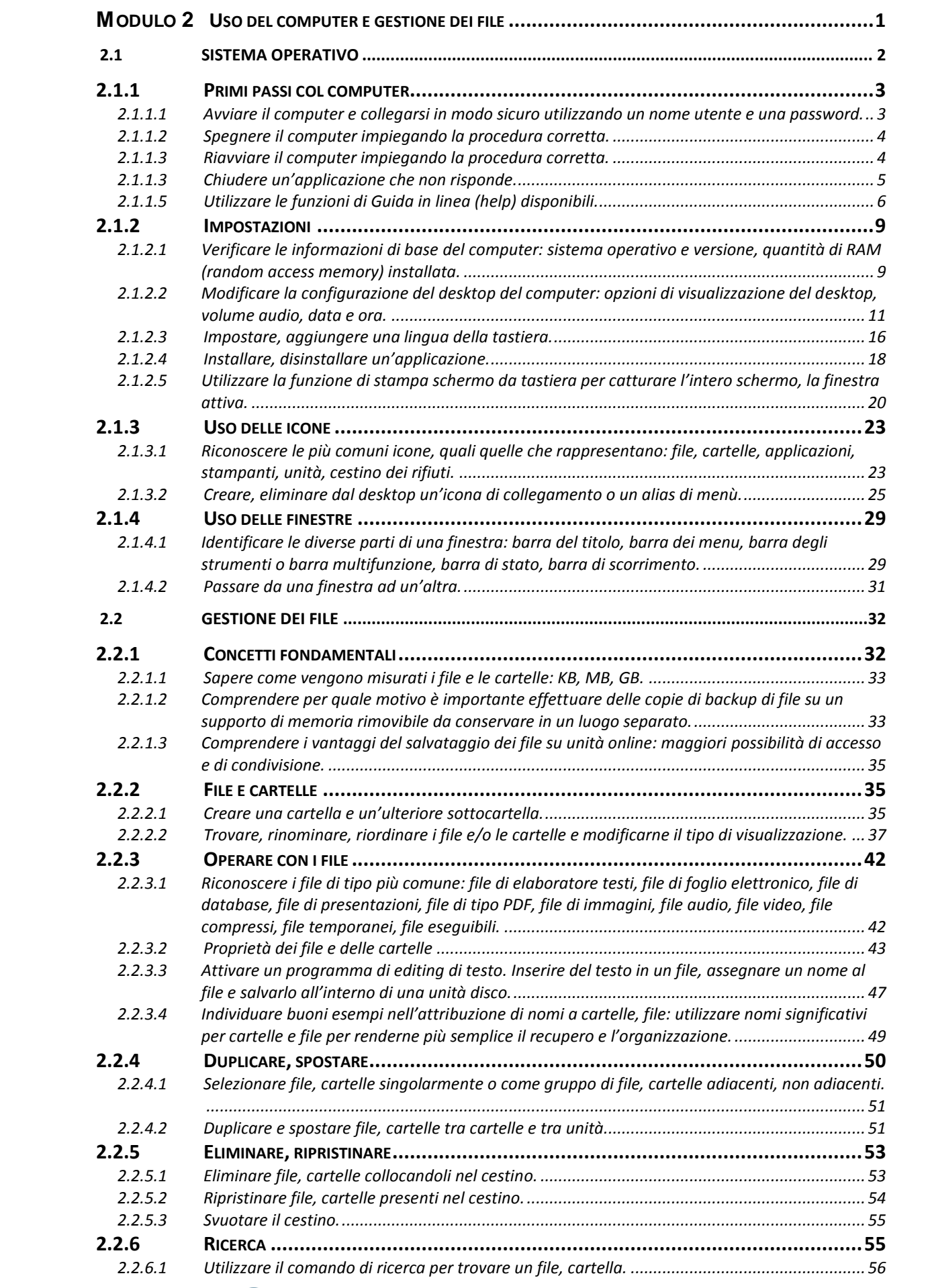

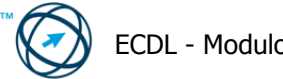

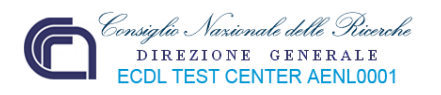

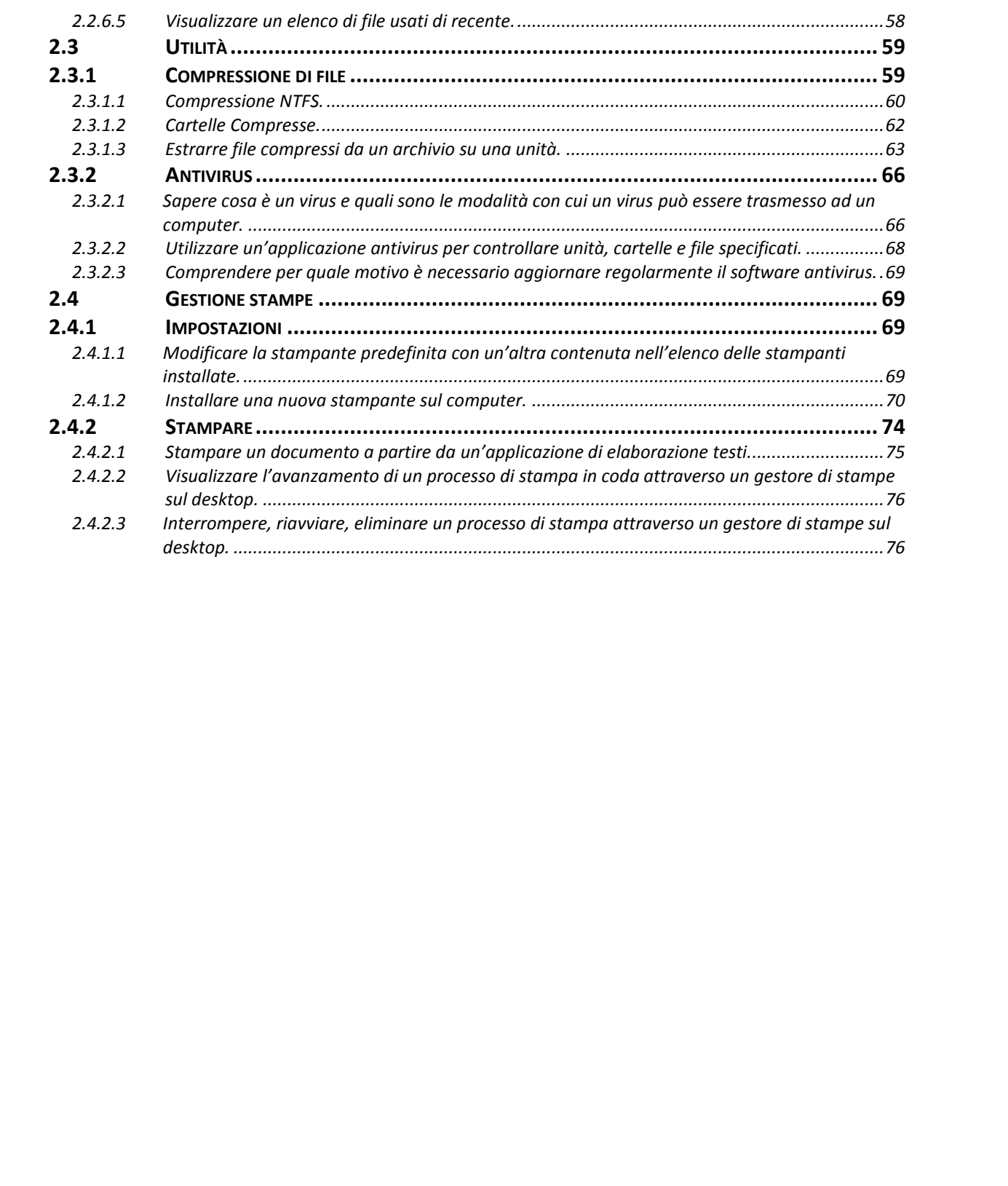

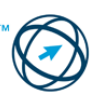